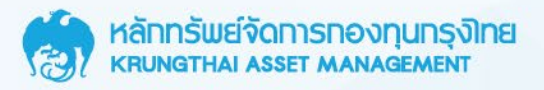

# คู่มือการใช้งาน **IIIBUWAIAŽU KTAM Smart Trade**

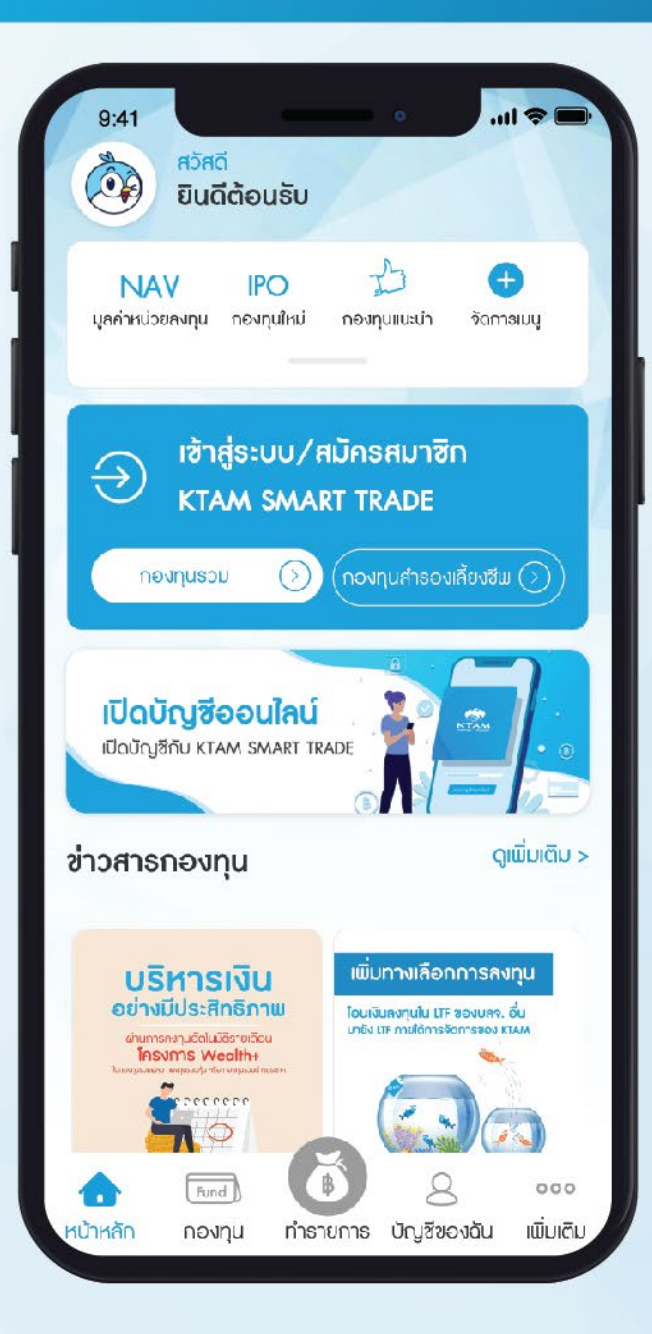

ดาวน์โหลดแอปพลิเคชัน KTAM Smart Trade (Mutual Fund) **ได้ที่ App Store หรือ Google Play** 

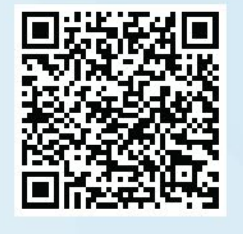

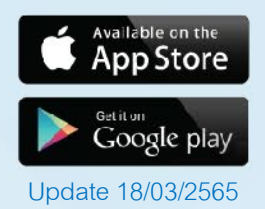

## สารบัญ

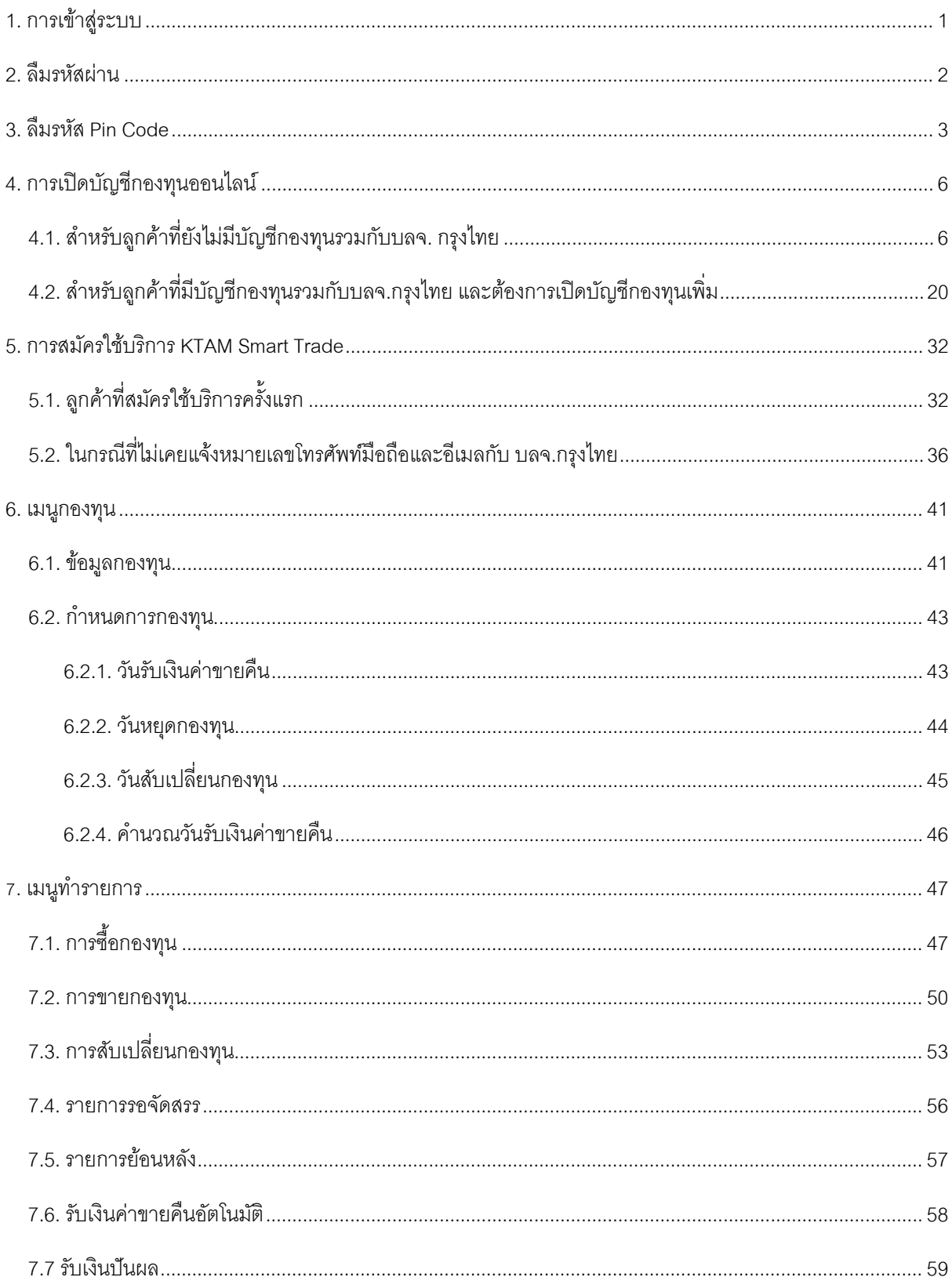

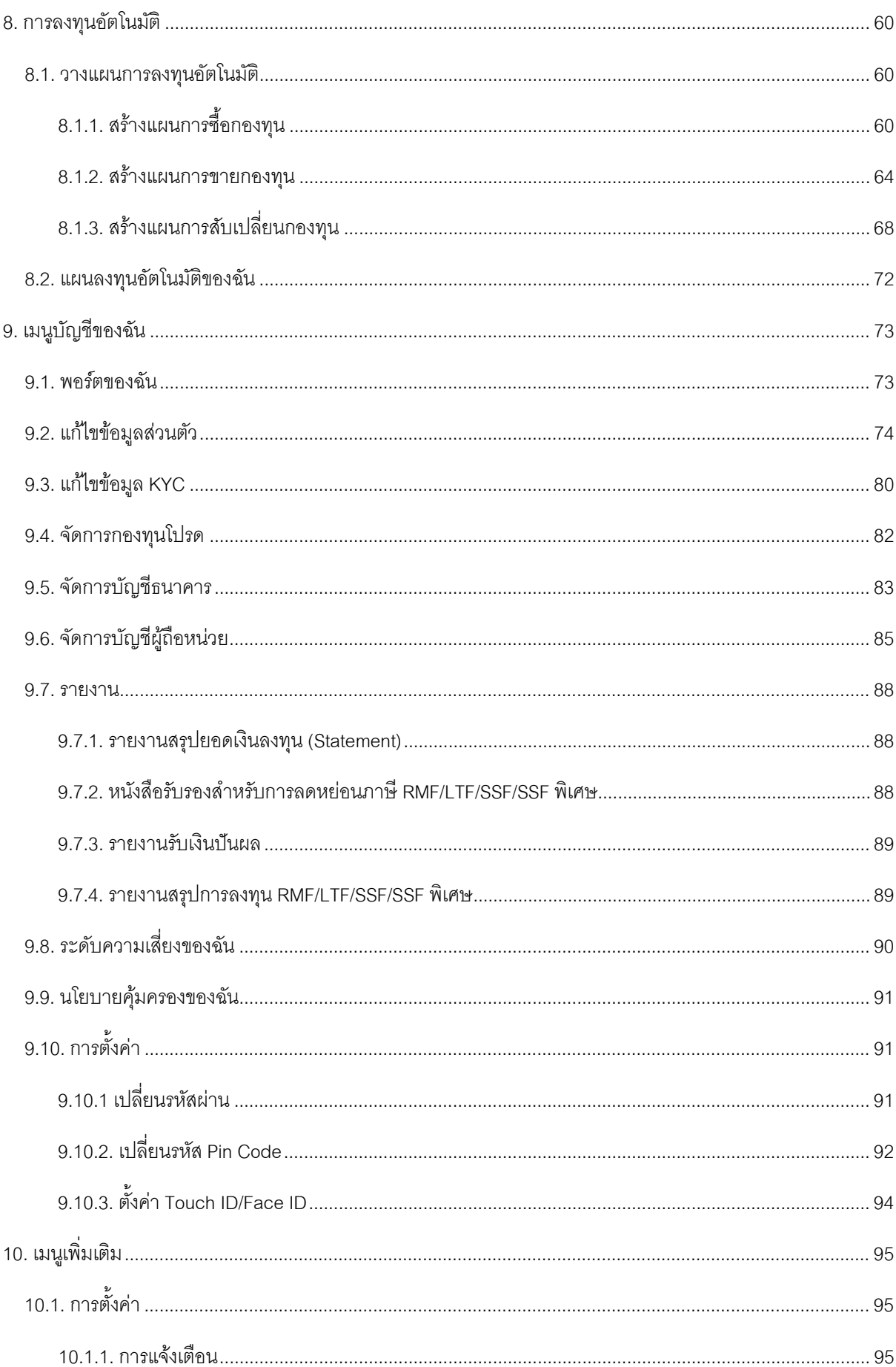

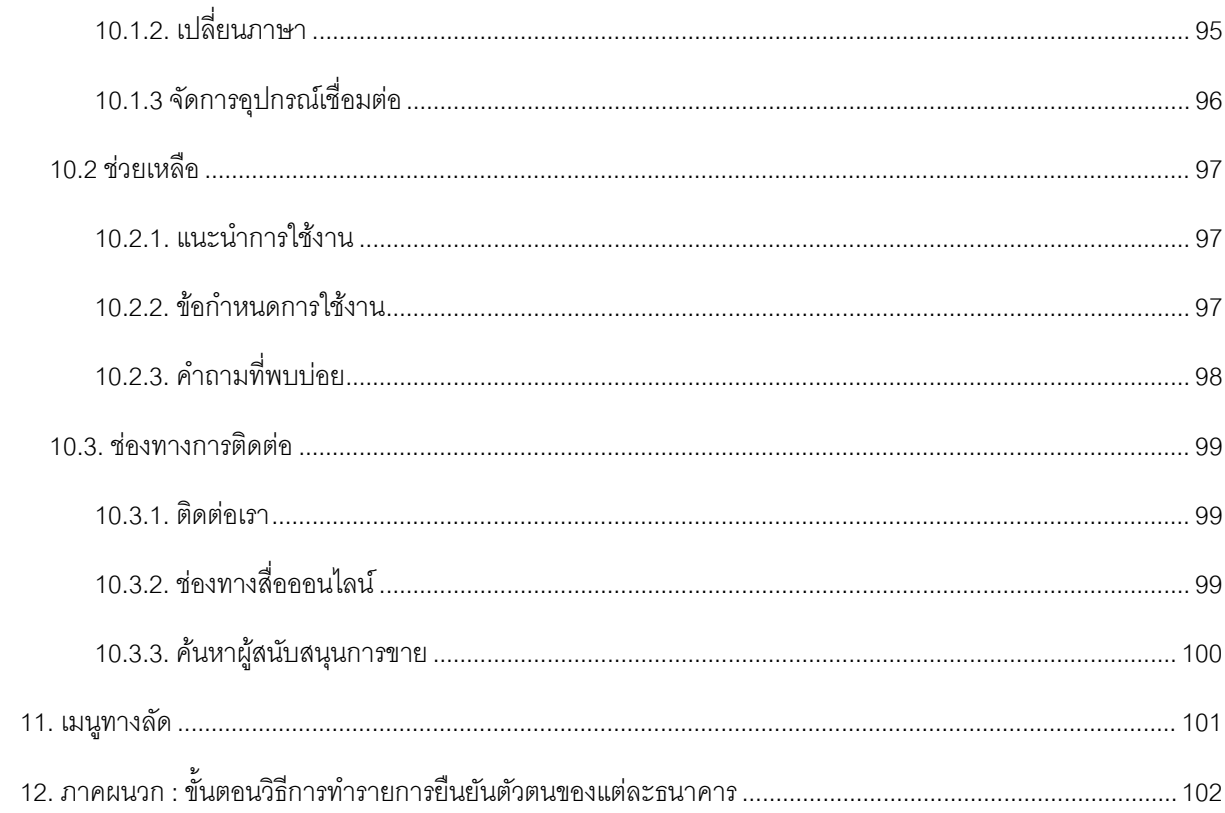

## <span id="page-4-0"></span>**1. การเข้าสู่ระบบ**

- 1. เลือกเมนู เข้าสู่ระบบ/สมัครสมาชิก
- 2. กรอกชื่อผู้ใช้งานและรหัสผ่านของท่านเพื่อเข้าสู่ระบบ

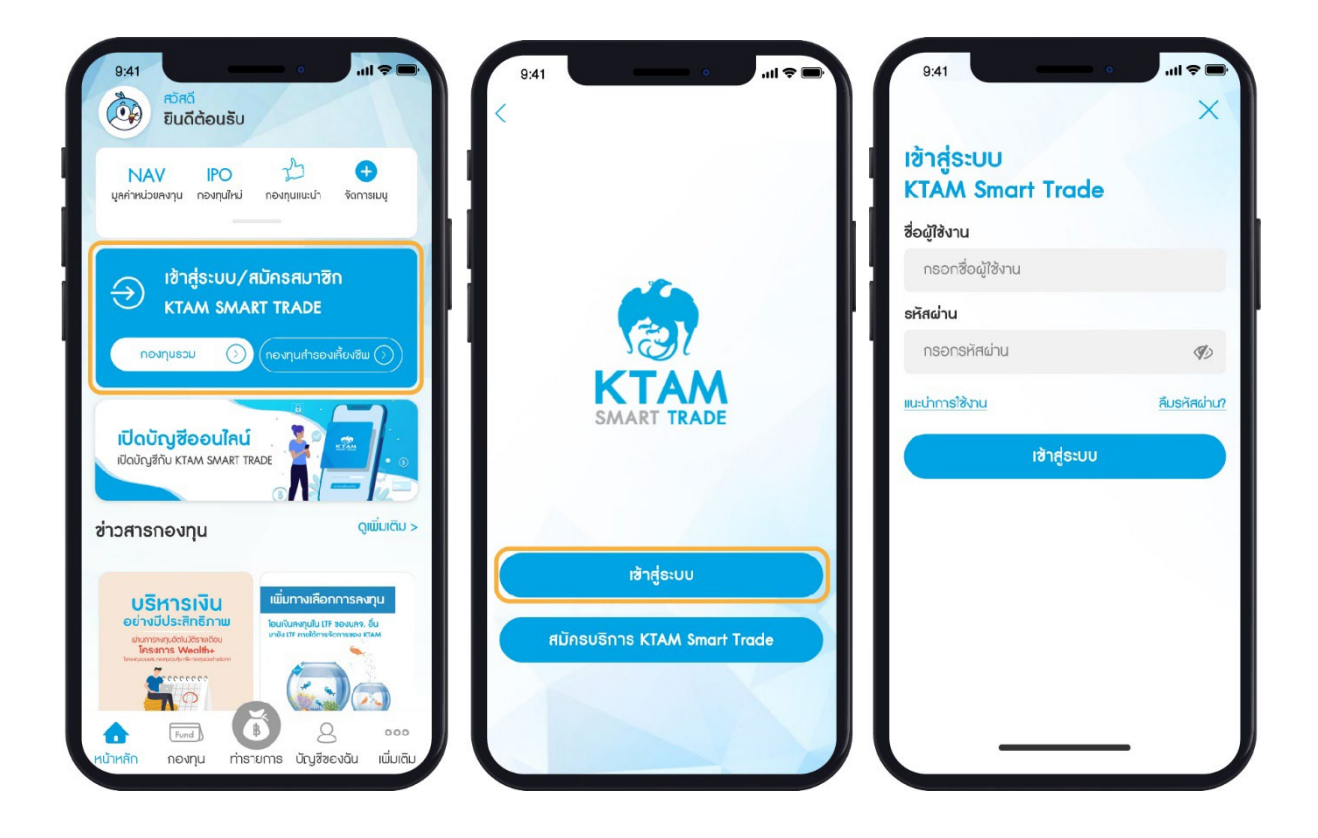

#### <span id="page-5-0"></span>**2. ลืมรหัสผ่าน**

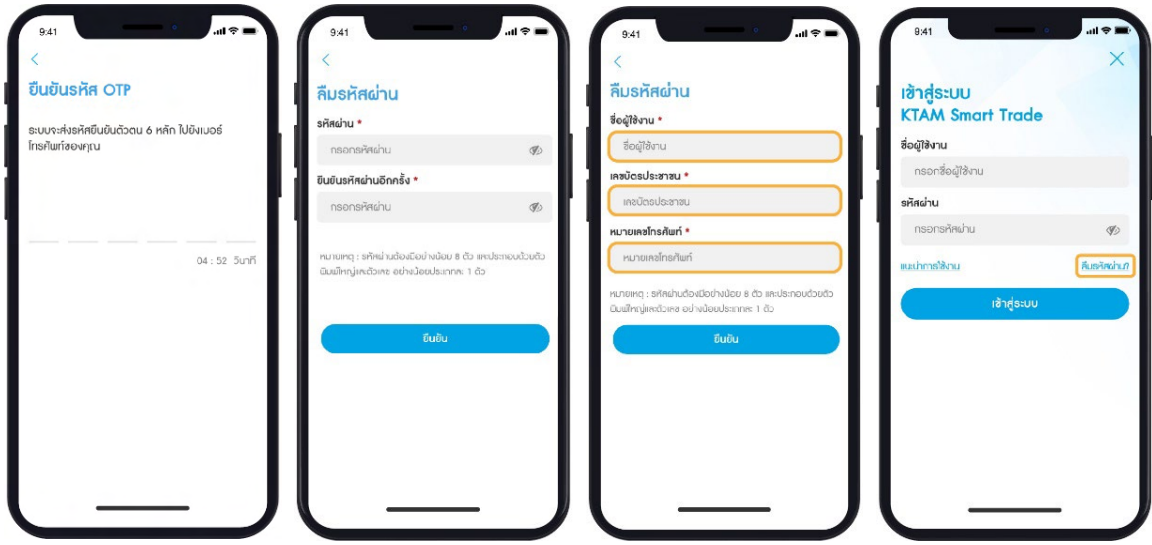

- 1. เลือก ลืมรหัสผ่าน
- 2. กรอกข้อมูล
	- ผู้ใช้งาน (Username)
	- เลขบัตรประชาชน
	- หมายเลขโทรศัพท์มือถือที่ลงทะเบียนไว้กับ บลจ. กรุงไทย
- 3. ใส่รหัส OTP จํานวน 6 หลัก ที่ได้รับจาก SMS
- 4. ตั้งรหัสผ่านใหม่

**หมายเหตุ**: รหัสผ่านต้องมีความยาวอย่างน้อย 8 ตัวอักษร และประกอบด้วยตัวพิมพ์ใหญ่และตัวเลข อย่างน้อยประเภทละ 1 ตัว

#### <span id="page-6-0"></span>**3. ลืมรหัส Pin Code**

1. เลือกเมนูเข้าสู่ระบบ/สมัครสมาชิก

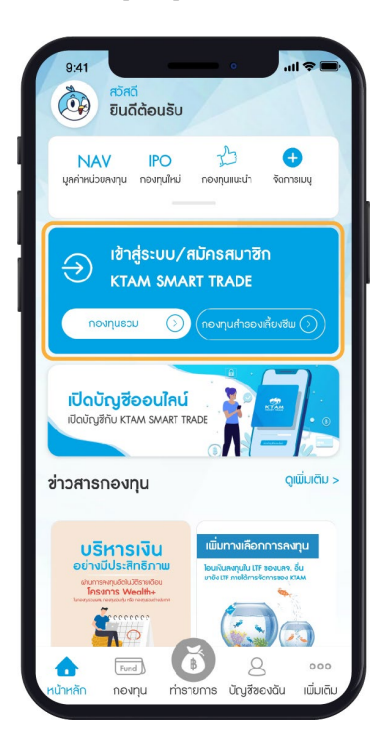

3. เลือกปุ่ม Pin Code

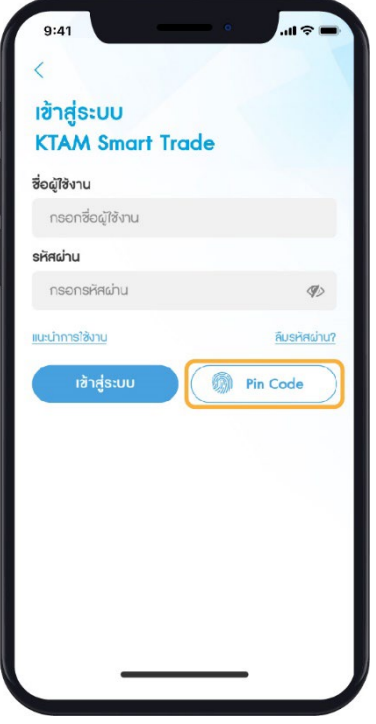

2. เลือก เข้าสู่ระบบ

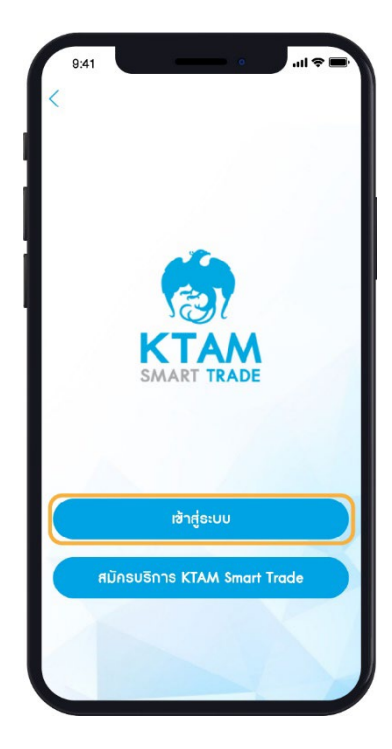

4. เลือก ลืมรหัส Pin Code

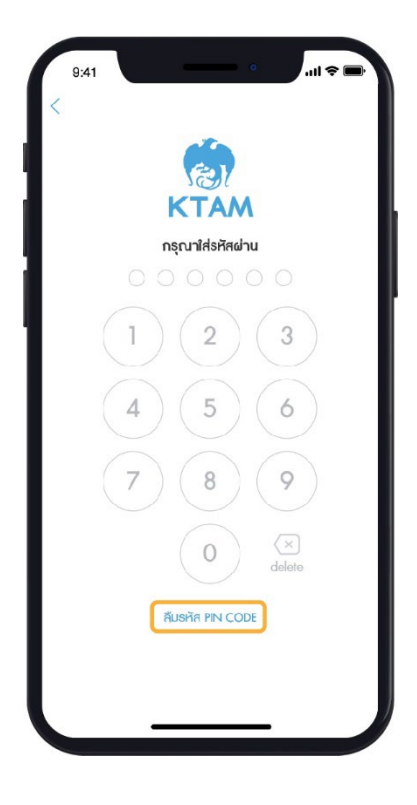

5. กรอกชื่อผู้ใช้งาน และรหัสผ่านของท่าน และ กดดําเนินการต่อ

# $9:41$ ลืมรหัส PIN CODE ชื่อผู้ใช้งาน \* ชื่อผู้ใช้งาน รหัสผ่าน \* กรอกรหัสผ่าน <u>สืบรหัสผ่าน?</u>

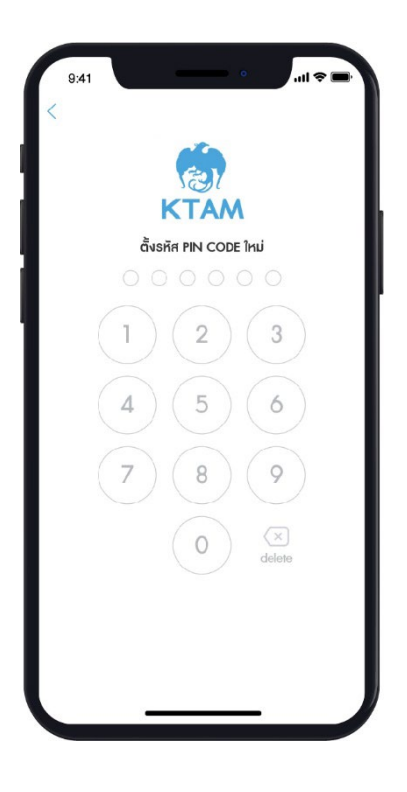

6. ใส่รหัส OTP จํานวน 6 หลักที่ได้รับจาก SMS

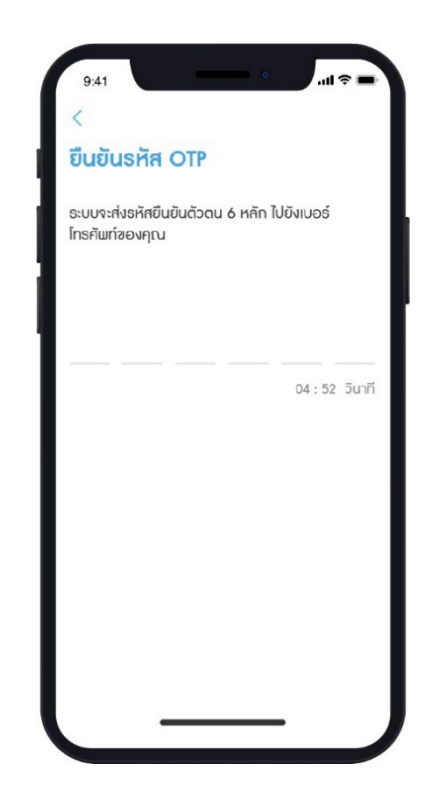

7. กรอกรหัส Pin Code ใหม่

**หมายเหตุ**: เพื่อความปลอดภัยในการเข้าใช้งานการตั้ง รหัส Pin Code ควรหลีกเลี่ยง

- รหัสที่ง่ายต่อการคาดเดา เช่น วันเดือนปีเกิด
- เลขที่เรียงกันทั้ง 6 หลัก เช่น 123456
- เลขซํ้าหรือเลขตอง เช่น 111222)

8. ยืนยันรหัส Pin Code ใหม่อีกครั้ง

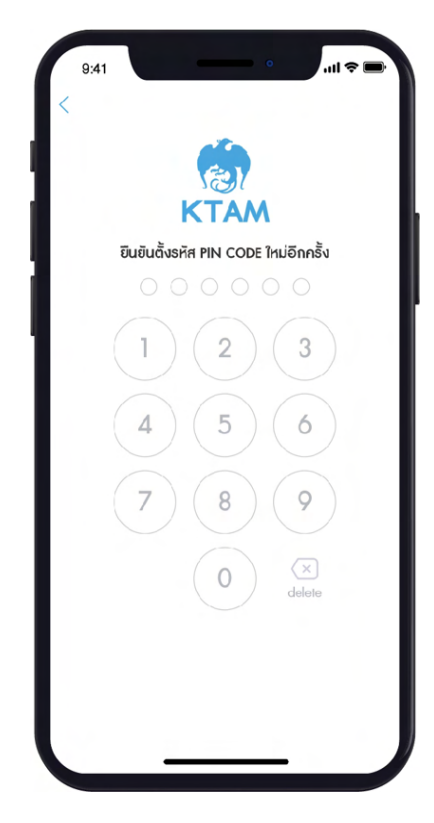

9. ระบบจะขึ้นหน้าคํารับรองและยืนยันต่อบริษัทจัดการ/ ข้อตกลงการใช้บริการ และ กด ตกลง

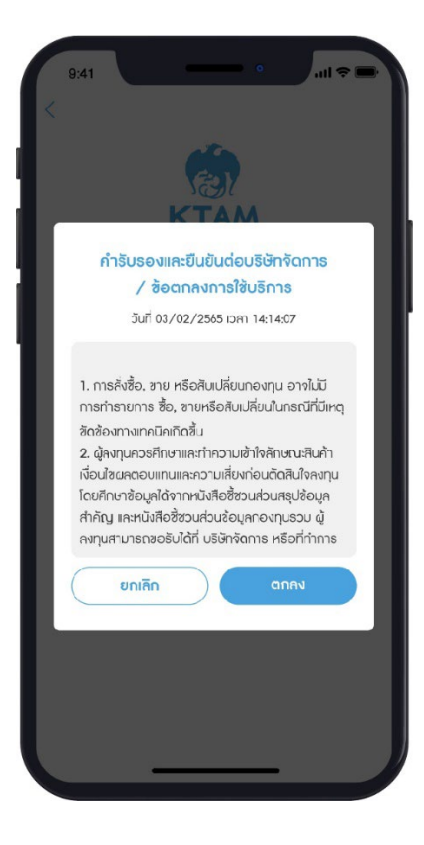

#### <span id="page-9-1"></span><span id="page-9-0"></span>**4. การเปิ ดบัญชีกองทุนออนไลน์**

#### **4.1**. **สําหรับลูกค้าที่ ยังไม่มีบัญชีกองทุนรวมกับบลจ. กรุงไทย**

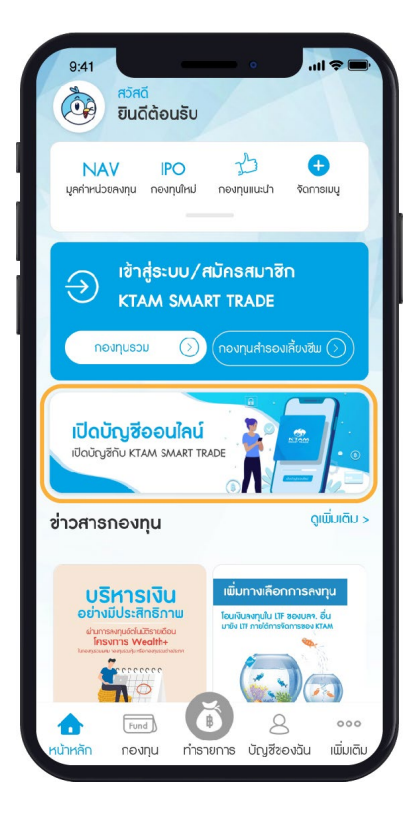

#### 1. เลือกเมนูเปิดบัญชีออนไลน์

2. ยอมรับข้อกําหนดและเงื่อนไข โดยกดติ๊กที่ช่อง แล้วกดยืนยัน

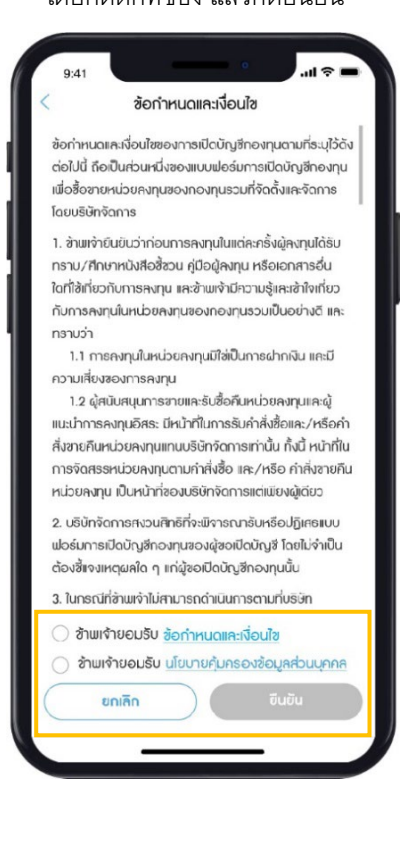

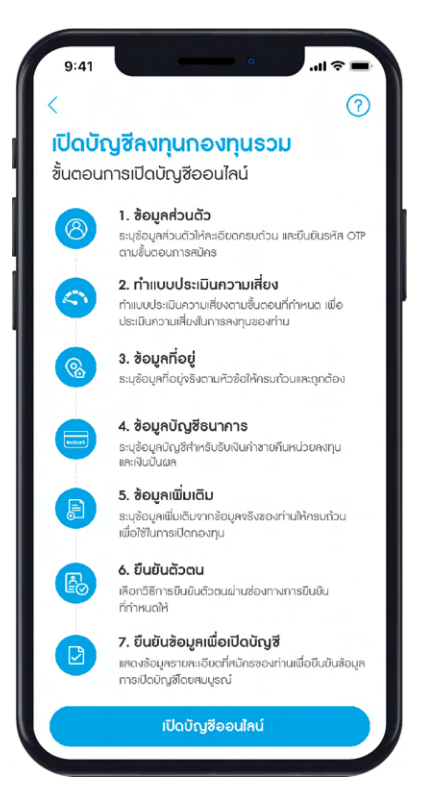

3. รายละเอียดขั้นตอนการเปิดบัญชี ออนไลน์ มีทั้งหมด 7 ขั้นตอน

#### **ขั้ นตอนที่1 กรอกข้อมูลส่วนตัว**

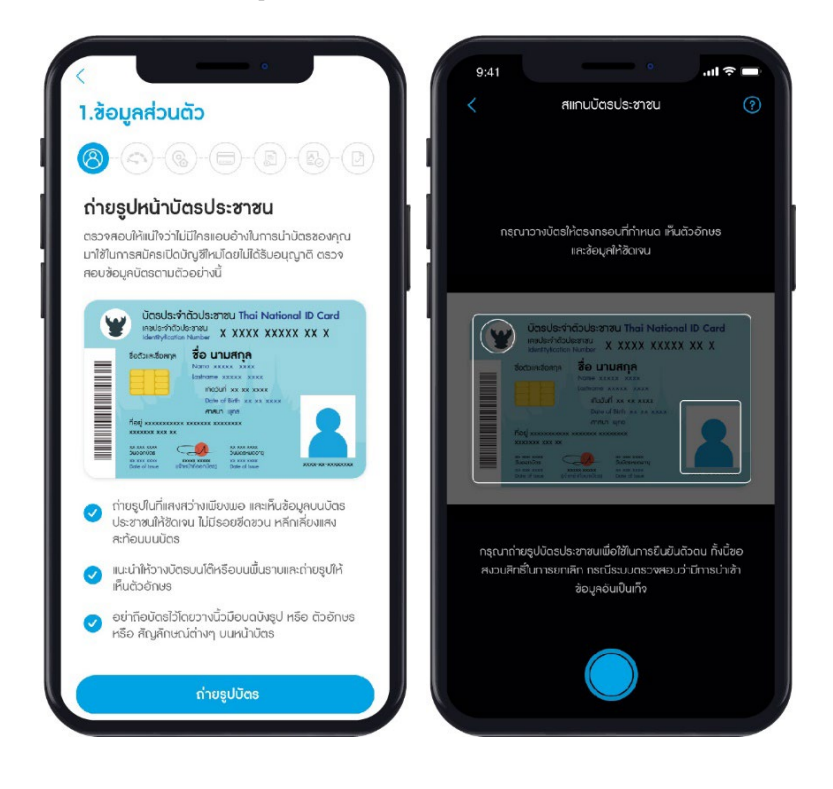

กรอกข้อมูลส่วนตัว โดยสแกนบัตรประชาชนตัวจริง

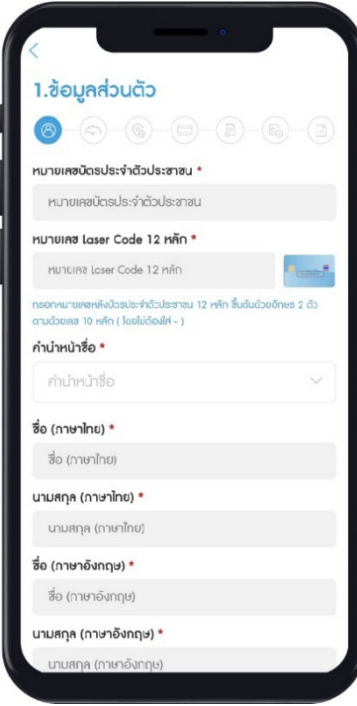

กรอกรหัสหน่วยงาน จํานวน 4 หลัก (Agent code) (ถ้ามี) และรหัสผู้ดูแลบัญชี (IC License code) (ถ้ามี)

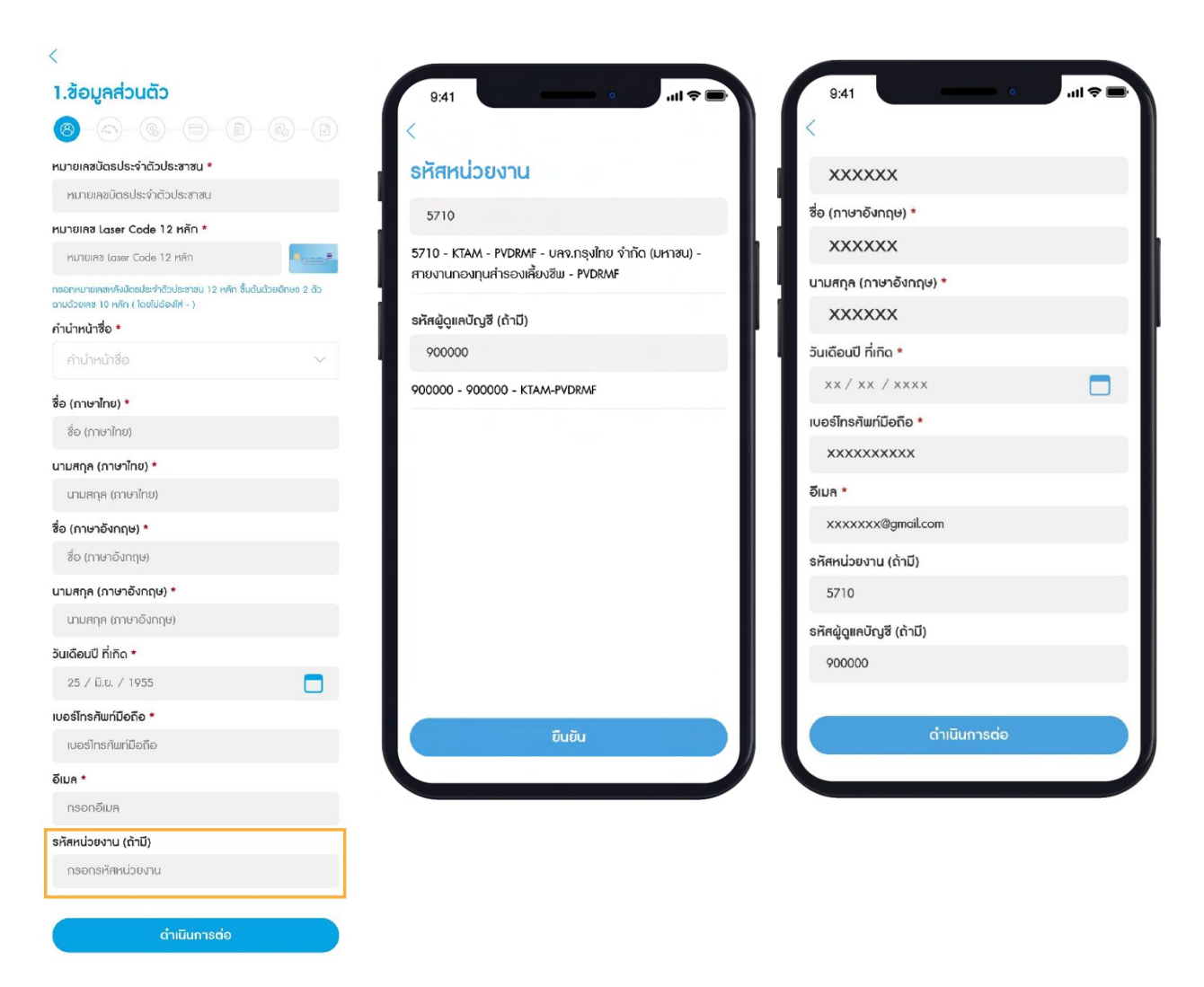

**หมายเหตุ:** ในกรณีที่ลูกค้ามีการเปิดบัญชีกองทุนออนไลน์ ภายใต้คําแนะนําการลงทุนของ ผู้สนับสนุนการขายจะมีการกรอกรหัสหน่วยงาน (Agent code) และรหัสผู้ดูแลบัญชี(IC License code) โดยทางผู้ดูแลบัญชีจะเป็นผู้แจ้งข้อมูลรหัสดังกล่าว

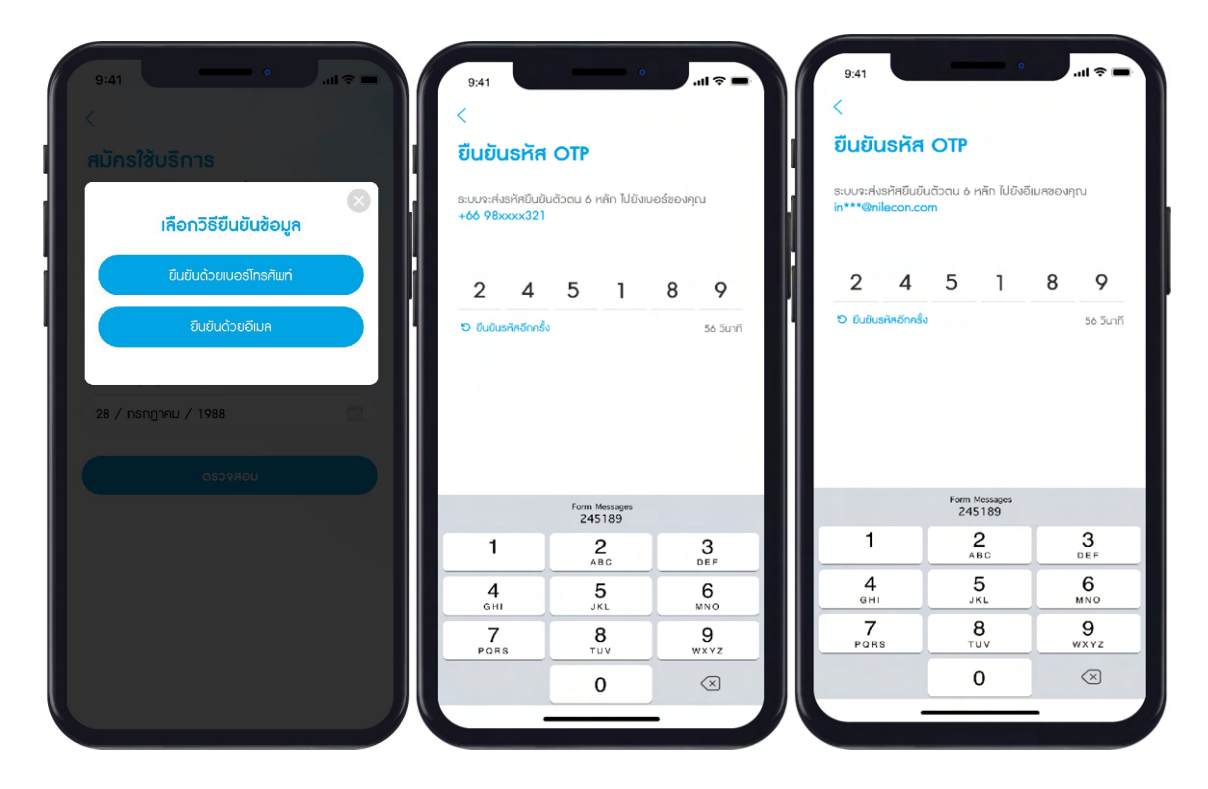

เลือกวิธียืนยันตัวตนด้วยเบอร์โทรศัพท์ หรืออีเมล ด้วยรหัส OTP จํานวน 6 หลัก

ตั้งค่า และยืนยันรหัส Pin Code จํานวน 6 หลัก

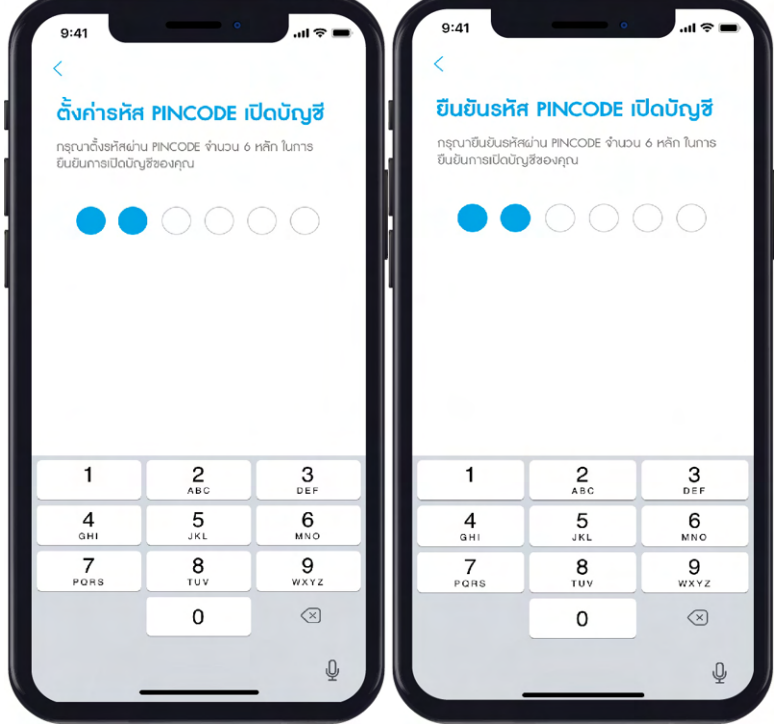

**หมายเหตุ**: เพื่อความปลอดภัยในการเข้าใช้งาน การตั้งรหัส Pin Code ควรหลีกเลี่ยง

- รหัสที่ง่ายต่อการคาดเดา เช่น วันเดือนปีเกิด
- เลขที่เรียงกันทั้ง 6 หลัก เช่น 123456
- เลขซํ้าหรือเลขตอง เช่น 111222)

#### **ขั้ นตอนที่2 ทําแบบประเมินความเสี่ ยง**

#### ทําแบบสอบถามเพื่อตรวจสอบสถานะ FATCA

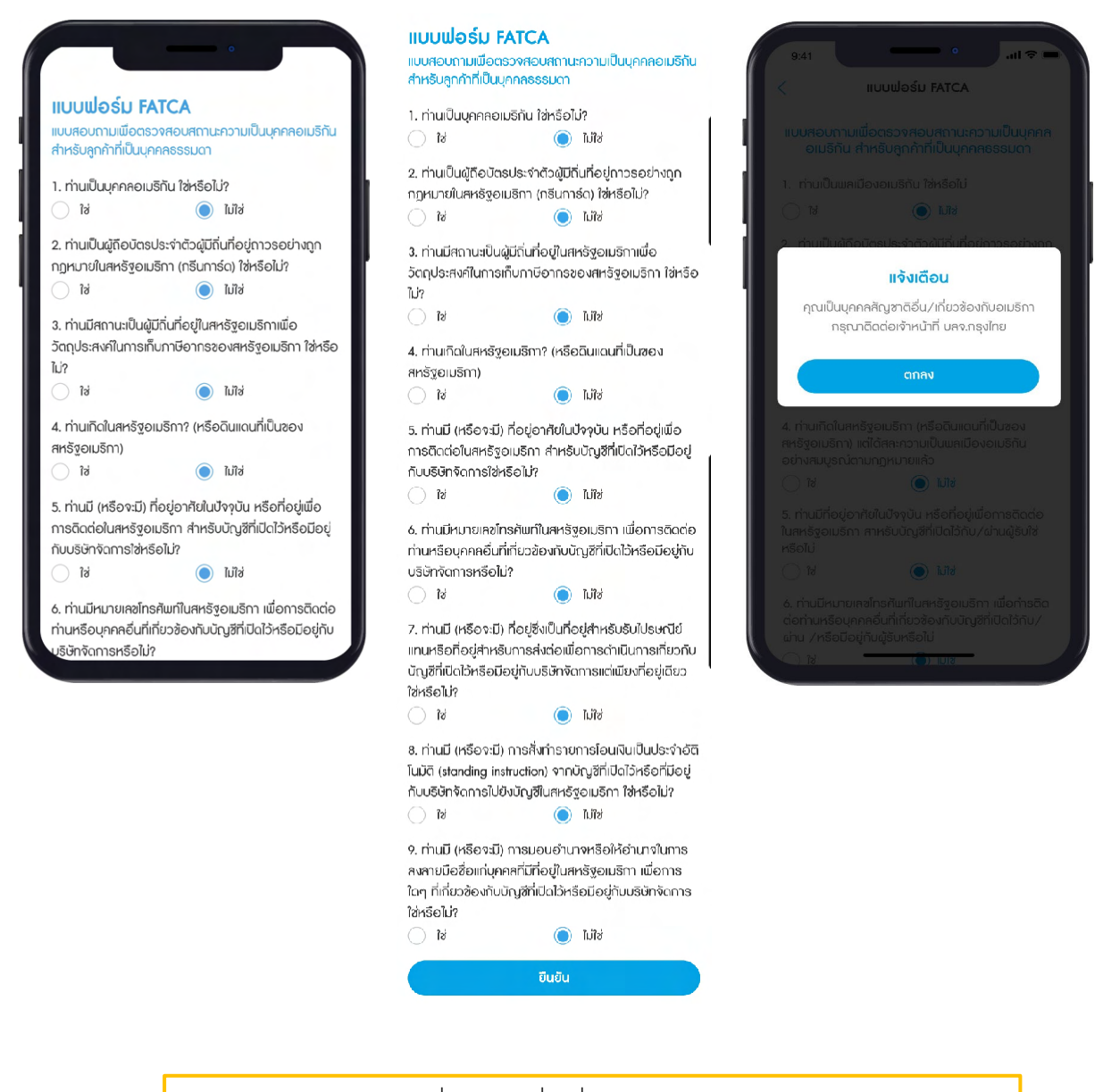

**หมายเหตุ**: หากเป็นบุคคลที่มีสัญชาติอื่น/เกี่ยวข้องกับอเมริกา กรุณาติดต่อ บลจ.กรุงไทย

#### ้ทำแบบประเมินความเสี่ยงการลงทุน และระบบจะแสดงผลการประเมินความเสี่ยง พร้อมคำแนะนำการจัดสรรการลงทุน

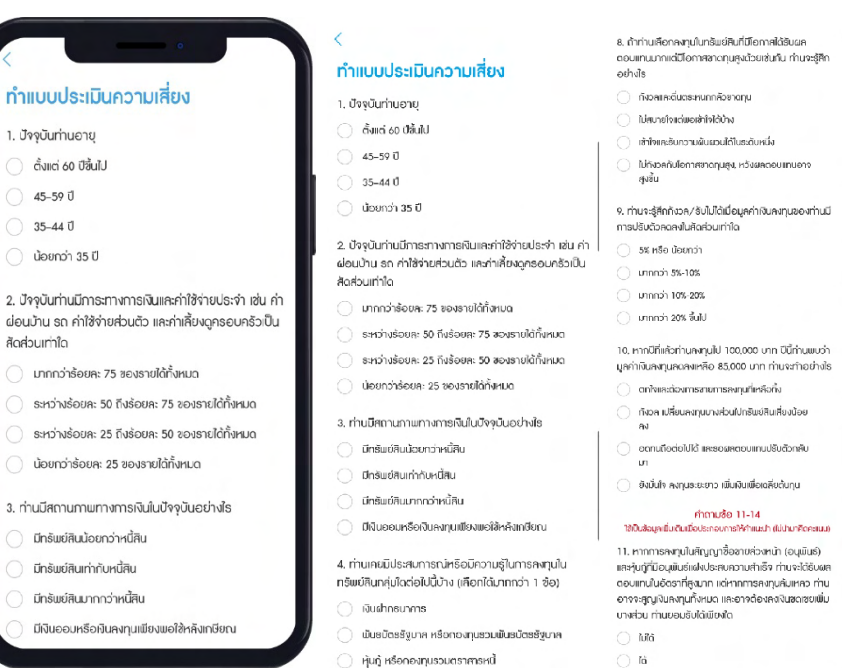

- หุ้นกู้ หรือกองทุนรวมตราศารหนี้
- $\bigcirc$  หุ้นสามัญ, กองทุนรวมหุ้น หรือสินทรัพย์ความเสี่ยง

#### 5. ระยะวลาที่ท่านคาดว่าจะไม่มีความจำเป็นต้องใช้เงินลงทน

- 
- $\bigcap$  Mout 0
- ่ ตั้งแต่ 1 แต่น้อยกว่า 3 ปี
- ี่ ตั้งแต่ 3 ปี ถึง 5 ปี
- $\bigcirc$  unnon st

#### 6. ความสามารถในการรับความเสี่ยงของท่านคือ

- **Q** เน้นเงินต้นต้องปลอดภัยและผลตอบแทนสน้ำเสมอ
- $\bigcirc$  แม้นโอกาสได้รับผลตอบแทนที่สน่ำเสนอ
- () เน้นโอกาศได้รับผลตอบแทนที่สูงขึ้น
- $\bigcap$  in previous interests  $\bigcap$

7. เมื่อเชิจารณารูปแสดงตัวอย่างผลตอบแทนของกลุ่มการ<br>ลงทุนที่อาจเกิดขึ้นด้านล่าง ท่านเต็มใจที่จะลงทุนในกลุ่มการ ลงานใดบากที่สุด

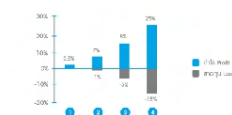

neuri 1 waasuunu 2.5% lasitistanu

- คลับที่ 2 ผลตอบแทนสงสด 7% อาจสาดทนดึง 1%
- najuri 3 ผลตอบแทนสูงสุด 15% อาจสาดทุนทิ้ง

nauri 4 และอบแทนสูงสุด 25% อาจจาดทุนถึง

สรุปแผนการลงทุนของคุณ ระดับความเสี่ยงของคณ เสี่ยงสูง  $n$ siluu : 31 พอร์ตการลงทุน ที่เหมาะสมกับระดับความเสี่ยงของคุณ คือ<br>High risk เนื่องจากคุณเป็นผู้ลงทุนประเภท รับความเสี่ยงได้สูง นการลงทุนที่แนะนำตามประเภททรัพย์สิน .<br>เงินฝาก + ตราศารหนี้ ระยะสั้น 10% ตราสารหนี้ กาครัฐ หรือ ตราสารหนี้ ภาคเอกชน 40% ตราสารทุน 40% รายอุตสาหกรรม 15% ทำใหม่อีกครั้ง

#### $\cap$  is 13. ประสบการณ์การคงทุนในหลักทรันเยียองท่าน(หลัก<br>ทรันเยี หมายถึง หน่วยคงทุน หรือหุ้นกู้ หรือหุ้น หรือ<br>เขินธนัตรรัฐบาล หรือ derivatives )  $\bigcap$  dounch 1.0  $\bigcap$  unnot it if

12. นอกเหนือจากความเสี่ยงในการลงทนแล้ว ท่านสามารถ รับความเสี่ยงด้านอัตราแลกเปลี่ยนได้เขียงใด

14. ท่านมีข้อจำกัดในการสื่อสารหรือในการตัดสินใจด้วย ดนเอง เช่น คนหูหนวก ตาบอด

 $\overline{\mathrm{M}}$  .  $\overline{\mathrm{M}}$  $\overline{\mathfrak{a}}$ 

 $\cap$  Mi

ு∍

#### **ขั้ นตอนที่3 กรอกข้อมู ลทีอย่ ู่**

กรอกข้อมูลที่อยู่

- ที่อยู่ตามบัตรประชาชน/ทะเบียนบ้าน
- ที่อยู่ที่ทํางาน
- ที่อยู่ปัจจุบัน (ใช้สําหรับจัดส่งเอกสาร)
- อีเมลในการจัดส่งเอกสาร

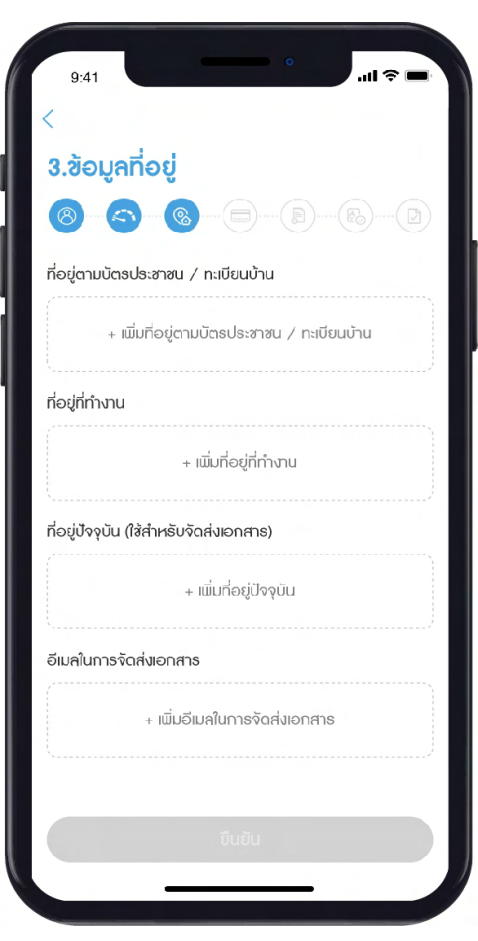

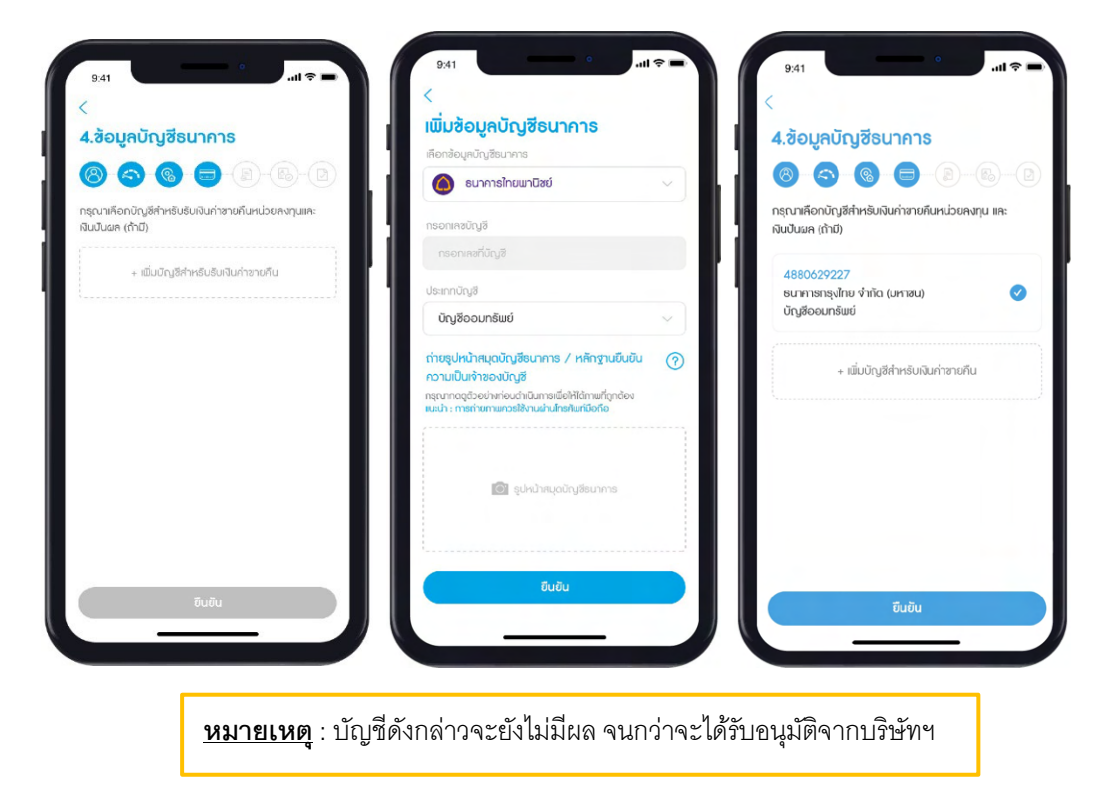

ระบุบัญชีรับเงินค่าขายคืนและ/หรือเงินปันผล พร้อมแนบรูปถ่ายหน้าสมุดบัญชีธนาคาร

#### **ขั้ นตอนที่5 กรอกข้อมูลเพิ่ มเติม**

กรอกข้อมูลเพิ่มเติมเพื่อการเปิดบัญชีให้ครบถ้วน

- ข้อมูลส่วนบุคคล
- ข้อมูลการทํางาน

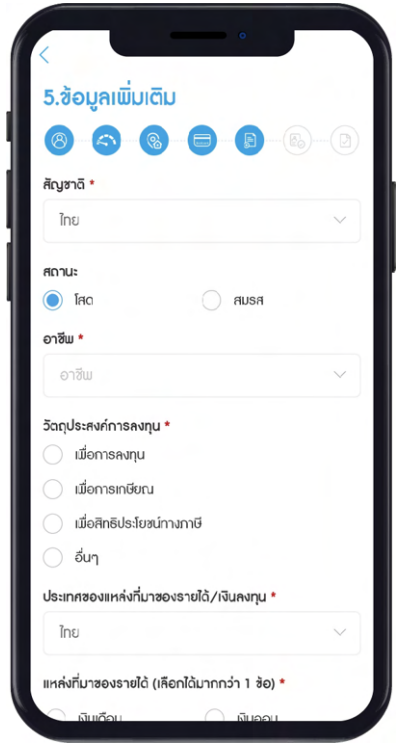

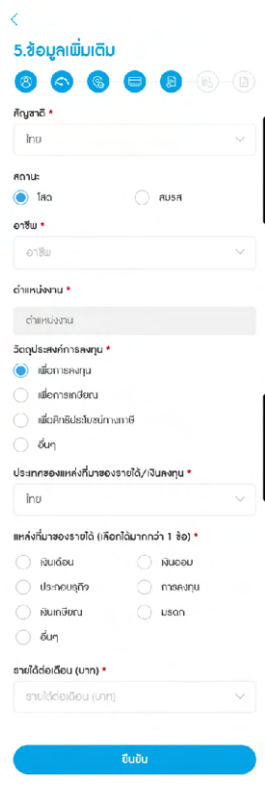

#### **ขั้ นตอนที่6 ยืนยันตัวตน**

เลือกวิธียืนยันตัวตนผ่านช่องทางการยืนยันที่กําหนด

• **ยืนยันตัวตนผ่าน Krungthai NEXT**

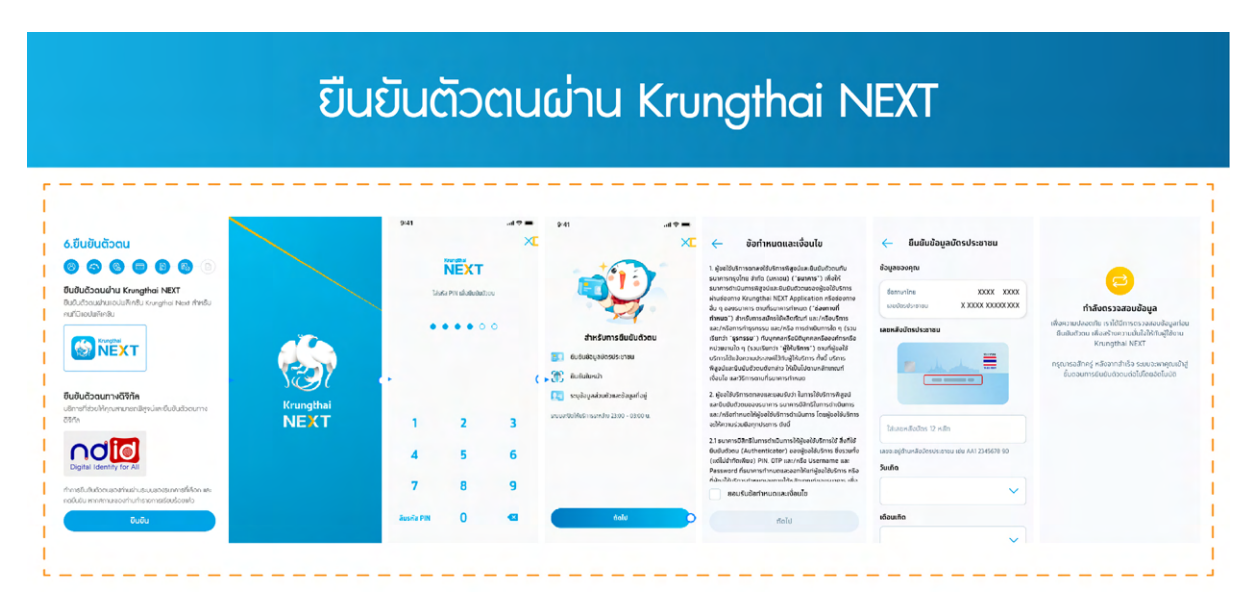

- **ยืนยันตัวตนด้วยบริการ NDID ผ่านแอปโมบายแบงก์กิงของธนาคารที ้ ให้บริการยืนยันตัวตน ่ NDID**
	- 1. กดเลือกบริการยืนยันตัวตน NDID
	- 2. ยอมรับเงื่อนไขข้อตกลงการยืนยันตัวตนผ่าน NDID

## ยืนยันตัวตนด้วยบริการ NDID ผ่านแอปโมบายแบงก์กิ้ง ของธนาคารที่ให้บริการยืนยันตัวตน NDID

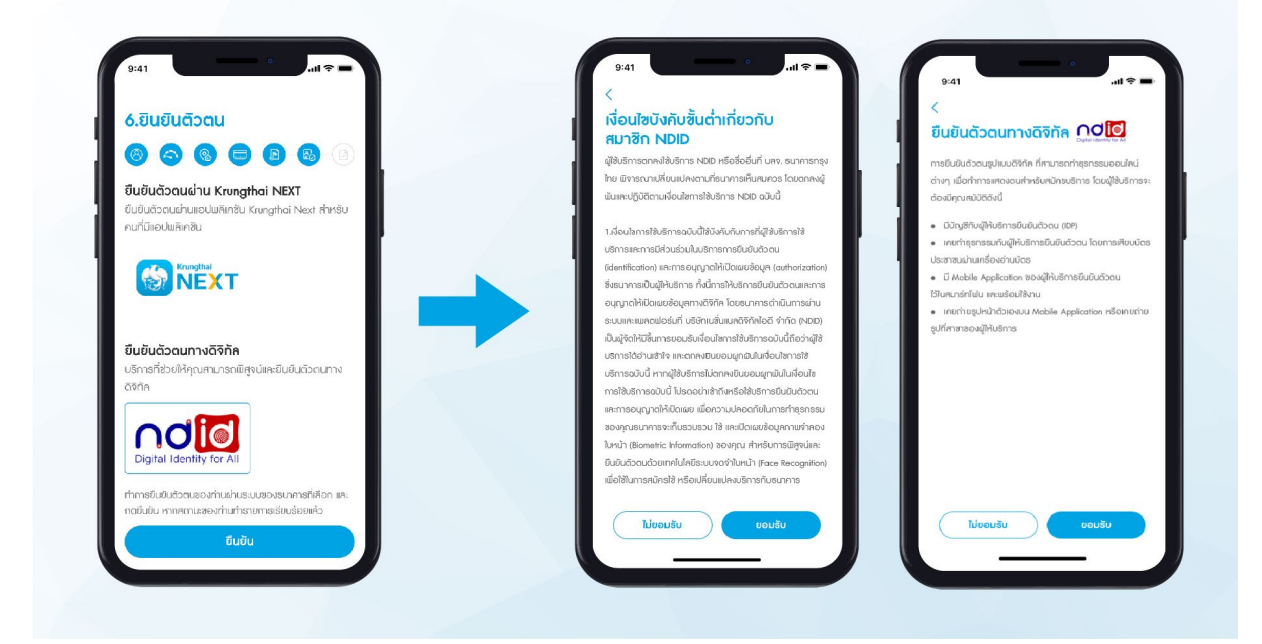

3. เลือกธนาคาร (IdP) ที่ท่านเคยไปยืนยันตน โดยจะต้องทําการยืนยันตัวตนแอปโมบายแบงก์กิ้งของ ธนาคารที่ท่านเลือกไว้ภายในเวลา 60 นาที (<u>ดูขั้นตอนวิธีทำรายการยืนยันตัวตนของแต่ละธนาคาร</u>)

- กรณีกด Reject Request ธนาคาร (IdP) ที่ท่านเลือก เมื่อกลับมาที่หน้าจอจะแสดง ข้อความการยืนยันตัวตนไม่สําเร็จ
- กรณี Request Timeout เมื่อกลับมาที่หน้าจอจะแสดงข้อความไม่ได้ทํารายการภายใน เวลาและให้ทํารายการใหม่ได้ 3 ครั้ง

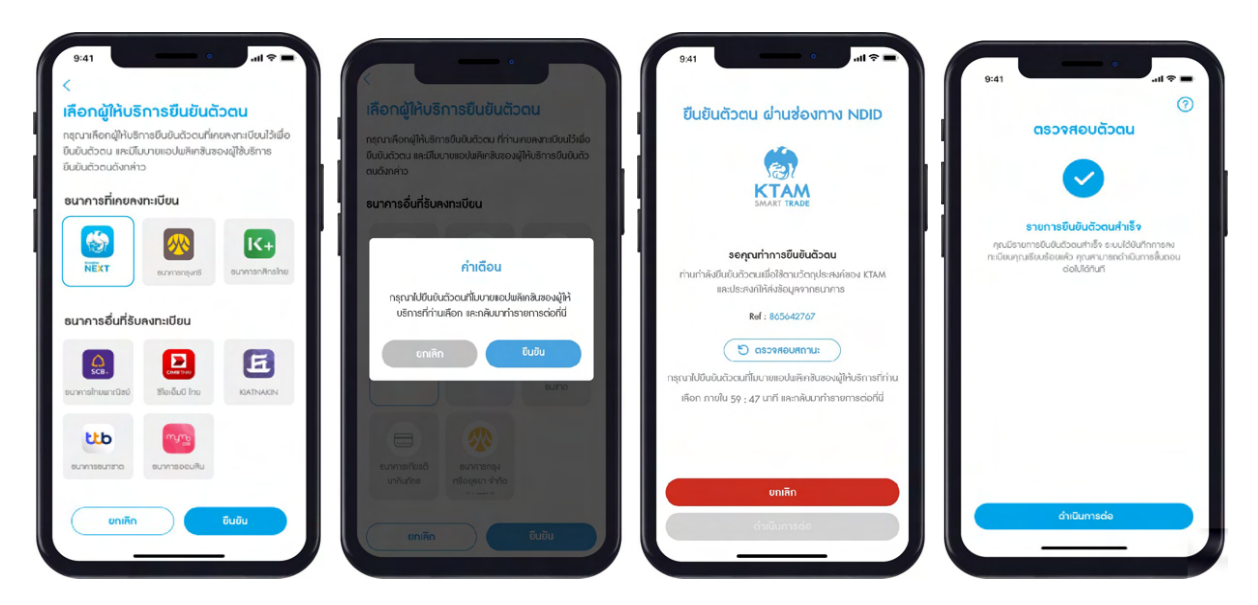

#### **ขั้ นตอนที่7 ยืนยันข้อมลเพื ู ่ อเปิ ดบัญชี**

 หลังจากกดยืนยันตัวตนสําเร็จแล้ว จะมีการยืนยันข้อมูลเพื่อเปิดบัญชีด้วยการถ่ายรูปบัตรประชาชน คู่กับใบหน้า

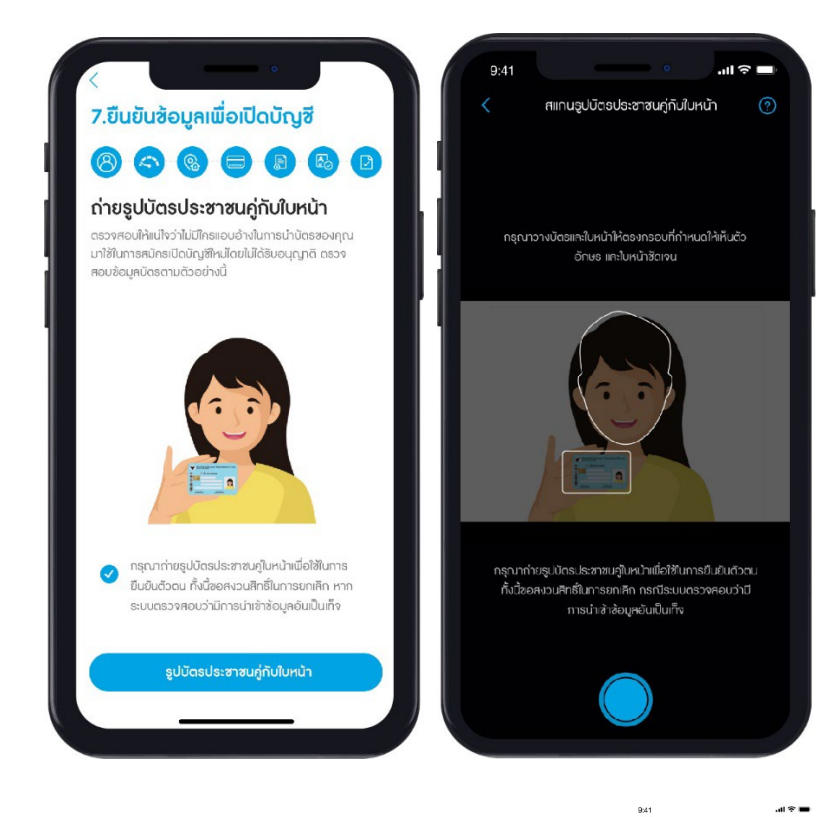

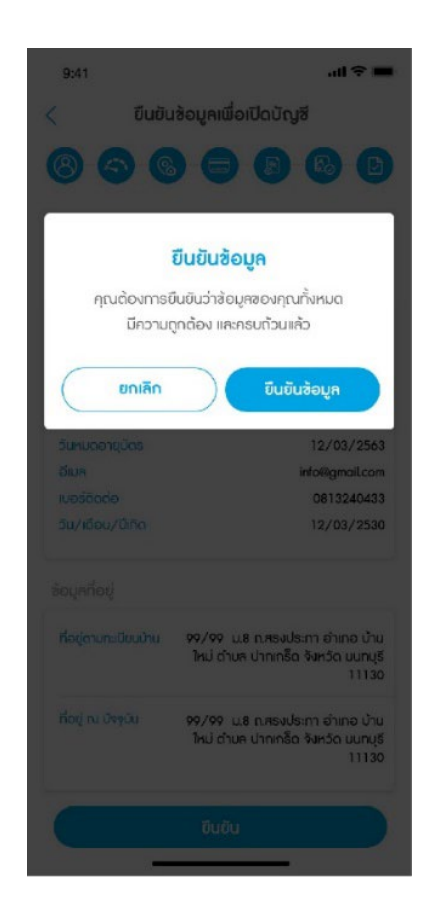

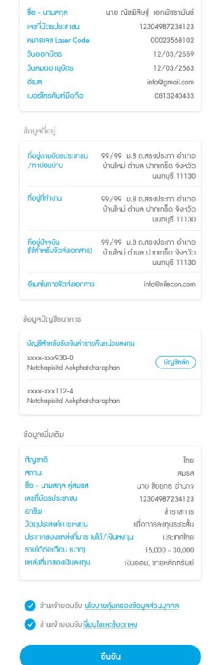

้<br>7.ยืนยันซ้อมูลเพื่อเปิดบัญชี

0000000

ตรวจสอบข้อมูลการเปิดบัญชี ของท่าน และกดยืนยันข้อมูล

การเปิดบัญชีสําเร็จ จะมี SMS/อีเมล แจ้งผลการเปิดบัญชี พร้อมแนบเอกสารการเปิดบัญชีในรูปแบบ PDF

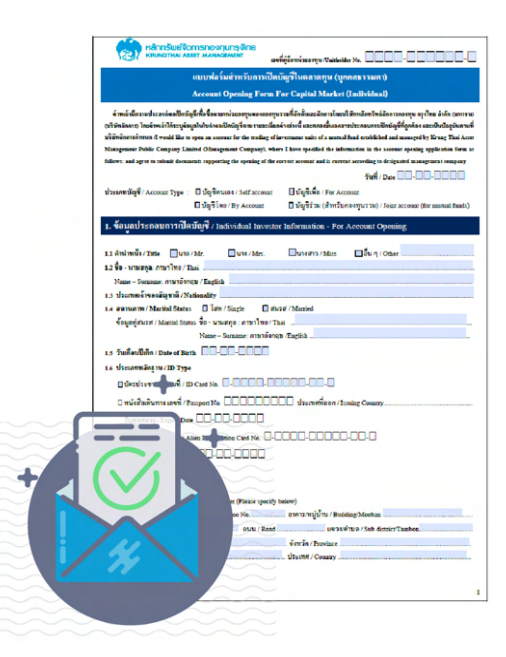

ตั้งค่า ผู้ใช้งาน (Username) รหัสผ่าน (Password) และ คลิก ยืนยัน

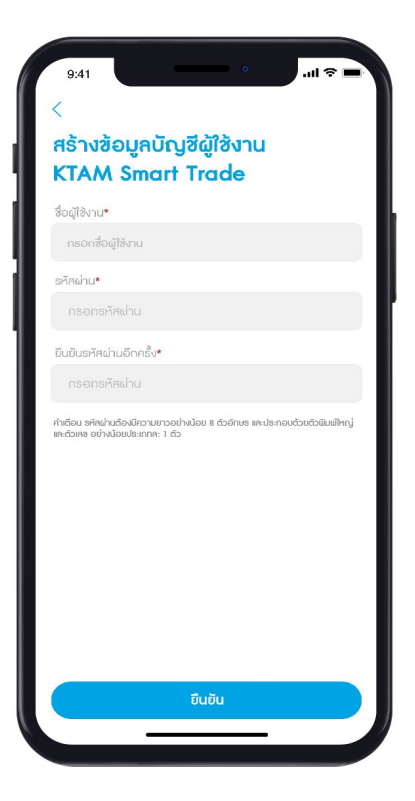

**หมายเหตุ**: รหัสผ่านต้องมีความยาวอย่างน้อย 8 ตัวอักษร และประกอบด้วยตัวพิมพ์ใหญ่และตัวเลข อย่างน้อยประเภทละ 1 ตัว

 19. ยืนยันการตั้งค่าผู้ใช้งาน และรหัสผ่าน ด้วยรหัส Pin Code จํานวน 6 หลัก

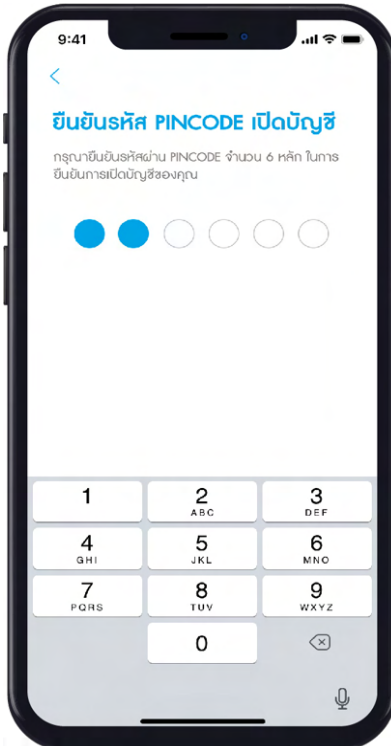

#### 20. ทํารายการเปิดบัญชีสําเร็จ

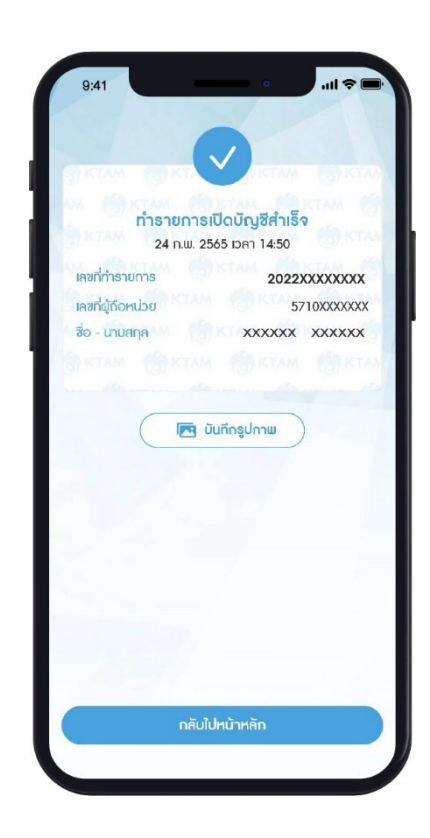

<span id="page-23-0"></span>**4.2**. **สําหรับลูกค้าทีมีบัญชีกองทุนรวมกับบลจ.กรุงไท ่ ย และต้องการเปิ ดบัญชีกองทุนเพิ่ ม**

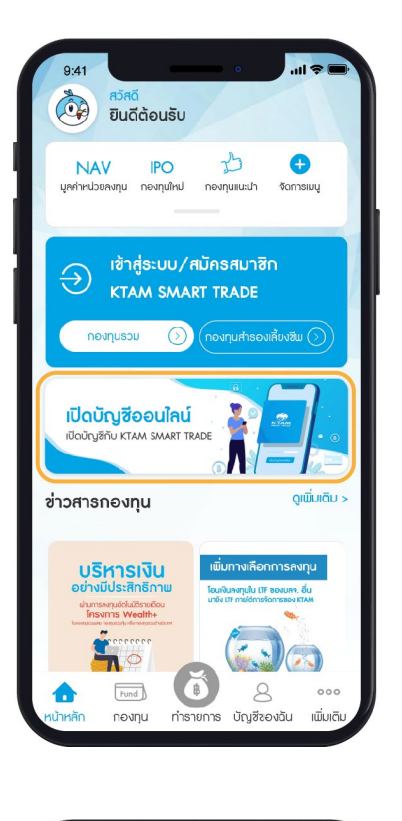

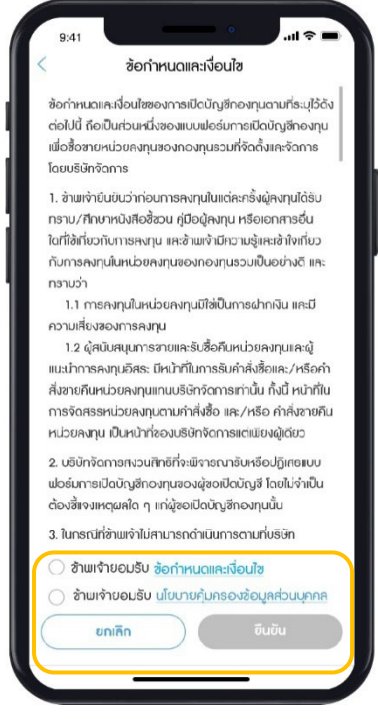

1. เลือกเมนูเปิดบัญชีออนไลน์

2. ยอมรับข้อกําหนดและเงื่อนไข โดยกดติ๊กที่ช่อง แล้วกดยืนยัน

รายละเอียดขั้นตอนการเปิดบัญชีออนไลน์สําหรับลูกค้าที่มีบัญชีกองทุนรวมกับบลจ.กรุงไทย และต้องการเปิด บัญชีกองทุนเพิ่ม มีทั้งหมด 6 ขั้นตอน

### **ขั้ นตอนที่1 กรอกข้อมูลส่วนตัว**

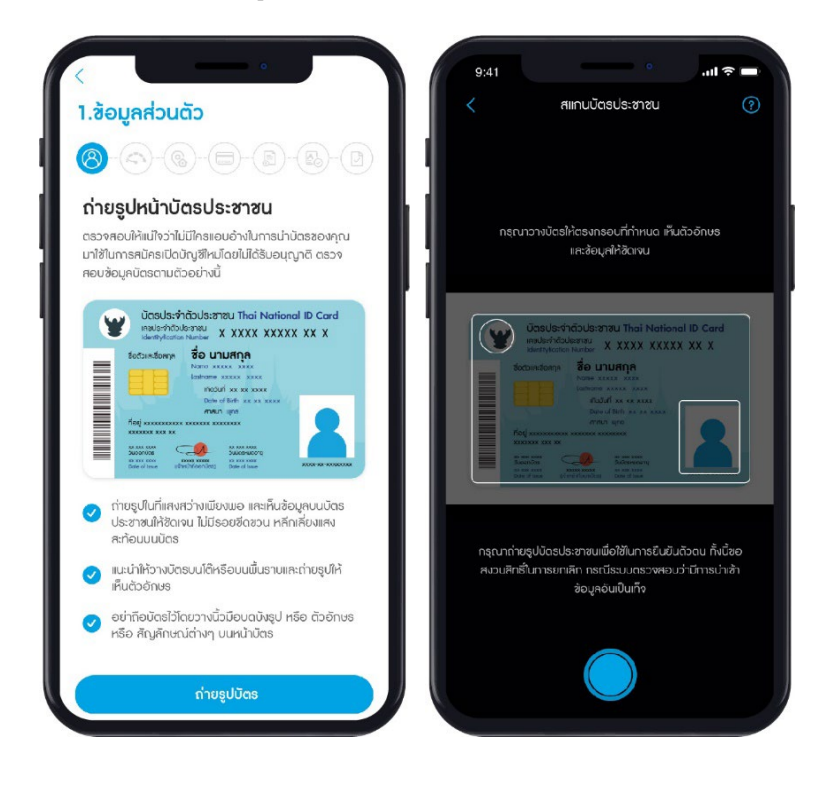

กรอกข้อมูลส่วนตัว โดยสแกนบัตรประชาชนตัวจริง

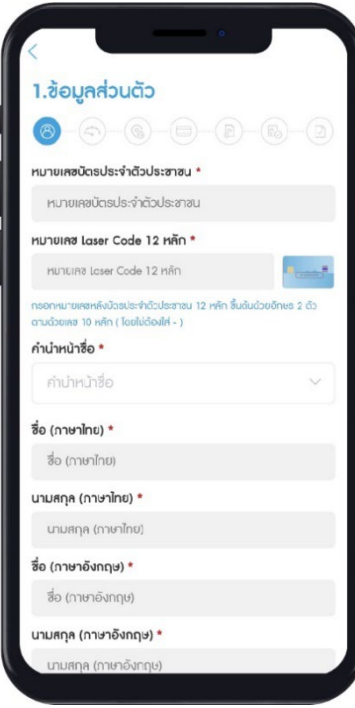

กรอกรหัสหน่วยงาน จํานวน 4 หลัก (Agent code) (ถ้ามี) และรหัสผู้ดูแลบัญชี (IC License code) (ถ้ามี)

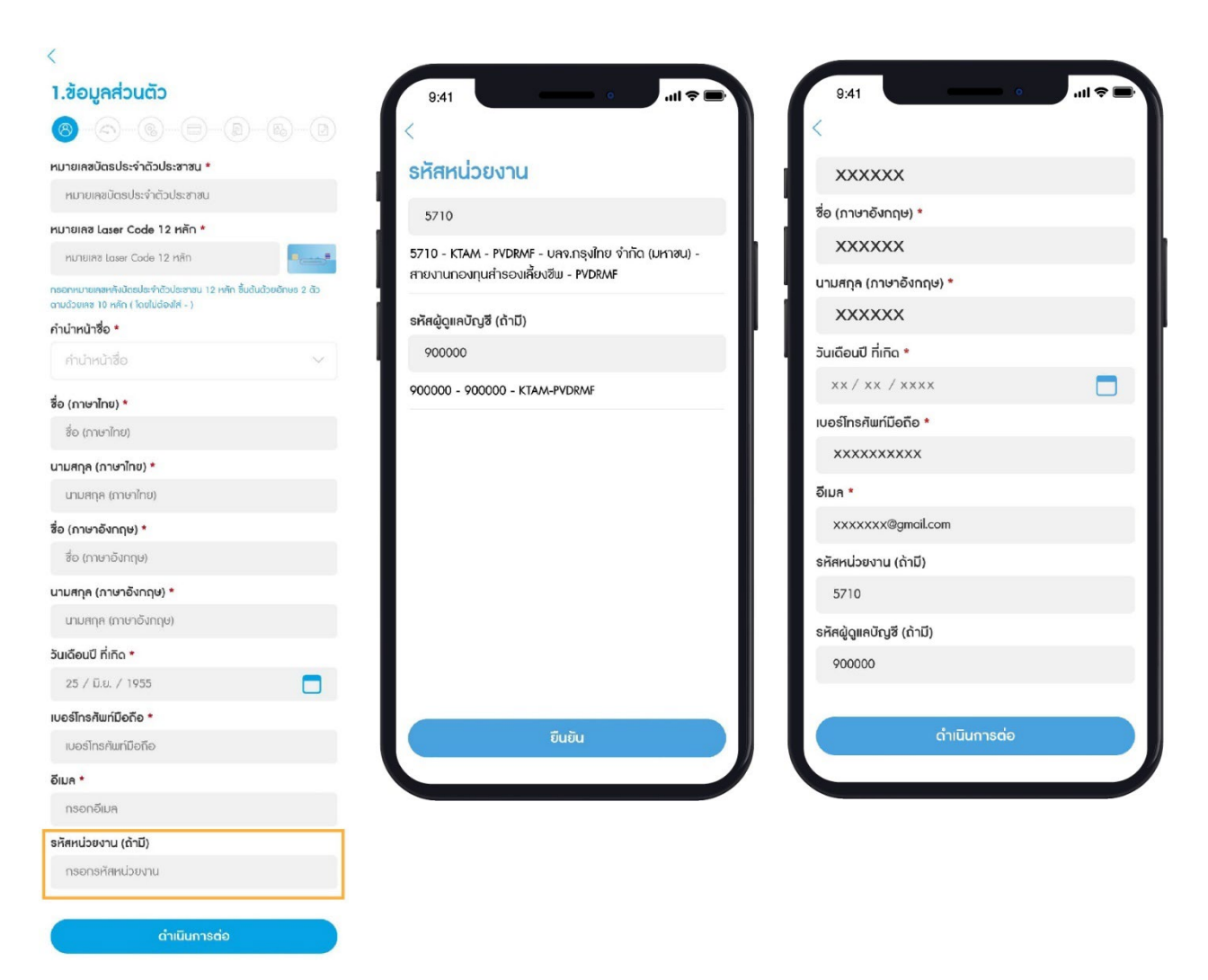

**หมายเหตุ:** ในกรณีที่ลูกค้ามีการเปิดบัญชีกองทุนออนไลน์ ภายใต้คําแนะนําการลงทุนของ ผู้สนับสนุนการขายจะมีการกรอกรหัสหน่วยงาน (Agent code) และรหัสผู้ดูแลบัญชี(IC License code) โดยทางผู้ดูแลบัญชีจะเป็นผู้แจ้งข้อมูลรหัสดังกล่าว

ระบบตรวจสอบ ถ้ามีบัญชีกองทุนรวมในระบบแล้ว และต้องการจะเปิดบัญชีเพิ่ม ให้เลือกเปิดบัญชีเพิ่ม เพื่อเข้าสู่ขั้นตอนการเปิดบัญชี

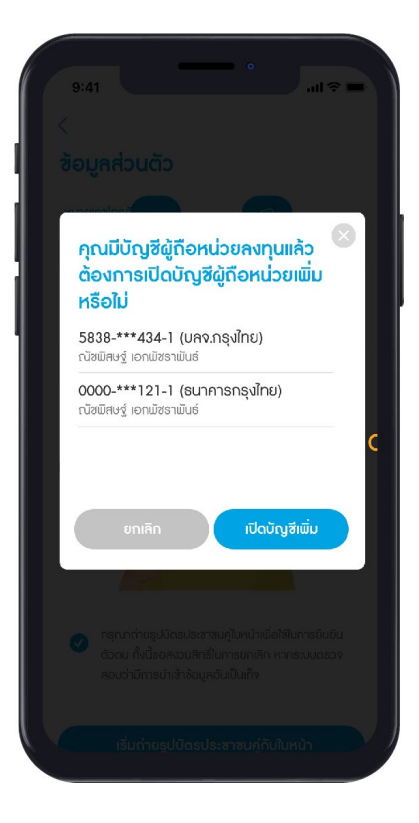

ยืนยันข้อมูลด้วยการอัปโหลดสําเนาบัตรประชาชนของท่าน พร้อมลายเซ็นรับรองสําเนาถูกต้อง

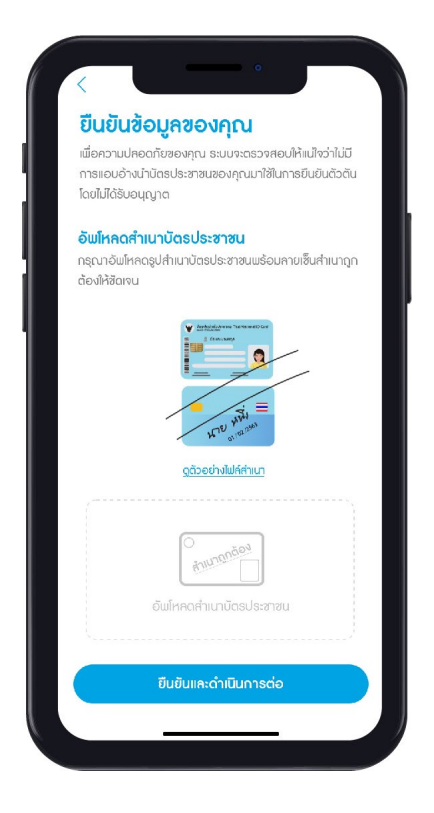

#### **ระบบตรวจสอบว่า มีบริการ KTAM Smart Trade แล้วหรือไม่**

- **ใช้บริการ KTAM Smart Trade อยู่แล้ว**
	- 1. กรอกชื่อผู้ใช้งานและรหัสผ่านของท่านเพื่อเข้าสู่ระบบ

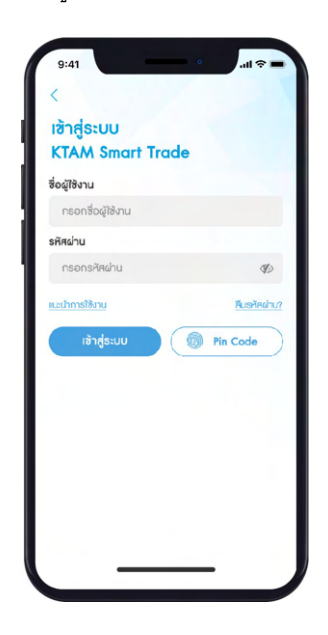

• **ไม่เคยเปิ ดใช้บริการ KTAM Smart Trade**

1. เลือกวิธียืนยันตัวตนด้วยเบอร์โทรศัพท์ หรืออีเมล ด้วยรหัส OTP จํานวน 6 หลัก

**หมายเหตุ**: ถ้าเคยมีการเปิดบัญชีในระบบ และใช้บริการ KTAM Smart Trade อยู่แล้วจะ ให้ทําการเข้าสู่ระบบก่อน

2. ตั้งค่า ผู้ใช้งาน (Username),

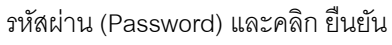

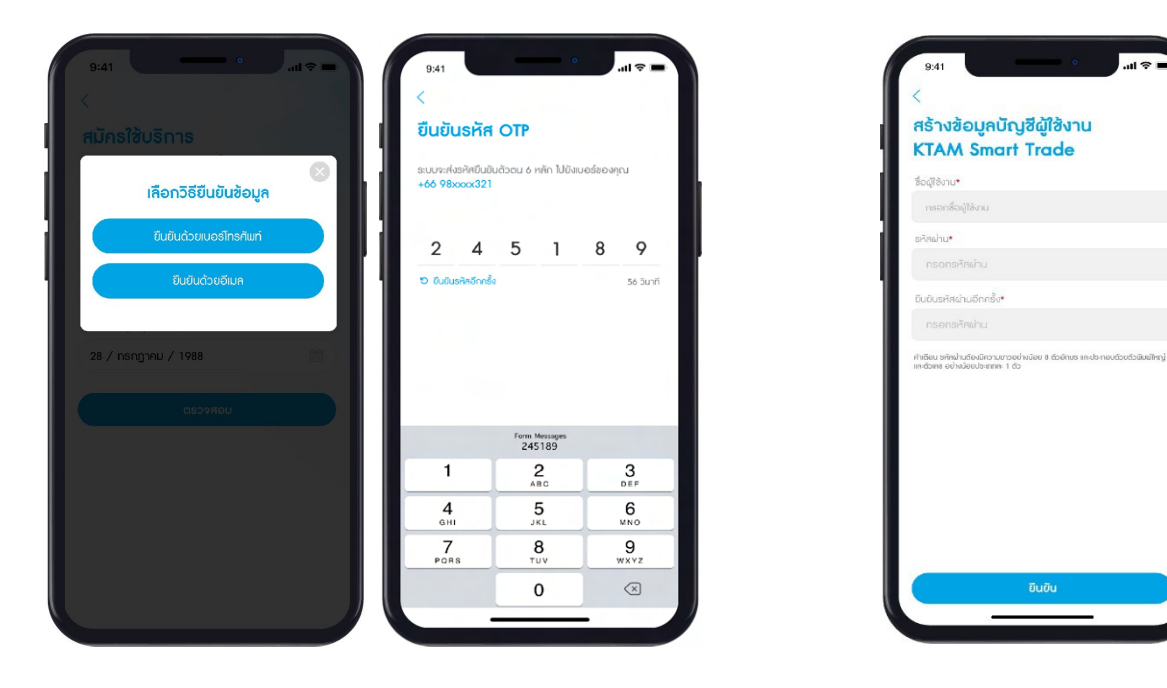

**หมายเหตุ**: รหัสผ่านต้องมีความยาวอย่างน้อย 8 ตัวอักษร และประกอบด้วยตัวพิมพ์ใหญ่และตัวเลข อย่างน้อยประเภทละ 1 ตัว

#### **ขั้ นตอนที่2 ทําแบบประเมินความเสี่ ยง**

ทําแบบสอบถามเพื่อตรวจสอบสถานะ FATCA

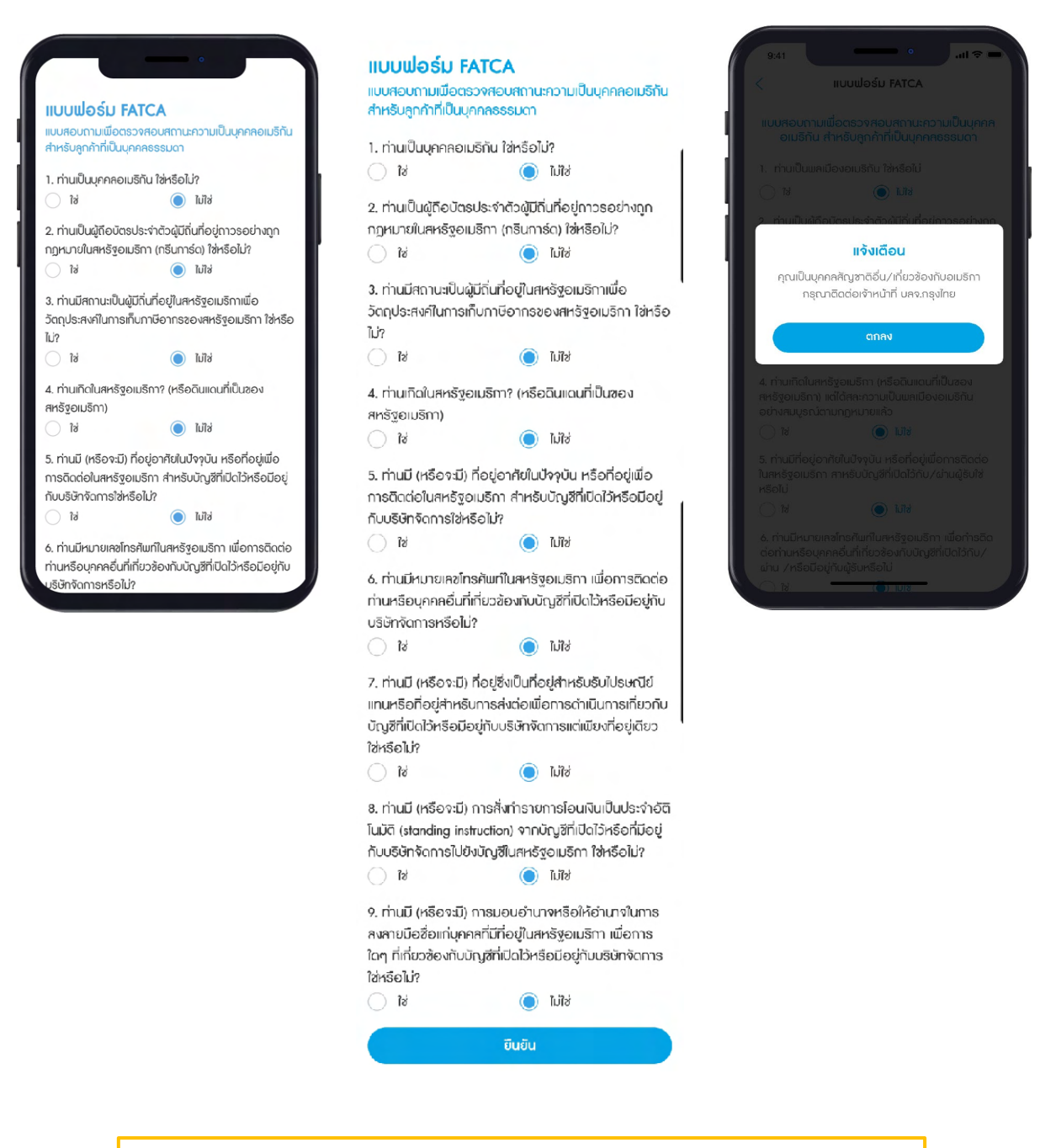

**หมายเหตุ**: หากเป็นบุคคลที่มีสัญชาติอื่น/เกี่ยวข้องกับอเมริกา กรุณาติดต่อ บลจ.กรุงไทย

#### ้ ทำแบบประเมินความเสี่ยงการลงทุน และระบบจะแสดงผลการประเมินความเสี่ยง พร้อมคำแนะนำการจัดสรรการลงทุน

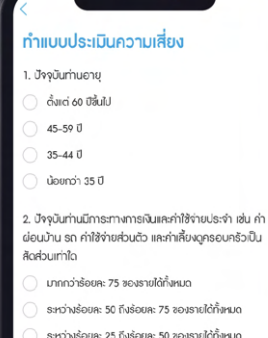

- ระหว่างร้อยคะ 25 ถึงร้อยคะ 50 ของรายใต้ทั้งหมด
- น้อยกว่าร้อยละ 25 ของรายได้ทั้งหมด

3. ท่านมีสถานภาพทางการพิเพ็นไดยมีเคย่างไร

- มีทรัพย์สินน้อยกว่าหนี้สิน
- มีครับเมื่อมก่ากับเมริยม

มีทรัพย์สินมากกว่าหนี้สิน

มีเงินออมหรือเงินลงทุนเมียงพอใช้หลังเกษียณ

#### ทำแบบประเมินความเสี่ยง

- 1. บัจจุบันท่านอาย
- ่ ตั้งแต่ 60 ปีขึ้นไป
- $\bigcirc$  45-59 ปี
- $35 440$
- $\bigcirc$  น้อยกว่า 35 ปี

2. ปัจจุบันท่านมีการะทางการเงินและค่าใช้ง่ายประจำ เช่น ค่า ผ่อนบ้าน รถ ค่าใช้จ่ายส่วนตัว และค่าเลี้ยงดูครอบครัวเป็น andriuris

- มากกว่าร้อยละ 75 ของรายได้ทั้งหมด
- S:หว่างร้อยละ 50 ถึงร้อยละ 75 ของรายใต้ทั้งหมด
- ระหว่างร้อยละ 25 ถึงร้อยละ 50 ของรายใต้ทั้งหมด
- น้อยกว่าร้อยละ 25 ของรายได้ทั้งหมด
- 3. ท่านมีสถานภาพทางการเงินในบังจุบันอย่างใร
- ์<br>- มีกรับย์สินใจยกว่าหนี้สิน
- มีกรับย์สินเท่ากับหนี้สิน
- Ċ มีทรัมย์สินมากกว่าหนี้สิน
- **่า มีเงินออมหรือเงินลงทุนเพียงพอใช้หลังเกษียณ**

4. ท่านเคยมีประสบการณ์หรือมีความรู้ในการลงทุนใน ทรัพย์สินทลุ่มใดต่อไปนี้บ้าง (เลือกได้มากกว่า 1 ซื้อ)

- aushneunns
- ่านั้นธบัตรรัฐบาล หรือกองทุนรวมพันธบัตรรัฐบาล
- () หุ้นกู้ หรือกองทุนรวมตราศารหนี้
- หุ้นสามัญ, กองทุนรวมหุ้น หรือสินทรัพย์ความเสี่ยง

5. ธะยะเวลาที่ท่านคาดว่าจะไม่มีความจำเป็นต้องใช้เงินลงทุน

- đ
- $\bigcap$  Minu 1 U
- ่า ตั้งแต่ 1 แต่น้อยกว่า 3 ปี
- $\bigcap$  ตั้งแต่ 3 ปี ถึง 5 ปี
- $\bigcirc$  unnnon 5 U

6. ความศามารถในการรับความเสี่ยงของท่านคือ

- า เม้นจันต้องปลอดดัยและผลตอบเทนสะที่เสนอ
- เม้นโอกาสได้รับผลตอบเทนที่สน่ำเสมอ
- ่ เน้นโอกาศได้รับผลตอบเทนที่สงขึ้น
- o เน้นผลตอบแทนสูงสดในระยะยาว

7. เมื่อพิจารณารูปแสดงตัวอย่างผลตอบแทนของกลุ่มการ ลงทุนที่อาจเกิดขึ้นด้านล่าง ท่านเต็มใจที่จะลงทุนในกลุ่มการ ลงทุนใดมากที่สุด

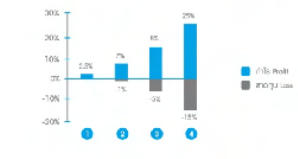

- naun 1 ผลตอบแทน 2.5% โดยใน่ขาดทุน
- ) กลุ่มที่ 2 ผลตอบแทนสูงสุด 7% อาจซาดทุนถึง 1%
- กลุ่มที่ 3 ผลตอบแทนสงสด 15% อาจสาดทนถึง
- najuři 4 ผลตอบแทนสูงสุด 25% อาจจาดทุนถึง 15%

8. ถ้าท่านเลือกลงทุนในกรัพย์สินที่มีโอกาสได้รับผล ตอบแทนมากแต่มีโอกาสขาดทนสูงด้วยเช่นกัน ท่านจะรู้สึก อย่างไร

- o กังวลและตื่นตระหนกกลัวขาดทุน
- ่า ให้สมายใจแต่แเอเล็าใจได้น้ำง
- ่ เข้าใจและรับความผันผวนได้ในระดับหนึ่ง
- bhwand Montana pugu, หวังผลตอบแทนอาจ สูงขึ้น

9. ท่านจะรู้สึกกังวล/รับไม่ได้เมื่อมูลค่าเงินลงทนของท่านมี การปรับตัวคดลงในศัดส่วนเท่าใด

- S% หรือ น้อยกว่า
- ◯ **unnon** 5%-10%
- ◯ มากกว่า 10%-20%
- () เภกกว่า 20% ขึ้นไป

10, หากปีที่แล้วท่านลงทุนไป 100,000 บาท ปีนี้ท่านพบว่า มูลค่าเงินลงทุนลดลงเหลือ 85,000 บาท ท่านจะทำอย่างไร

- 0 ตกใจและต้องการสายการลงกนที่เหลือทิ้ง
- ◯ กังวล เปลี่ยนลงทุนบางส่วนไปทรัพย์สินเสี่ยงน้อย **AN**
- อดทนถือต่อไปได้ และรอผลตอบแทนปรับตัวกลับ
- ่ ยังมิ่นใจ ลงทุนระยะยาว เพิ่มเงินเพื่อเฉลี่ยต้นทุน

#### คำถามข้อ 11-14 ใช้เป็นข้อมูลเพิ่มเติมเพื่อประกอบการให้คำแนะนำ (ไม่นำมาคิดคะแนน)

11. หากการลงทนในสัญญาซื้อขายล่วงหน้า (อนุเมินธ์) และหุ้นกู้ที่มีอนุพันธ์แฝงประสบความสำเร็จ ท่านจะได้รับผล ตอบแทนในอัตราที่สูงมาก แต่หากการลงทุนล้มเหลว ท่าน อาจจะสูญเงินคงทุนทั้งหมด และอาจต้องคงเงินขดเขยเพิ่ม บางส่วน ท่านยอมรับได้เมียงใด

- $\bigcap$  Mã
- $\bigcap$  là

12. นอกเหนือจากความเสี่ยงในการลงทนแล้ว ท่านสามารถ รับความเสี่ยงด้านอัตราแลกเปลี่ยนใต้เมียงใด

○ Mã

 $\bigcap$  io

13. ประสบการณ์การลงทุนในหลักทรัพย์ของท่าน(หลัก ทรัพย์ หมายถึง หน่วยลงทุน หรือหุ้นกู้ หรือหุ้น หรือ พ้นธบัตรรัฐบาล หรือ derivatives )

- () น้อยกว่า 1 ปี
- $\bigcirc$  unoon 1 ปี

14. ท่านมีข้อจำกัดในการสื่อสารหรือในการตัดสินใจด้วย ตนเอง เช่น คนหูหนวก ตาบอด

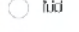

 $\bigcirc$  ii

ซีนยัน

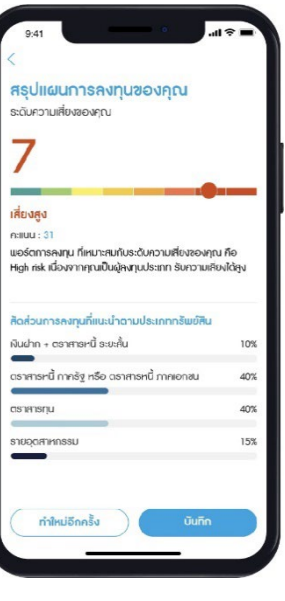

#### **ขั้ นตอนที่3 กรอกข้อมู ลทีอย่ ู่**

กรอกข้อมูลที่อยู่

- ที่อยู่ตามบัตรประชาชน/ทะเบียนบ้าน
- ที่อยู่ที่ทํางาน
- ที่อยู่ปัจจุบัน (ใช้สําหรับจัดส่งเอกสาร)
- อีเมลในการจัดส่งเอกสาร

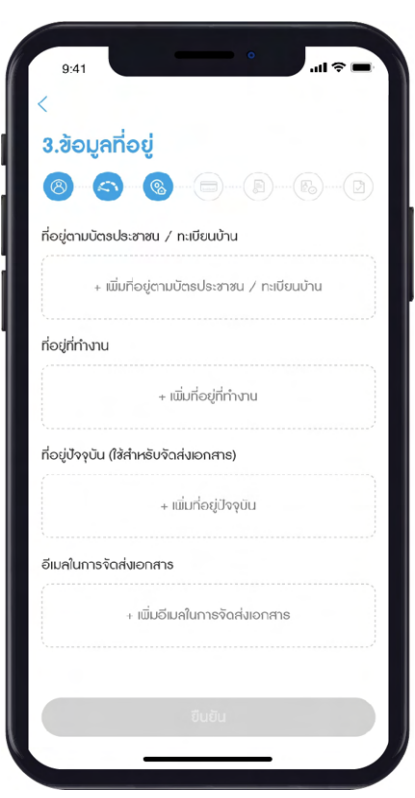

#### **ขั้ นตอนที่4 กรอกข้อมูลบัญชีธนาคาร**

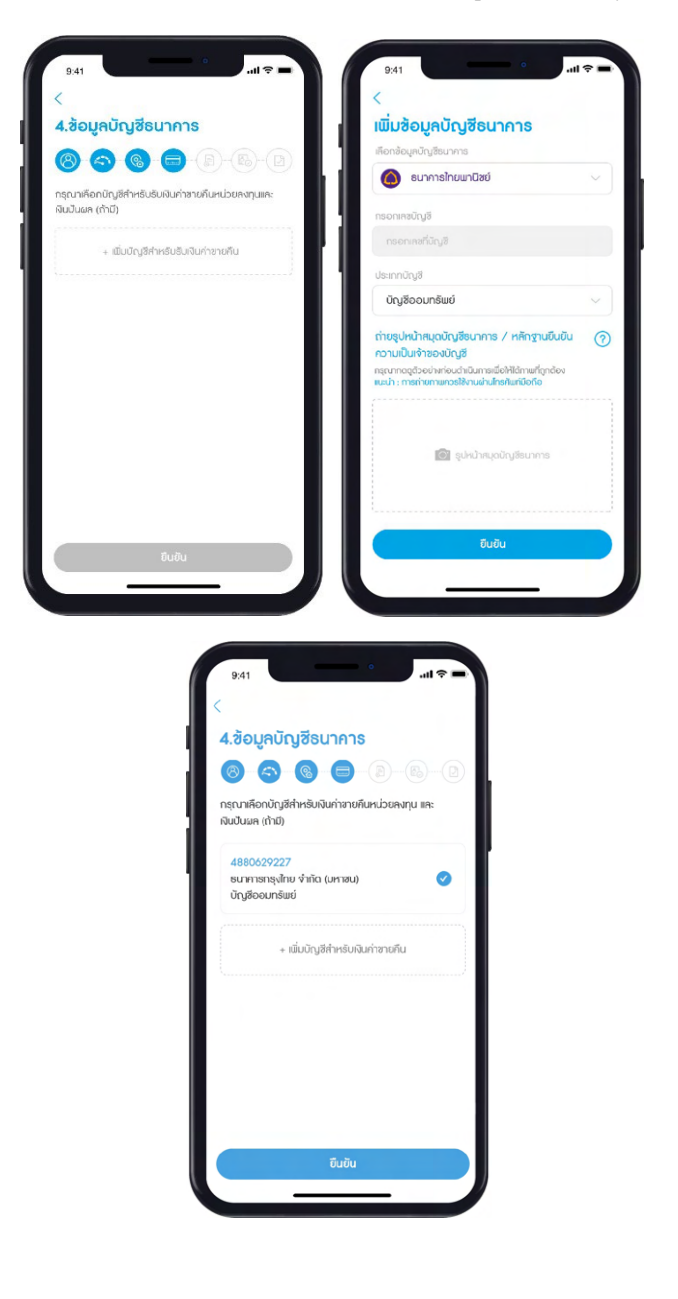

ระบบบัญชีรับเงินค่าขายคืนและ/หรือเงินปันผล พร้อมแนบรูปถ่ายหน้าสมุดบัญชีธนาคาร

**หมายเหตุ**: บัญชีดังกล่าวจะยังไม่มีผล จนกว่าจะได้รับอนุมัติจากบริษัทฯ

#### **ขั้ นตอนที่5 กรอกข้อมูลเพิ่ มเติม**

กรอกข้อมูลเพิ่มเติมเพื่อการเปิดบัญชีให้ครบถ้วน

- ข้อมูลส่วนบุคคล
- ข้อมูลการทํางาน

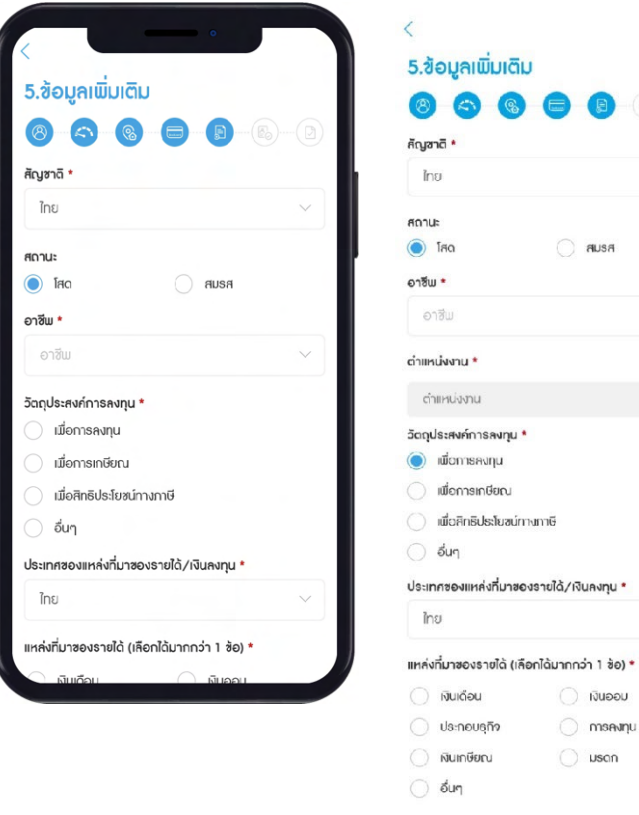

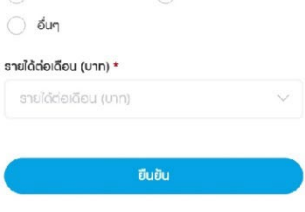

#### **ขั้ นตอนที่6 ยืนยันข้อมลเพื ู ่ อเปิ ดบัญชี**

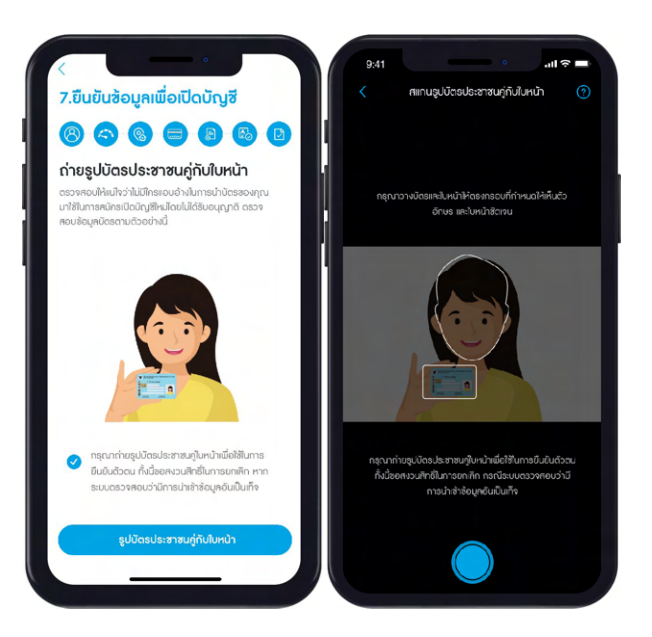

ยืนยันข้อมูลเพื่อเปิดบัญชีด้วยการถ่ายรูปบัตรประชาชนคู่กับใบหน้า

## ตรวจสอบข้อมูลการเปิดบัญชีของท่าน และกดยืนยันข้อมูล

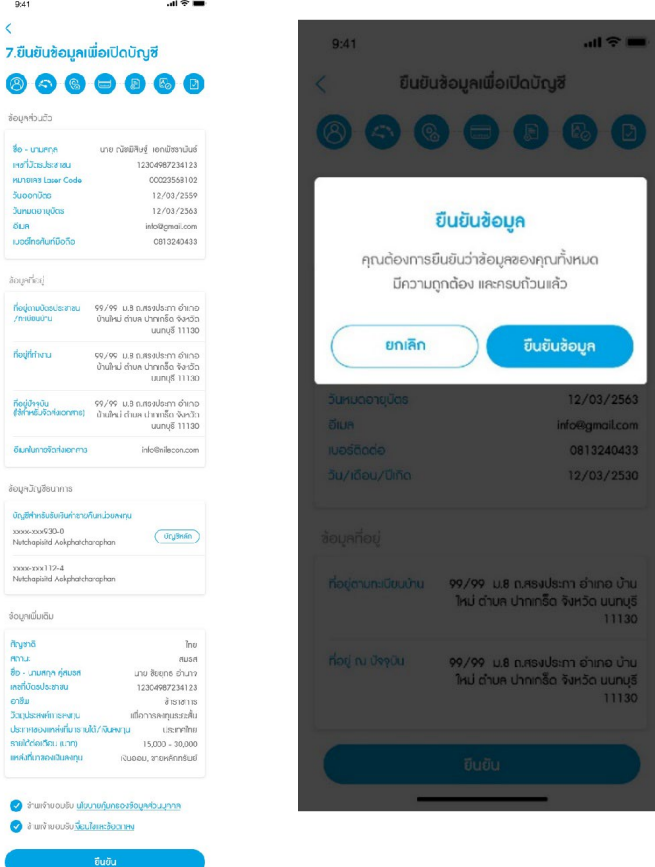

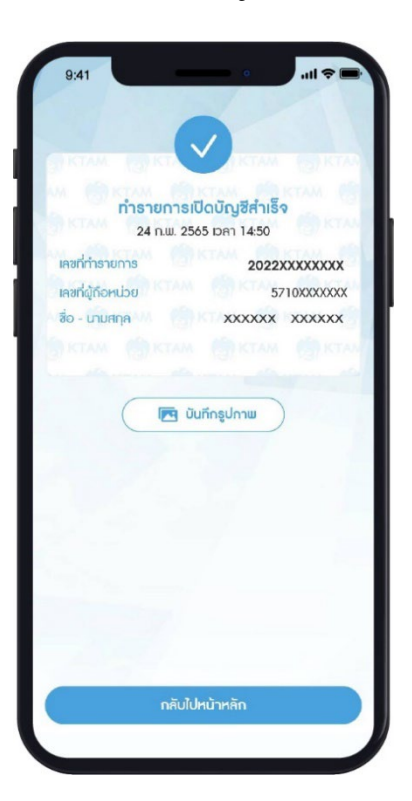

ยืนยันการเปิดบัญชีด้วยรหัส Pin Code จํานวน 6 หลัก ทํารายการเปิดบัญชีสําเร็จ

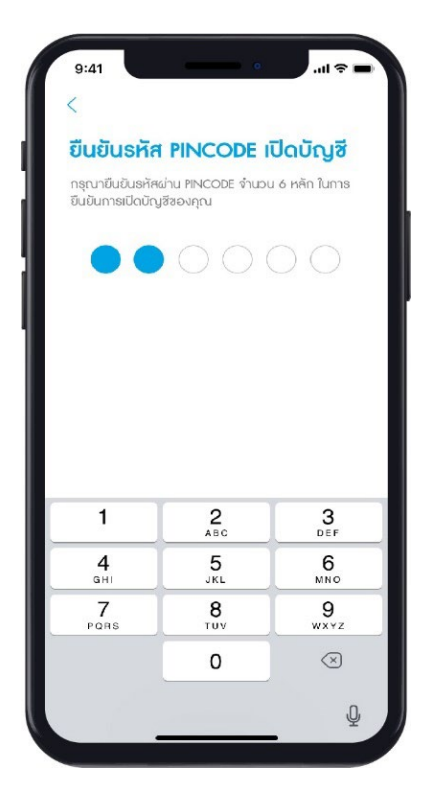

การเปิดบัญชีสําเร็จ จะมี SMS/อีเมล แจ้งผลการเปิดบัญชี พร้อมแนบเอกสารการเปิดบัญชีในรูปแบบ PDF

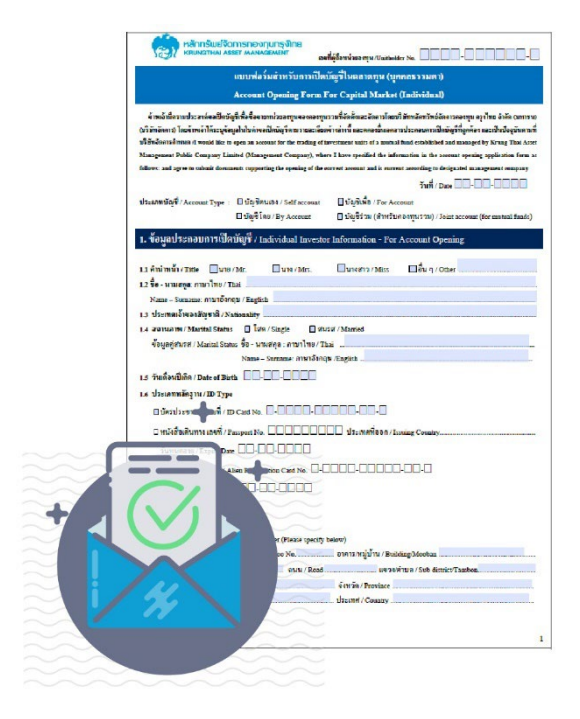

## <span id="page-35-0"></span>**5. การสมัครใช้บริการ KTAM Smart Trade**

### <span id="page-35-1"></span>**5.1**. **ลูกค้าทีสมัครใช้บริการครั ่ ้ งแรก**

- **ILLE**  $9:41$  $\overrightarrow{O}$   $\overrightarrow{D}$   $\overrightarrow{D}$   $\overrightarrow{$  $\sum_{\text{nonquasi}}$  $\bullet$ **NAV IPO**<br>มูลคำหน่วยลงทุน กองทุนใหม่ ้เข้าสู่ระบบ/สมัครสมาชิก € KTAM SMART TRADE O ucauțuon  $\left(\left(\begin{array}{cc} 0 & 0 \ 0 & 0 \end{array}\right)$ กองทุนศำรองเคี้ยงซีพ <mark>เปิดบัญชีออนใลน์</mark><br>เปิดบัญชีกับ KTAM SMART TRADE ข่าวสารกองทุน ດເພີ່ມເຕັມ **บริหารเงิน**<br>อย่างมีประสิทธิภาพ 8  $Fund$ novnu ท่ารายการ บัญชีของดัน เพิ่มเติม
- 1. เลือกเมนู เข้าสู่ระบบ/สมัครสมาชิก

2. เลือก สมัครบริการ KTAM Smart Trade

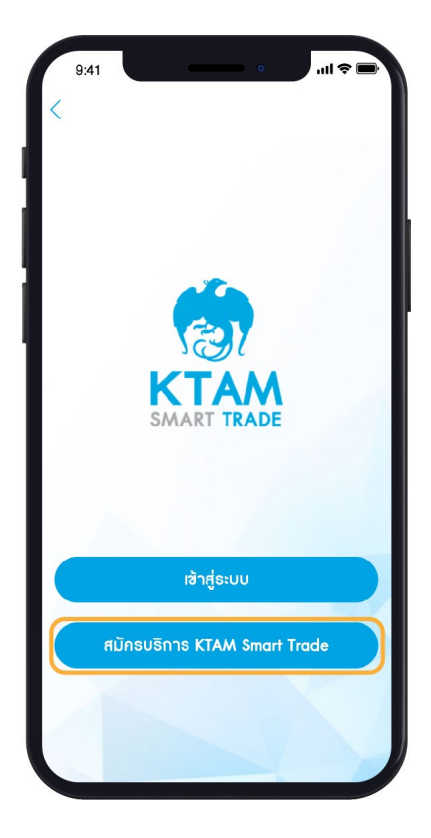
#### 3. ยอมรับ "นโยบายคุ้มครองข้อมูลส่วนบุคคล"และกดยืนยัน

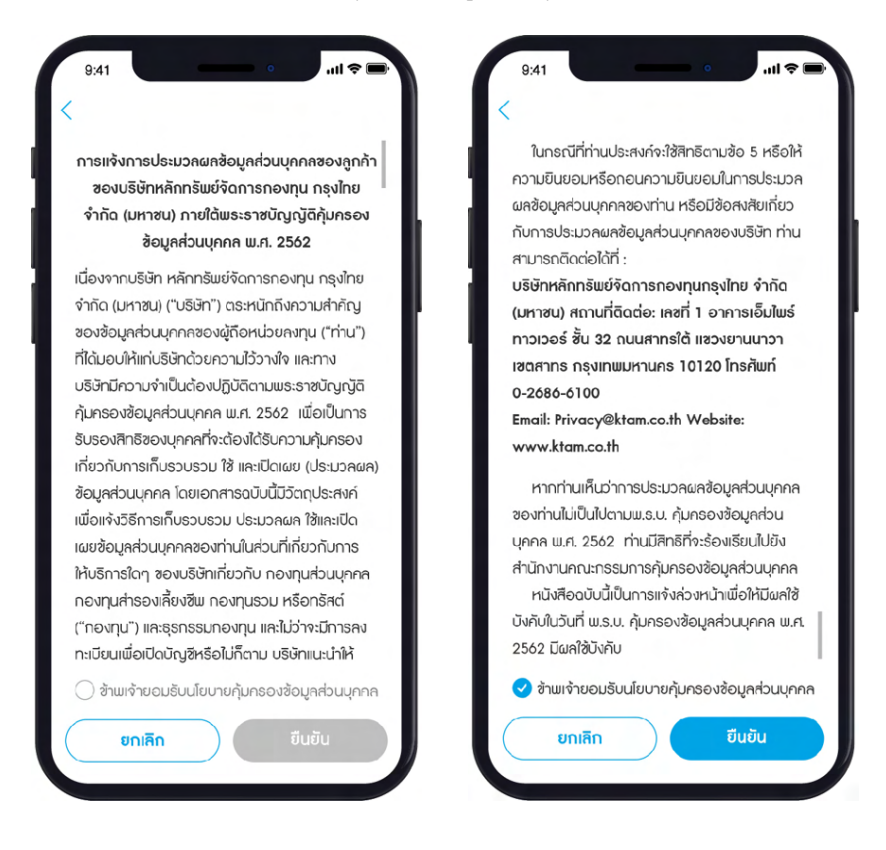

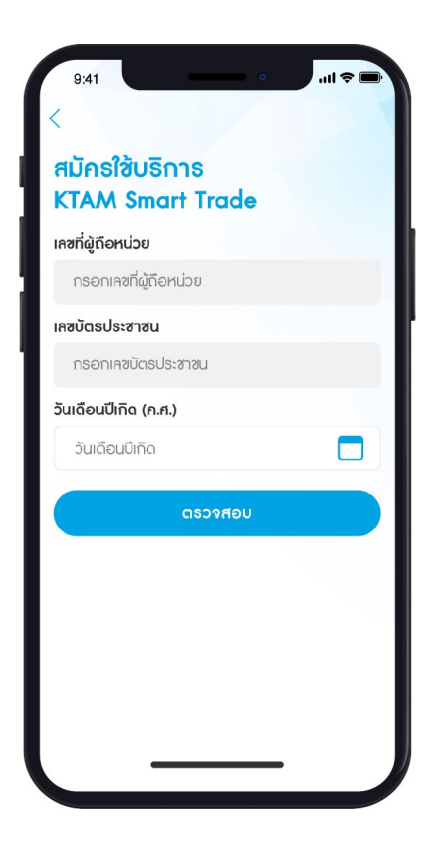

#### 4. กรอกข้อมูลเพื่อตรวจสอบ

- เลขประจําตัวผู้ถือหน่วย
- เลขบัตรประชาชน
- วันเดือนปีเกิด

5. ยืนยันผ่านอีเมลหรือหมายเลขโทรศัพท์มือถือที่ลงทะเบียนกับทางบลจ. กรุงไทยด้วยรหัส OTP จํานวน 6 หลัก

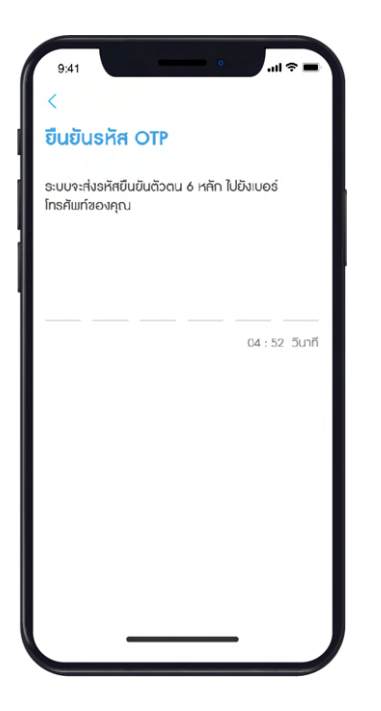

**หมายเหตุ**: หากไม่เคยแจ้งหมายเลขโทรศัพท์มือถือและ อีเมล ระบบจะมีการแจ้งเตือน เพื่อให้ท่านเพิ่ม/แก้ไข ข้อมูลโดยสามารถศึกษาขั้นตอน <u>ข้อ 5.2. "สำหรับกรณีที่</u> [ไม่เคยแจ้งหมายเลขโทรศัพท์มือถือ และอีเมล"](#page-39-0)

6. ยืนยันข้อมูลสําเร็จ และกด ตั้งค่าเข้าใช้งาน

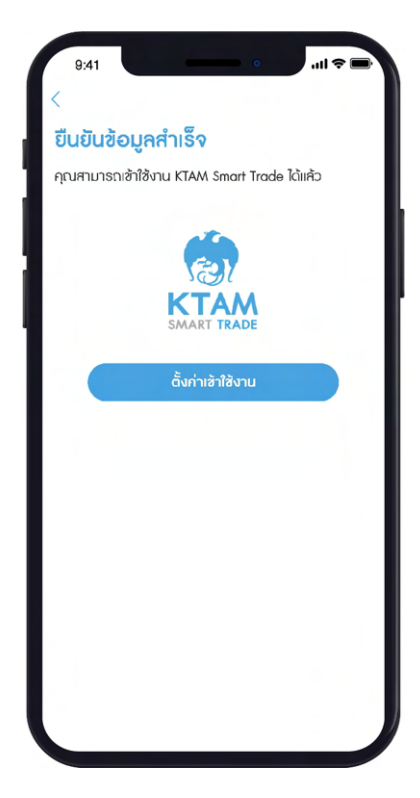

7. ตั้งค่า ผู้ใช้งาน (Username) รหัสผ่าน (Password) และคลิก ยืนยัน

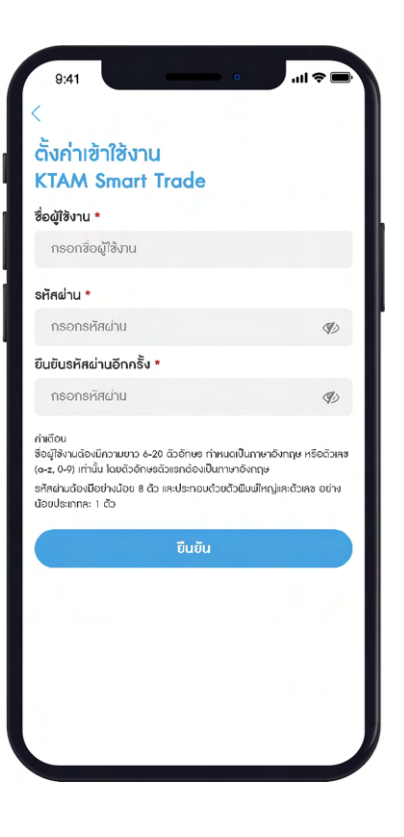

**หมายเหตุ**: รหัสผ่านต้องมีความยาวอย่างน้อย 8 ตัวอักษร และประกอบด้วยตัวพิมพ์ใหญ่และตัวเลข อย่างน้อยประเภทละ 1 ตัว

## 7. ตั้งรหัส Pin Code จํานวน 6 หลัก

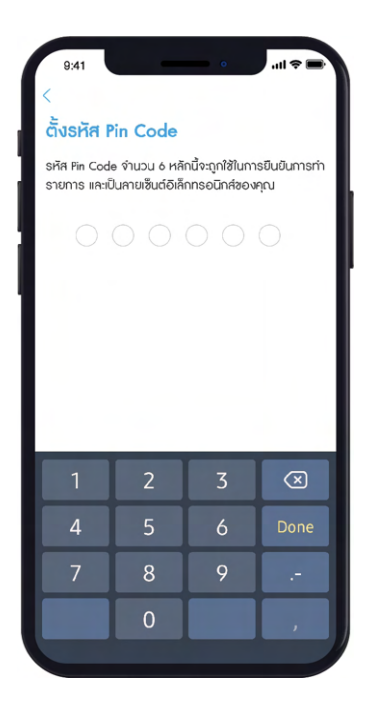

**หมายเหตุ**: เพื่อความปลอดภัยในการเข้าใช้งานการ ตั้งรหัส Pin Code ควรหลีกเลี่ยง

- รหัสที่ง่ายต่อการคาดเดา เช่น วันเดือนปีเกิด
- เลขที่เรียงกันทั้ง 6 หลัก เช่น 123456
- เลขซํ้าหรือเลขตอง เช่น 111222)

## 8. การตั้งค่าเข้าใช้งานบริการ KTAM Smart Trade สําเร็จ

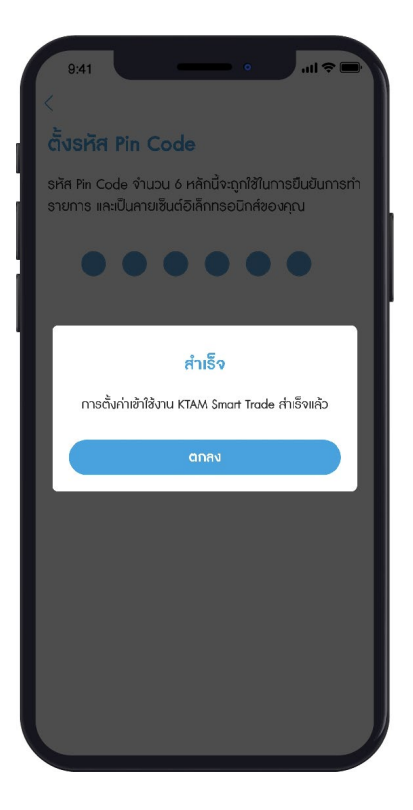

# <span id="page-39-0"></span>**5.2. ในกรณีทีไม่เคยแจ้งหมายเลขโทรศัพท์มือถือและอีเมลกับ ่ บลจ.กรุงไทย**

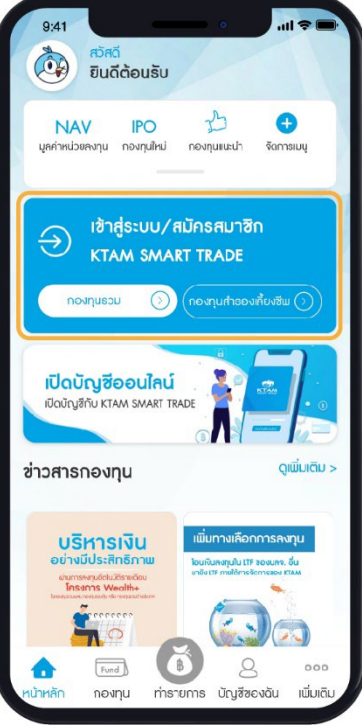

1. เลือกเมนู เข้าสู่ระบบ/สมัครสมาชิก

2. เลือก สมัครบริการ KTAM Smart Trade

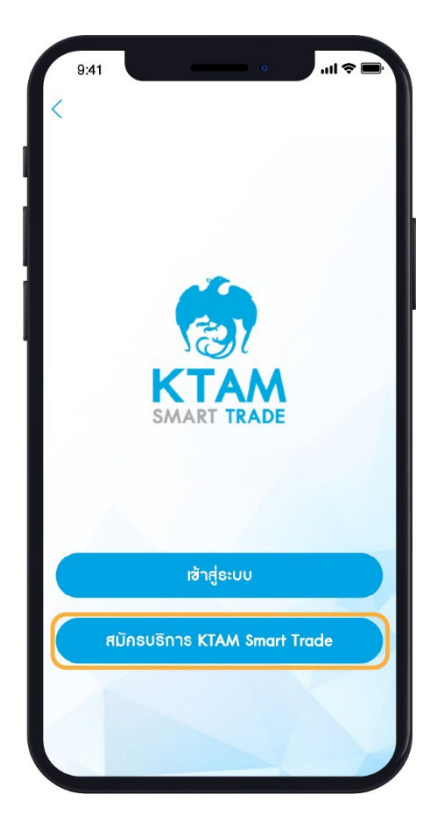

#### 3. ยอมรับ "นโยบายคุ้มครองข้อมูลส่วนบุคคล"และกดยืนยัน

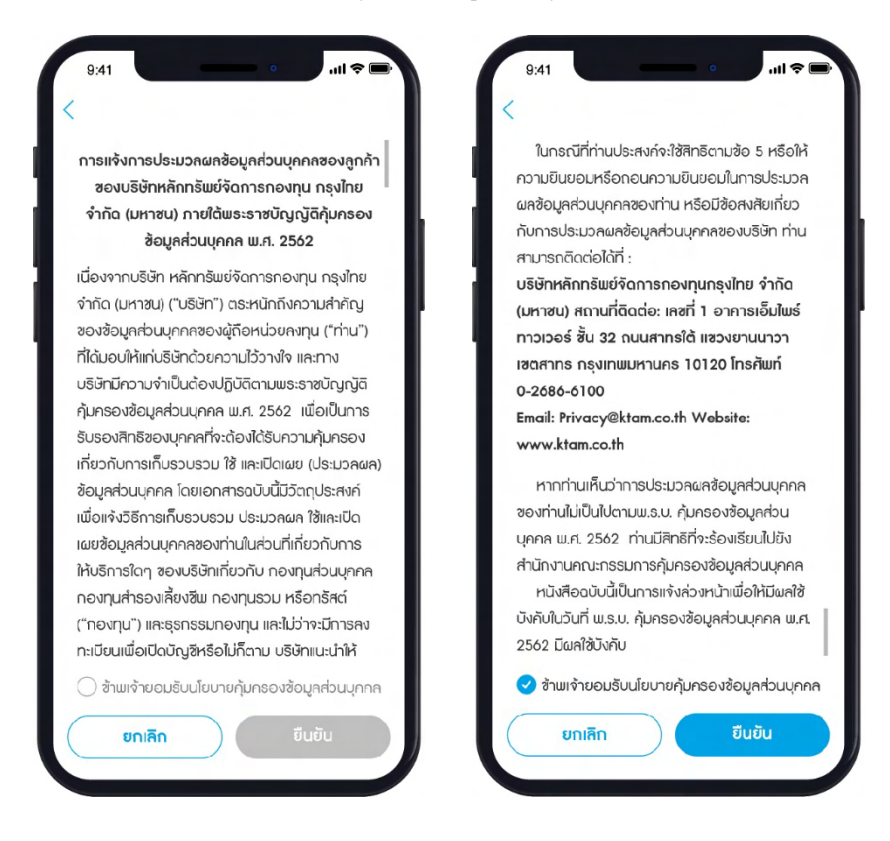

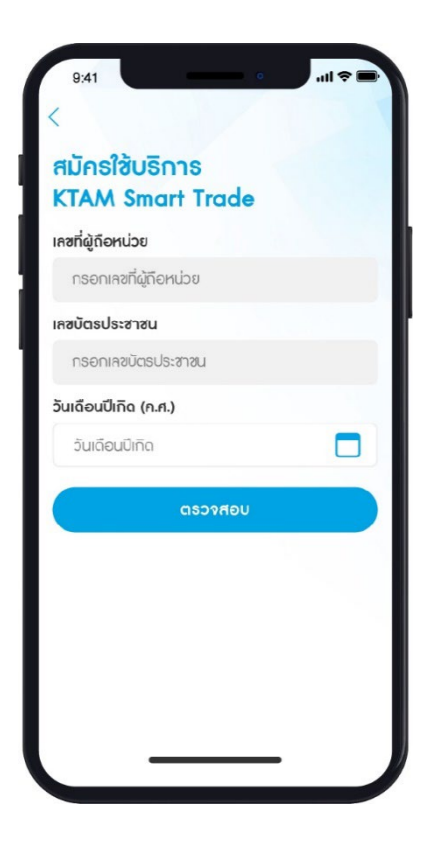

#### 4. กรอกข้อมูลเพื่อตรวจสอบ

- เลขประจําตัวผู้ถือหน่วย
- เลขบัตรประชาชน
- วันเดือนปีเกิด

5. สําหรับท่านที่ไม่เคยแจ้งหมายเลขโทรศัพท์มือถือ และอีเมล กับบลจ.กรุงไทย ระบบจะมีการแจ้งเตือนเพื่อให้ระบุเพิ่ม/ แก้ไขข้อมูลหมายเลขโทรศัพท์มือถือ และอีเมล

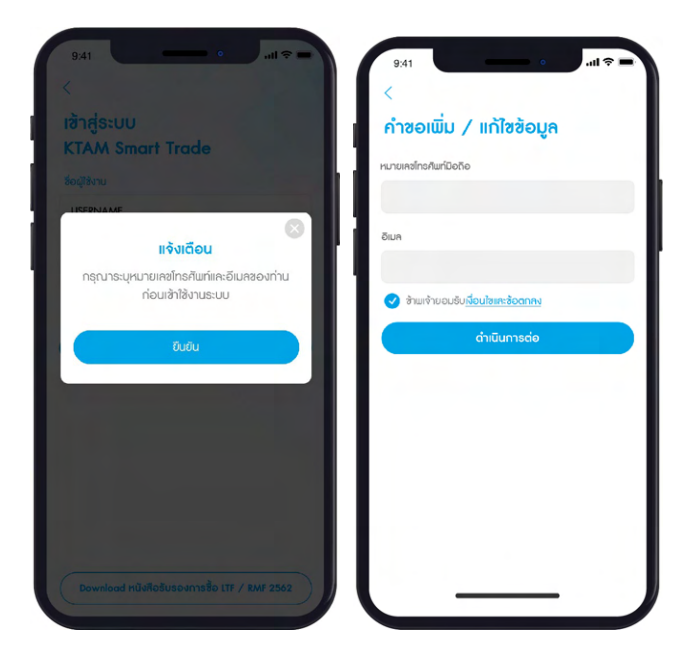

6. ในกรณีท่านที่มีบัญชีเลขที่ผู้ถือหน่วยลงทุน ้มากกว่า 1 บัญชี สามารถเลือกเพิ่ม/แก้ไขข้อมูล หมายเลขโทรศัพท์มือถือ และอีเมลในบัญชีเลขที่ผู้

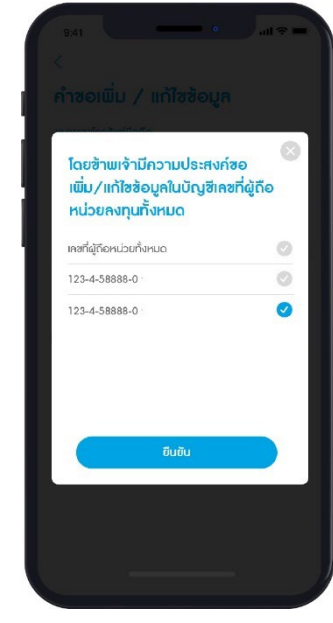

7. ยืนยันหมายเลขโทรศัพท์มือถือและอีเมล ด้วยรหัส OTP จํานวน 6 หลัก

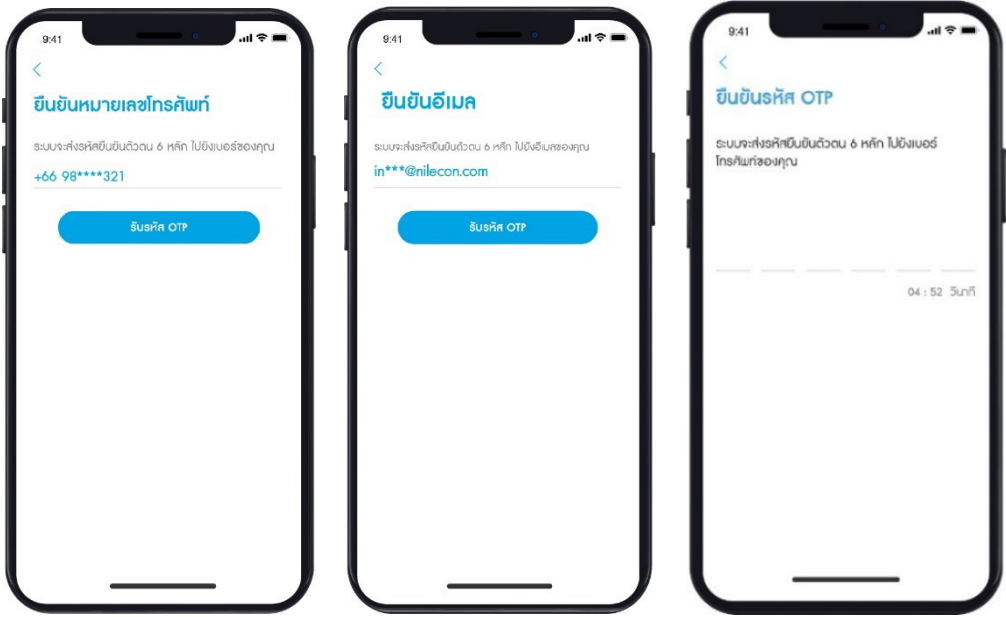

8. ยืนยันข้อมูลด้วยการอัปโหลดสําเนาบัตรประชาชน พร้อมลายเซ็นรับรองสําเนาถูกต้อง

และถ่ายรูปบัตรประชาชนคู่กับใบหน้าของท่าน

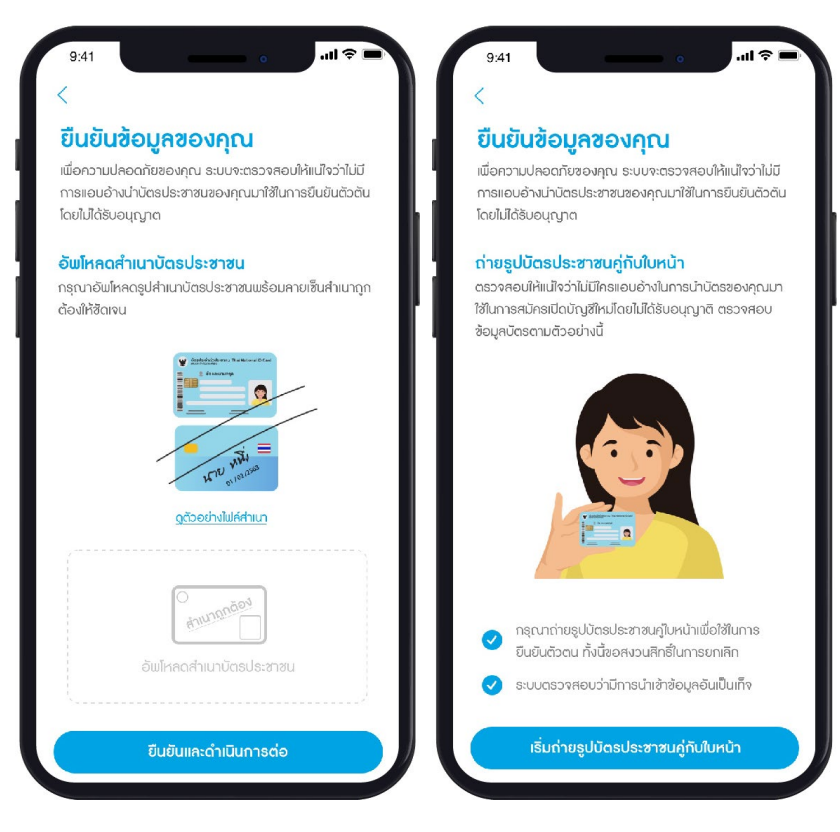

9. ตั้งค่า ผู้ใช้งาน (Username)และรหัสผ่าน (Password)

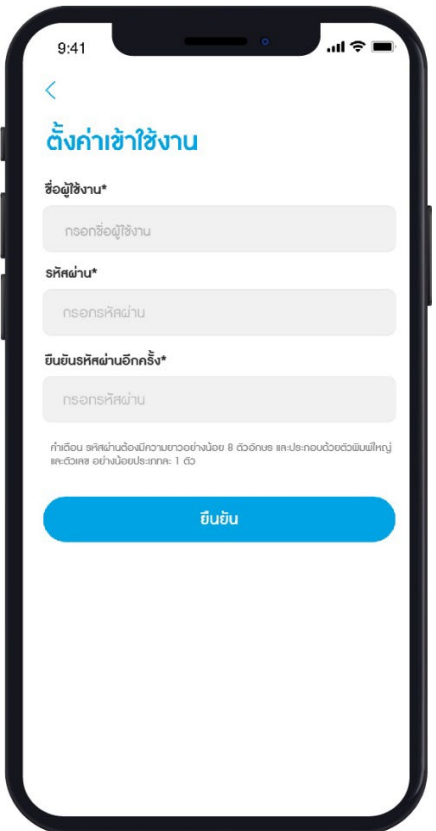

**หมายเหตุ**: รหัสผ่านต้องมีความยาวอย่างน้อย 8 ตัวอักษร และประกอบด้วยตัวพิมพ์ใหญ่และตัวเลข อย่างน้อย

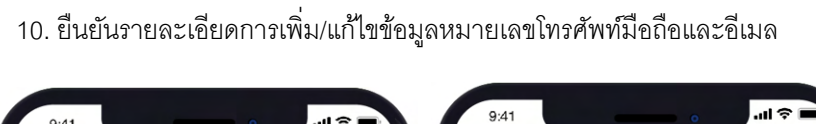

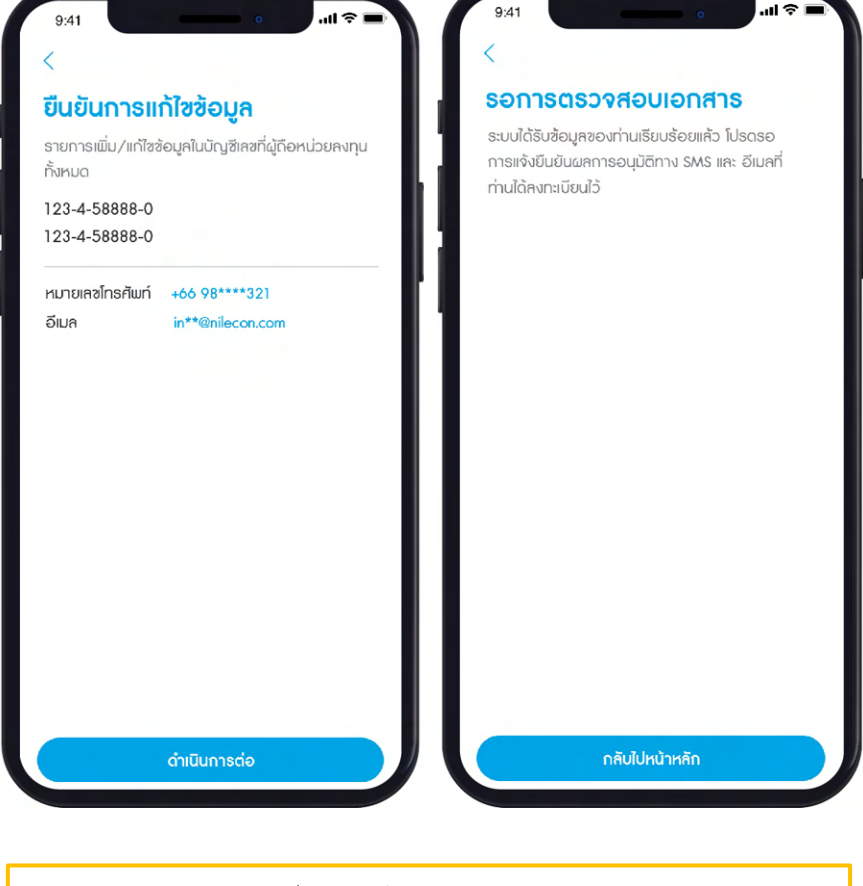

**หมายเหตุ**: ทาง บลจ.กรุงไทยจะแจ้งผลการตรวจสอบเอกสารและสมัครบริการ ผ่านทางอีเมลที่ท่านได้ลงทะเบียนไว้ ภายใน 1-3 วันทำการ

#### **6. เมนูกองทุน**

#### **6.1. ข้อมูลกองทุน**

• เลือกดูกองทุน โดยกดค้นหากองทุนตามวัตถุประสงค์การลงทุน ประเภทกองทุน ระดับความเสี่ยง หรือ กองทุนที่มีนโยบายจ่ายเงินปันผล และกดเลือกกองทุนที่สนใจ เพื่อดูรายละเอียดของกองทุนนั้นๆ ได้ ด้วย เช่น นโยบายกองทุน หนังสือชี้ชวนส่วนสรุปข้อมูลสําคัญ (Fund Fact Sheet) กราฟ NAV ย้อนหลัง กราฟแสดงผลการดําเนินงานย้อนหลังในแต่ละช่วงเวลา เป็นต้น

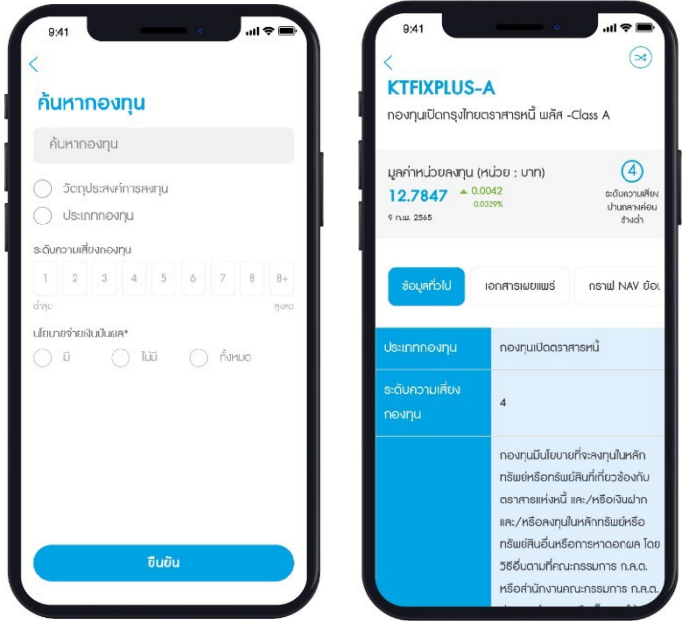

• เลือกดูกองทุนยอดนิยม กองทุนแนะนํา กองทุนที่เหมาะกับคุณ หรือ กองทุน IPO และกดเลือกกองทุน ที่สนใจ เพื่อดูรายละเอียดของกองทุนนั้นๆ ได้ด้วย เช่น นโยบายกองทุน หนังสือชี้ชวนส่วนสรุปข้อมูล ้สำคัญ (Fund Fact Sheet) กราฟ NAV ย้อนหลัง กราฟแสดงผลการดำเนินงานย้อนหลังในแต่ละ ช่วงเวลา เป็นต้น

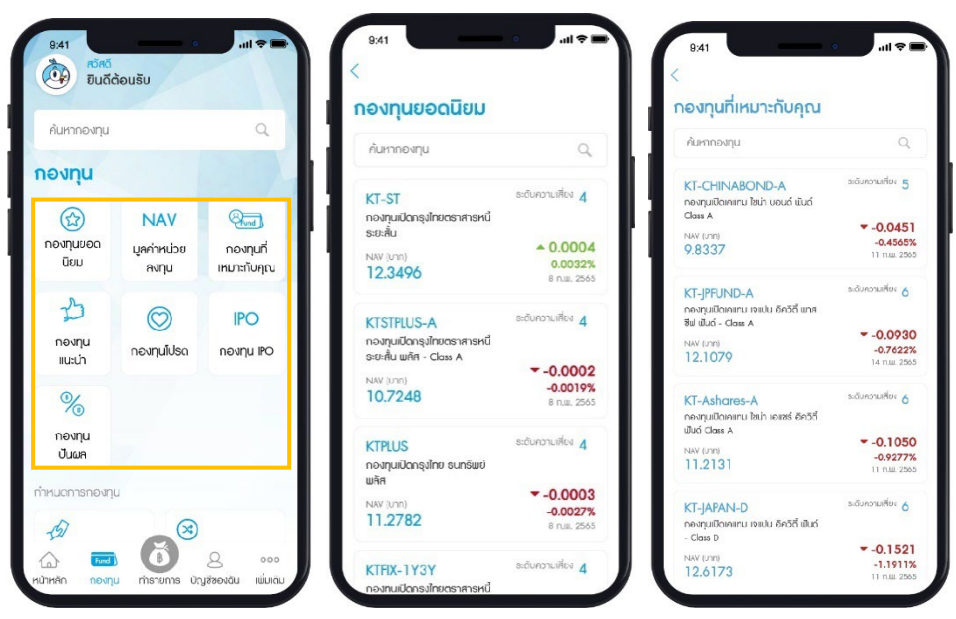

• ดูมูลค่าหน่วยลงทุน (NAV) และสามารถติดตาม NAV โดยเลือกเมนู NAV (มูลค่าหน่วยลงทุน) และ บันทึกกองทุนที่ชื่นชอบเพื่อความสะดวกในการติดตามข้อมูล

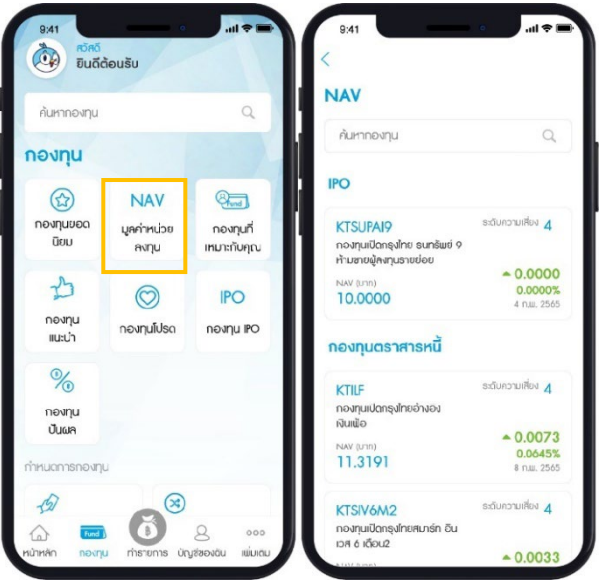

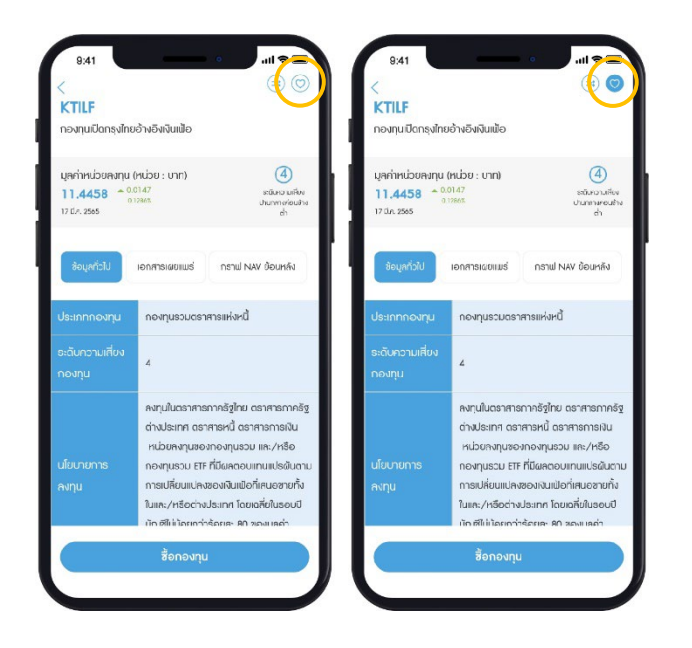

สามารถบันทึกกองทุนที่ชื่นชอบเพื่อความสะดวก ในการติดตามข้อมูล

- กดเลือกกองทุนที่ต้องการบันทึก
- ระบบแสดงหน้ารายละเอียดของกองทุน
- เลือกกดปุ่ม หัวใจ ด้านบนขวามือ ให้ เปลี่ยนเป็นสีฟ้า
- ตรวจสอบกองทุนที่บันทึกไว้ ได้ที่เมนู กองทุนโปรด

#### **6.2. กําหนดการกองทุน**

#### **6.2.1. วันรับเงินค่าขายคืน** แสดงข้อมูลวันรับเงินค่าขายคืนของกองทุน

- 1. เลือก เมนู วันรับเงินค่าขายคืน
- 2. เลือกกองทุนที่ต้องการตรวจสอบวันรับเงินค่าขายคืน และกด ดําเนินการต่อ
- 3. ระบบจะแสดงข้อมูลวันรับเงินค่าขายคืนของกองทุนที่ต้องการ

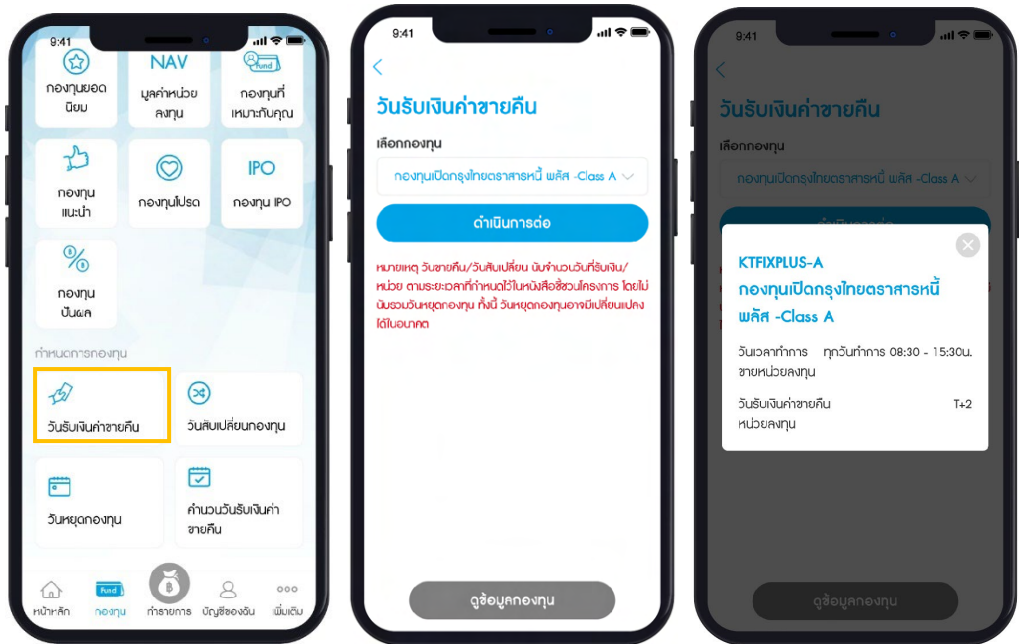

**หมายเหตุ**: วันขายคืน/สับเปลี่ยน นับจํานวนวันที่รับเงิน/หน่วย ตามระยะเวลาที่กําหนดไว้ในหนังสือ ชี้ชวนโครงการโดยไม่นับรวมวันหยุดกองทุน ทั้งนี้ วันหยุดกองทุนอาจมีเปลี่ยนแปลงได้ในอนาคต

#### **6.2.2. วันหยุดกองทุน** แสดงตารางวันหยุดกองทุน

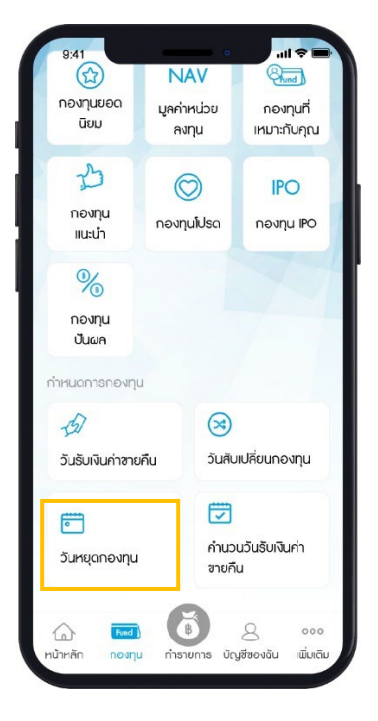

1. เลือก เมนู วันหยุดกองทุน

2. เลือกกองทุนที่ต้องการดูข้อมูลวันหยุดกองทุน และกด ดำเนินการต่อ

3. ระบบจะแสดงข้อมูลตารางปฏิทินวันหยุดแบบรายเดือนของกองทุนโดยสามารถเลือกดูเดือนอื่นๆ ได้ด้วย เช่นกัน

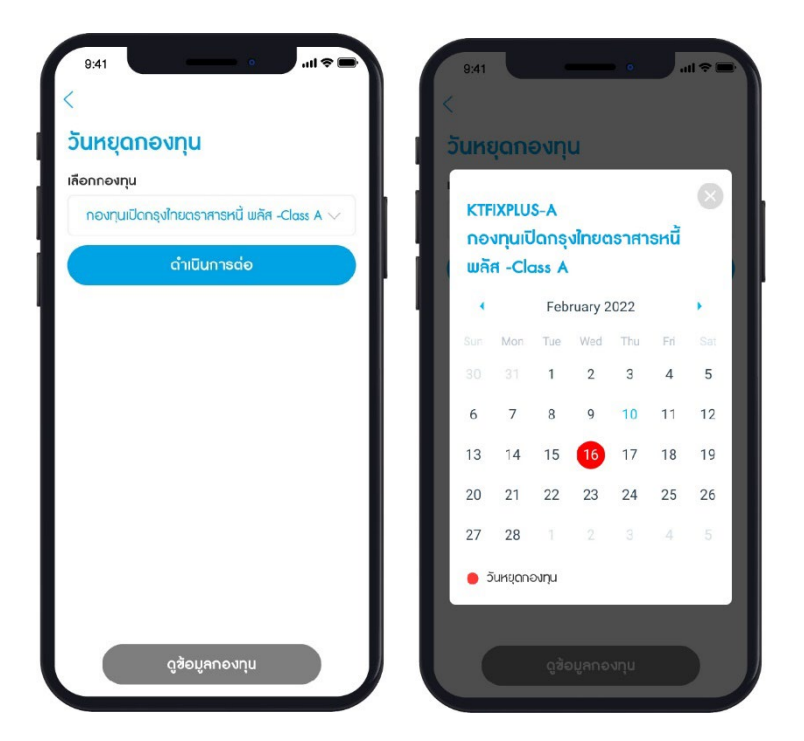

## **6.2.3. วันสับเปลี่ ยนกองทุน** แสดงข้อมูลวันสับเปลี่ยนกองทุน

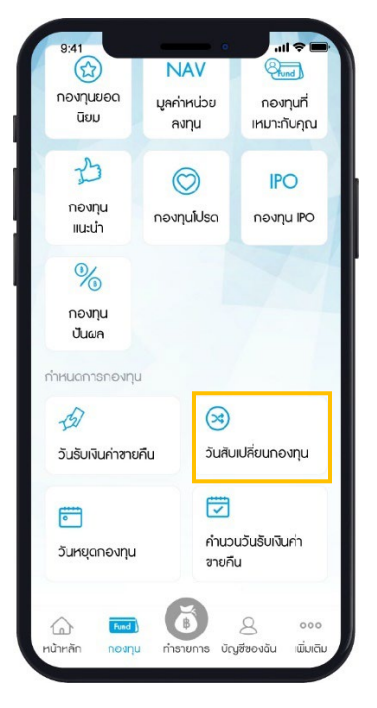

1. เลือกเมนู วันสับเปลี่ยนกองทุน

- 2. เลือกกองทุนต้นทาง และกองทุนปลายทางที่ต้องการตรวจสอบวันสับเปลี่ยนกองทุน และกด ดำเนินการต่อ
- 3. ระบบจะแสดงข้อมูลวันสับเปลี่ยนของกองทุนที่ต้องการ

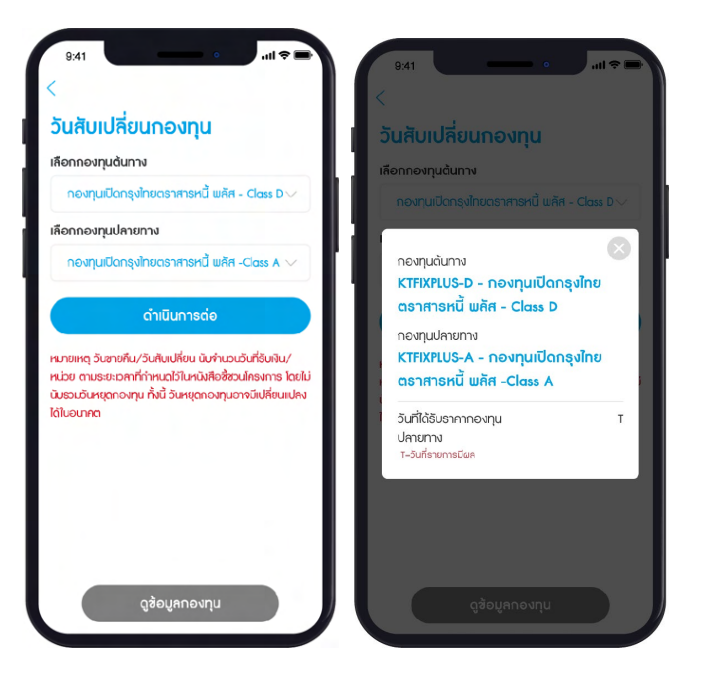

**หมายเหตุ**วันขายคืน/สับเปลี่ยน นับจํานวนวันที่รับเงิน/หน่วย ตามระยะเวลาที่กําหนดไว้ในหนังสือ ชี้ชวนโครงการโดยไม่นับรวมวันหยุดกองทุน ทั้งนี้ วันหยุดกองทุนอาจมีเปลี่ยนแปลงได้ในอนาคต

 **6.2.4. คํานวณวันรับเงินค่าขายคืน** สามารถคํานวณวันรับเงินค่าขายคืนได้ง่ายๆ

1. เลือกเมนูคํานวณวันรับเงินค่าขายคืน

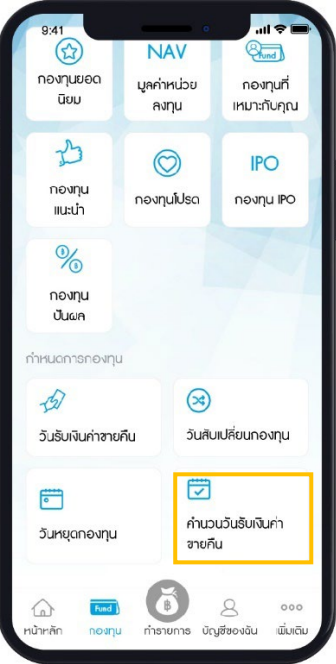

- 2. เลือกกองทุนที่ต้องการคํานวณวันรับเงินค่าขายคืน
- 3. เลือกวันที่ต้องการขายหน่วยลงทุน และกด คํานวณ
- 4. ระบบจะแสดงข้อมูลตารางวันรับเงินค่าขายคืนของกองทุนที่ต้องการ

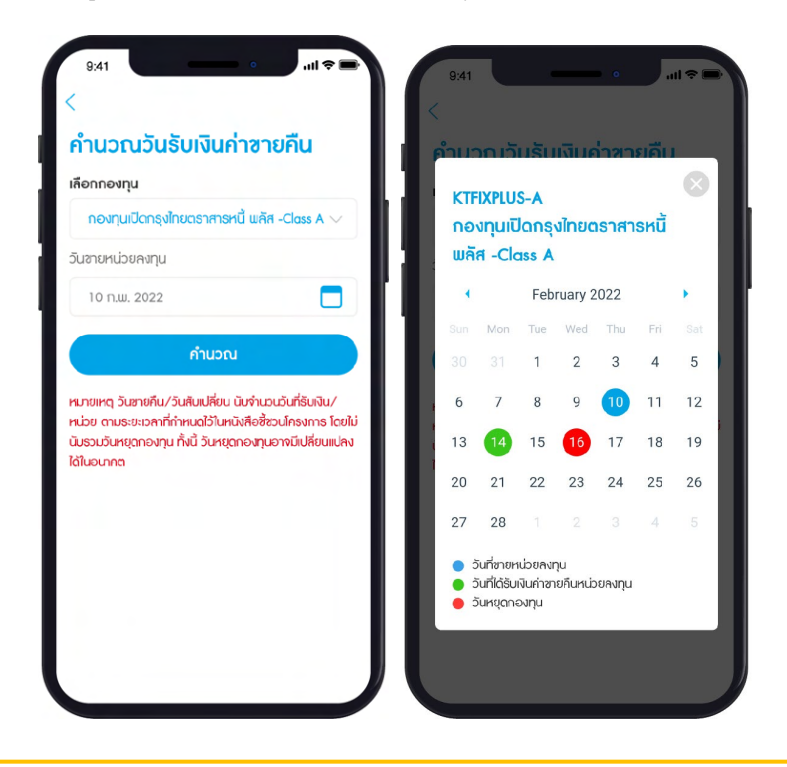

**หมายเหตุ**: วันขายคืน/สับเปลี่ยน นับจํานวนวันที่รับเงิน/หน่วย ตามระยะเวลาที่กําหนดไว้ในหนังสือ ชี้ชวนโครงการโดยไม่นับรวมวันหยุดกองทุน ทั้งนี้ วันหยุดกองทุนอาจมีเปลี่ยนแปลงได้ในอนาคต

# **7. เมนูทํารายการ**

# **7.1. การซือกองทุน ้**

1. เลือกเมนู ทํารายการ

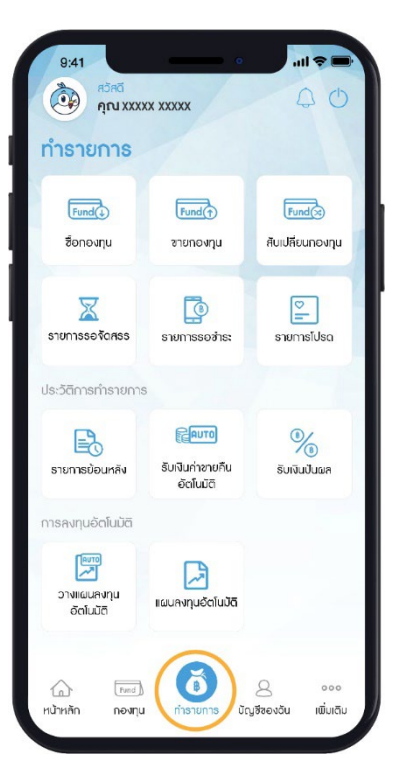

2. เลือกเมนู ซื้อกองทุน

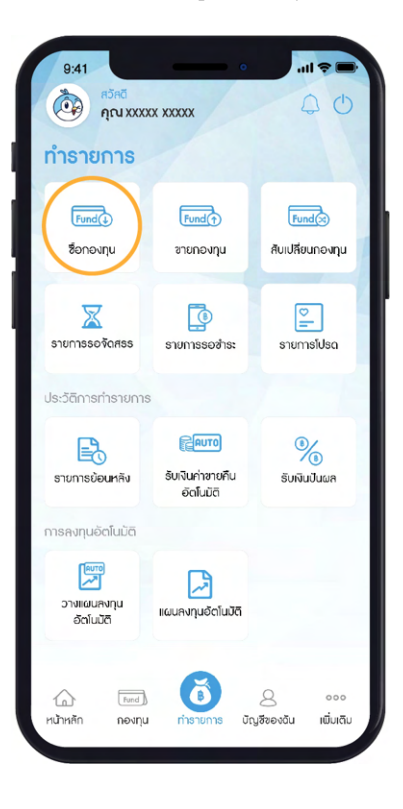

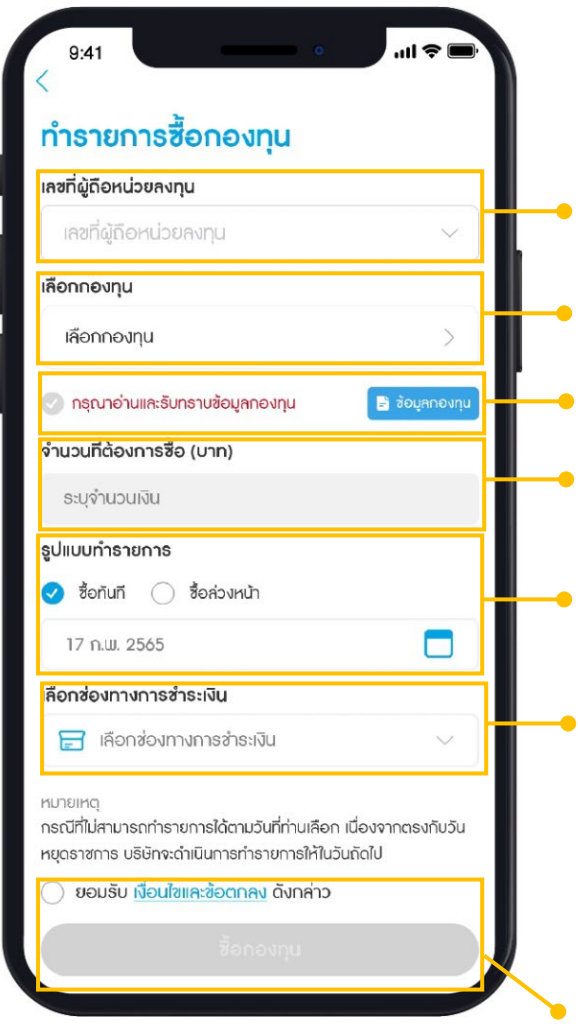

- 3. เลือก เลขที่ผู้ถือหน่วยลงทุน
- 4. เลือก กองทุนที่ต้องการ
- 5. กดปุ่ มข้อมูลกองทุน เพื่ออ่านและรับทราบข้อมูลกองทุน
- 6. ระบุจํานวนเงิน
- 7. เลือกรูปแบบทํารายการ

## 8. เลือกช่องทางการชําระเงิน

- หักผ่านบัญชีธนาคาร
- บัตรเครดิต KTC (ได้เฉพาะกองทุน RMF/SSF)
- แลกคะแนน KTC FOREVER แทนเงินลงทุน
- Online Banking

9. ยอมรับเงื่อนไขและข้อตกลง และกด ซื้อกองทุน

10. ตรวจสอบข้อมูลรายการซื้อกองทุน และกดยืนยันข้อมูล

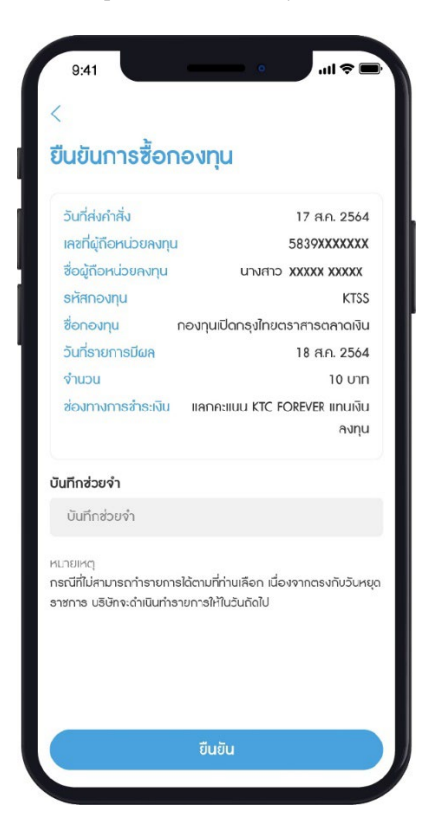

11. ยืนยันข้อมูลด้วยรหัส Pin Code จํานวน 6 หลัก

12. ทํารายการซื้อกองทุนสําเร็จ ระบบจะบันทึก e-Slip เป็นรูปภาพในโทรศัพท์มือถือ และระบบจะส่ง อีเมลผลการทํารายการไปยังอีเมลที่ผู้ถือหน่วยลงทุนลงทะเบียนกับบลจ.กรุงไทย

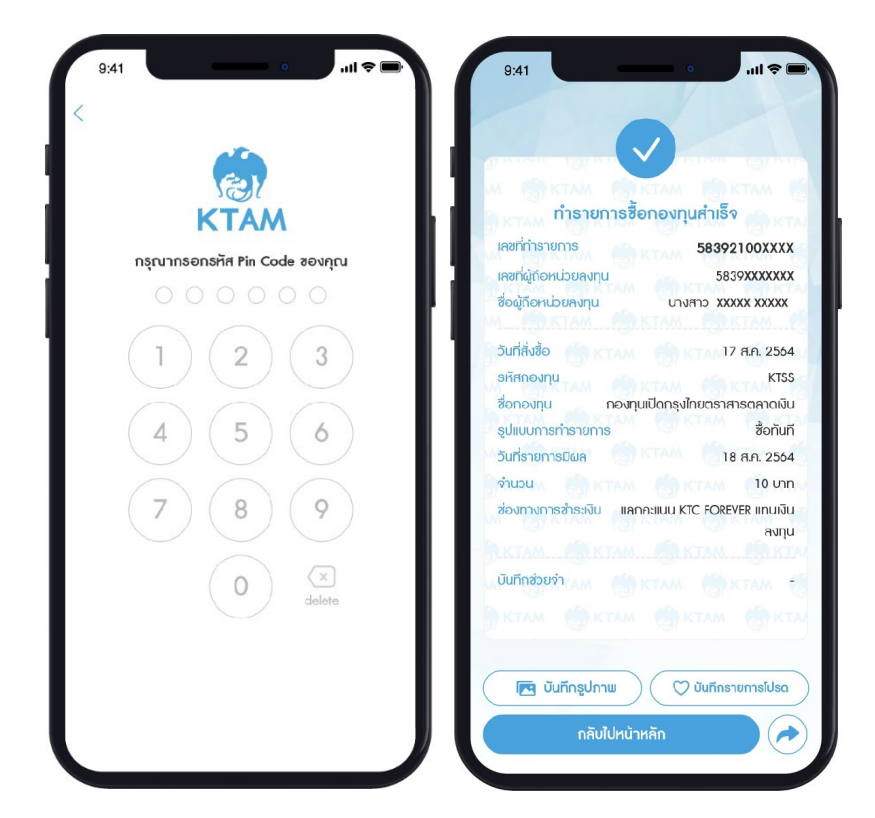

#### **7.2**. **การขายกองทุน**

 $\frac{1}{\sqrt{2}}$  $9:41$ **OUT ADAGE AND A REACTION**  $\begin{array}{c} \mathbb{Q} & \mathbb{Q} \end{array}$ ทำรายการ  $Fund$  $Fund$  $Fund(x)$ ขายกองทุน สับเปลี่ยนกองทุน ชื่อกองทุน  $\boxtimes$  $\overline{\mathbb{Q}}$  $\boxed{\mathbb{Z}}$ รายการรอจัดสรร รายการรอซำระ รายการโปรด ประวัติการทำรายการ **REAUTO**  $\%$  $\mathbb{B}$ รับเงินค่าขายคิน<br>อัตโนมัติ รายการย้อนหลัง รับเงินปันผล การลงทุนอัตโนมัติ  $\begin{bmatrix} \overline{RUTO} \\ \overline{P} \end{bmatrix}$ D วางแผนลงทุน<br>อัตโนมัติ แผนลงทุนอัตโนมัติ 6 )<br><sub>Jy</sub>zzevău  $\widehat{\mathbb{Q}}$ หน้าหลัก  $\boxed{\text{Fund}}$  $000$ เพิ่มเดิม กองทุน

2. เลือกเมนู ขายกองทุน

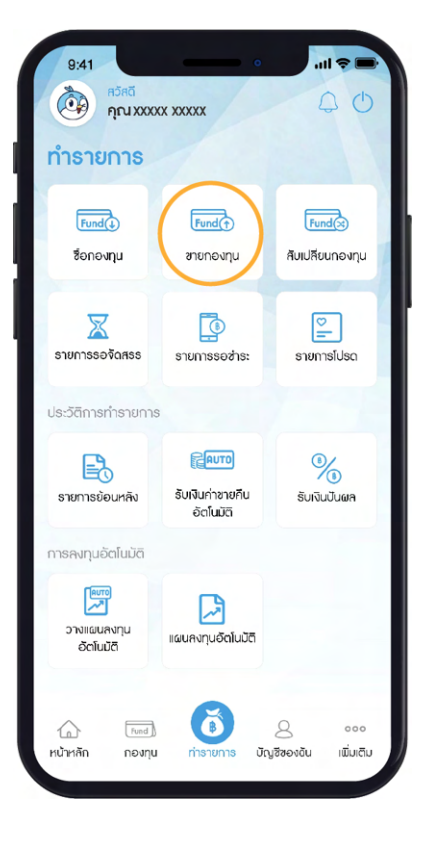

1. เลือกเมนู ทํารายการ

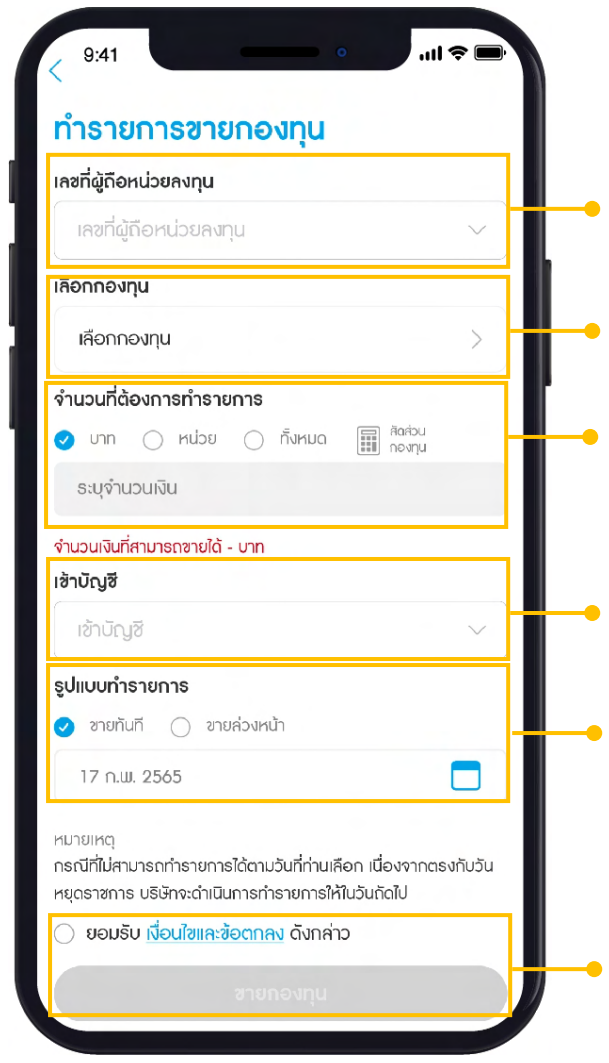

- 3. เลือก เลขที่ผู้ถือหน่วยลงทุน
- 4. เลือก กองทุนที่ต้องการ
- 5. ระบุจํานวนเงิน หรือ หน่วยที่ต้องการขาย
- 6. เลือกบัญชีธนาคารสําหรับรับเงิน
- 7. เลือกรูปแบบทํารายการ
- 8. ยอมรับเงื่อนไขและข้อตกลง และกด ขายกองทุน

9. ตรวจสอบข้อมูลรายการขายกองทุน และกดยืนยันข้อมูล

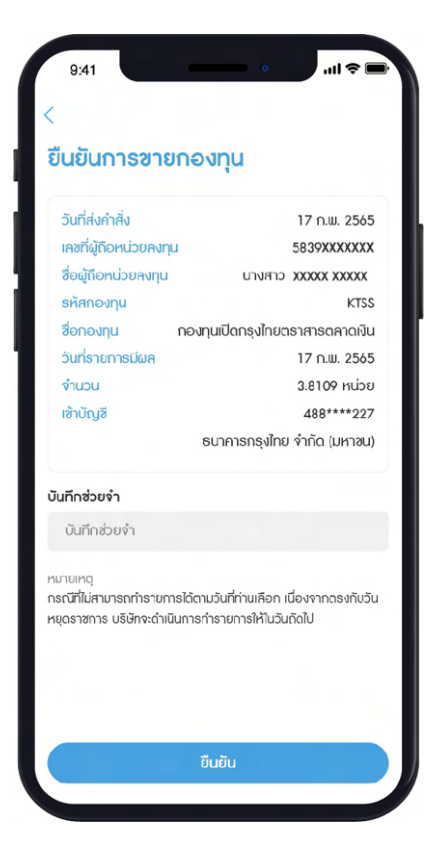

10. ยืนยันข้อมูลด้วยรหัส Pin Code จํานวน 6 หลัก

11. ทํารายการขายกองทุนสําเร็จ ระบบจะบันทึก e-Slip เป็นรูปภาพในโทรศัพท์มือถือ และระบบจะส่งอีเมลผล การทํารายการไปยังอีเมลที่ผู้ถือหน่วยลงทุนลงทะเบียนกับบลจ.กรุงไทย

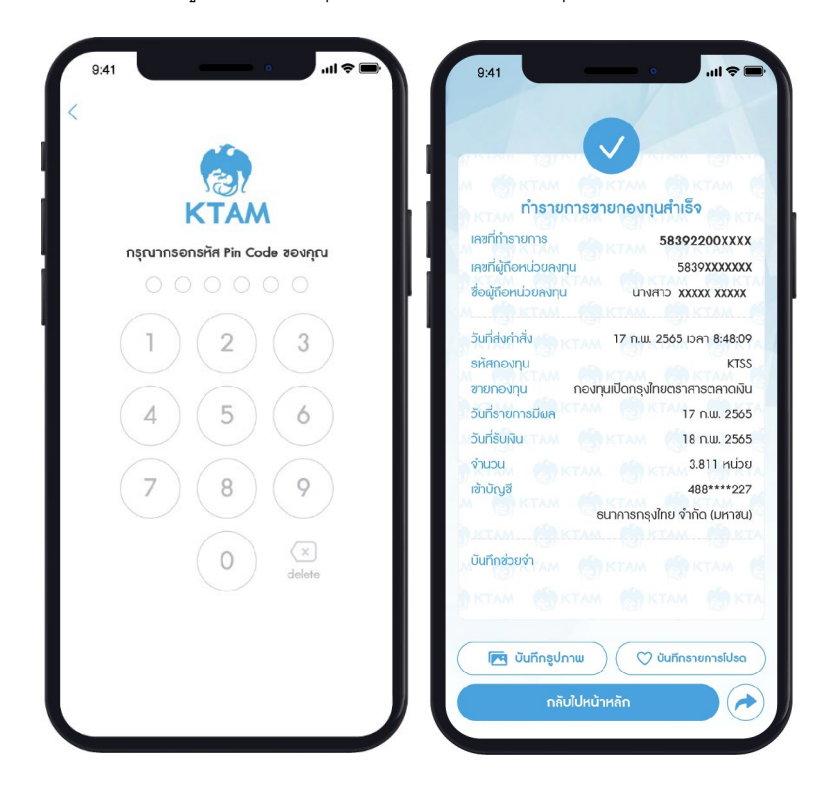

## **7.3**. **การสับเปลี่ ยนกองทุน**

 $m \approx 1$  $9:41$ **OD** HÖHÖ ทำรายการ  $Fund$  $Fund(t)$  $Fund(x)$ สับเปลี่ยนกองทุน ซื้อกองทุน ขายกองทุน  $\boxtimes$  $\overline{\mathbb{Q}}$  $\mathbb{E}$ รายการรอจัดสรร รายการรอซำระ รายการโปรด ประวัติการทำรายการ **E AUTO** <sup>®</sup>∕<br>ຮັບເຈັບປັບຜ<sub>ິ</sub>ନ  $\frac{1}{\sum_{n=0}^{\infty}$ รับเงินค่าซายคืน<br>อัตโนมัติ การลงทุนอัตโนมัติ  $\begin{array}{c}\n\hline\n\text{RUTO} \\
\hline\n\end{array}$ ♫ วางแผนลงทุน<br>อัตโนมัติ แผนลงทุนอัตโนมัติ ŏ  $\widehat{\mathbb{C}}$ หน้าหลัก  $\boxed{\hbox{Fund}}$  $\mathcal{S}% _{M_{1},M_{2}}^{\alpha,\beta}(\mathcal{M}_{M_{1},M_{2}}^{\alpha,\beta}(\mathcal{M}_{M_{1},M_{2}}^{\alpha,\beta}(\mathcal{M}_{M_{1},M_{2}}^{\alpha,\beta}(\mathcal{M}_{M_{1},M_{2}}^{\alpha,\beta}(\mathcal{M}_{M_{1},M_{2}}^{\alpha,\beta}(\mathcal{M}_{M_{1},M_{2}}^{\alpha,\beta}(\mathcal{M}_{M_{1},M_{2}}^{\alpha,\beta}(\mathcal{M}_{M_{1},M_{2}}^{\alpha,\beta}(\mathcal{M}_{M_{1},M_{2}}^{\alpha,\beta}(\mathcal{M}_{M_{1},M_{2}}^{\alpha,\$  $000$ บัญชีของฉัน เพิ่มเติม กองทุน

2. เลือกเมนู สับเปลี่ยนกองทุน

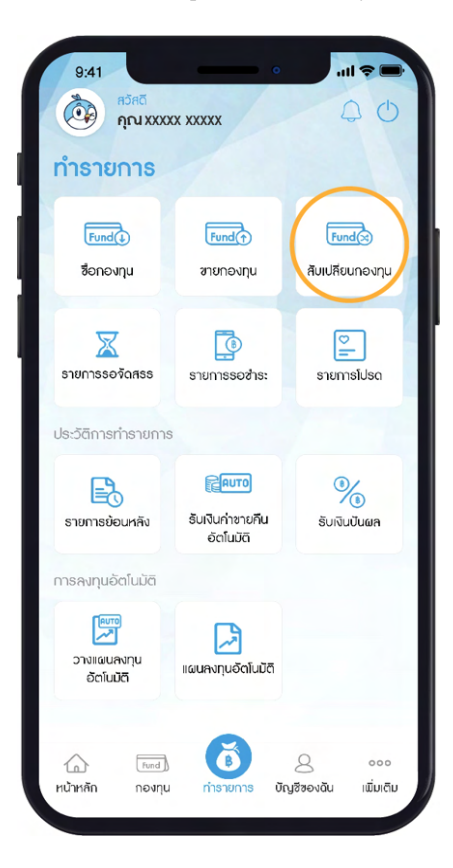

1. เลือกเมนู ทํารายการ

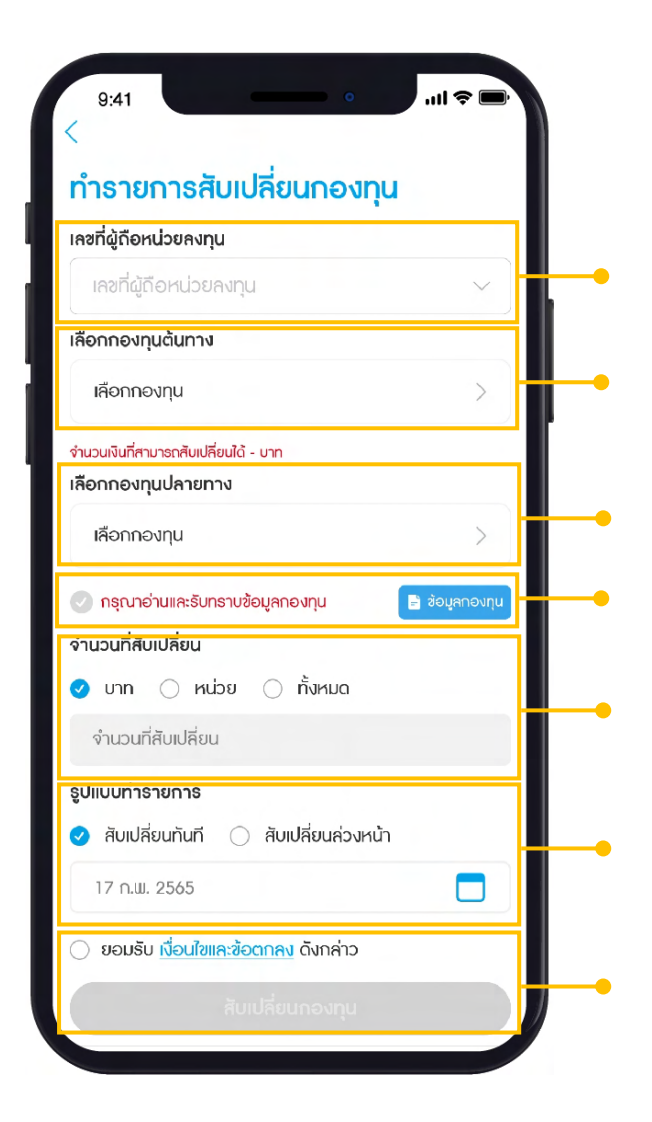

- 3. เลือก เลขที่ผู้ถือหน่วยลงทุน
- 4. เลือก กองทุนต้นทาง
- 5. เลือก กองทุนปลายทาง
- 6. กดปุ่ มข้อมูลกองทุน เพื่ออ่านและรับทราบข้อมูลกองทุน
- 7. ระบุจํานวนเงิน หรือ หน่วยที่ต้องการสับเปลี่ยน
- 8. เลือกรูปแบบทํารายการ
- 9. ยอมรับเงื่อนไขและข้อตกลง และกด ทํารายการ

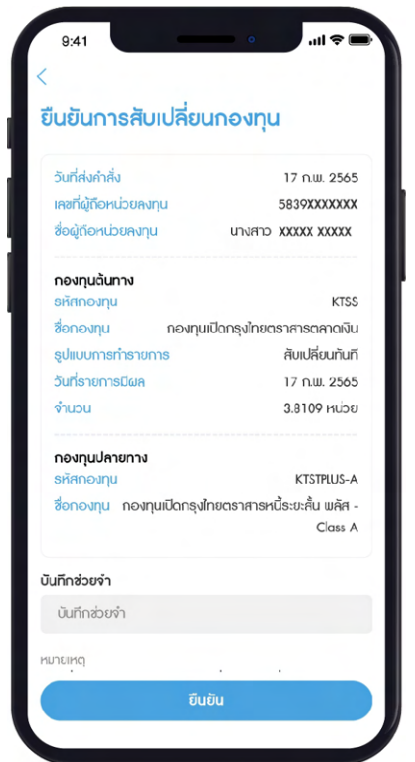

10. ตรวจสอบข้อมูลรายการสับเปลี่ยนกองทุน และกดยืนยันข้อมูล

11. ยืนยันข้อมูลด้วยรหัส Pin Code จํานวน 6 หลัก

12. ทํารายการสับเปลี่ยนกองทุนสําเร็จ ระบบจะบันทึก e-Slip เป็นรูปภาพในโทรศัพท์มือถือ และระบบจะส่ง

อีเมลผลการทํารายการไปยังอีเมลที่ผู้ถือหน่วยลงทุนลงทะเบียนกับบลจ.กรุงไทย

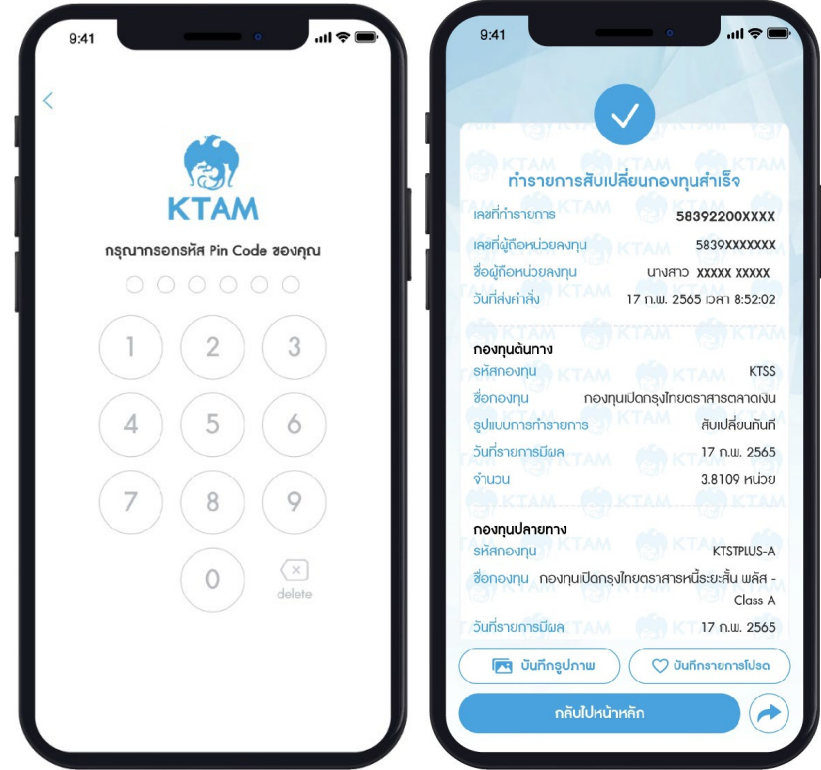

#### **7.4. รายการรอจัดสรร**

เมื่อทํารายการสําเร็จ สามารถตรวจสอบรายการที่เมนู รายการรอจัดสรร ประเภทรายการ ซื้อ ขาย สับเปลี่ยน โดยสามารถดูรายละเอียดรายการรอจัดสรรแต่ละรายการได้

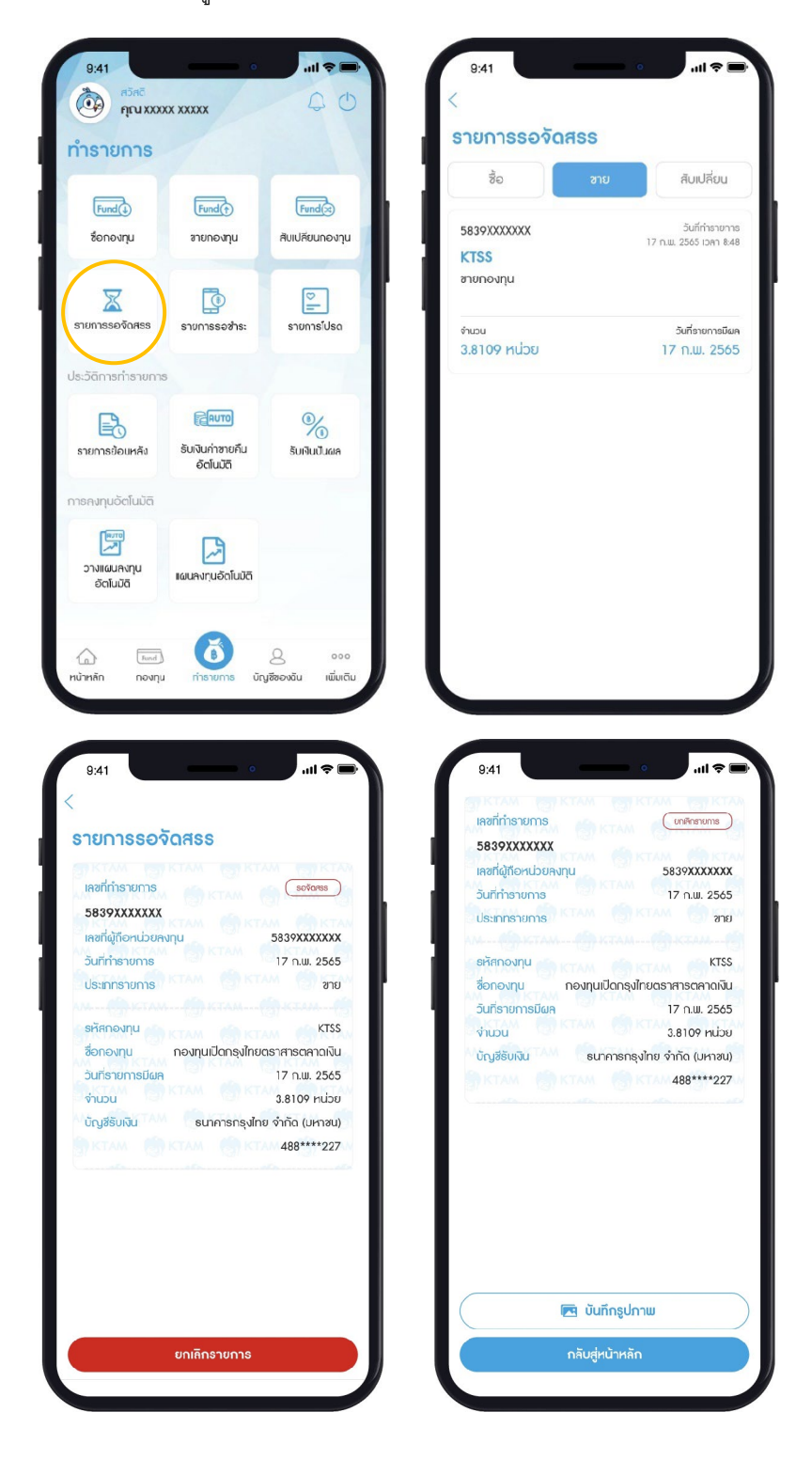

## **7.5. รายการย้อนหลัง**

- 1. แสดงประวัติการทํารายการย้อนหลัง ประเภทรายการ ซื้อ ขาย สับเปลี่ยน โดยเลือกเมนู รายการย้อนหลัง
- 2. สามารถเลือกแสดงรายการย้อนหลังเฉพาะเลขที่ผู้ถือหน่วยลงทุนได้ (กรณีที่มีมากกว่า 1เลขที่ผู้ถือหน่วยลงทุน)
- 3. เลือกแสดงรายการย้อนหลัง โดยกำหนดประเภทกองทุน สถานะรายการ และกำหนดช่วงเวลาที่ต้องการ

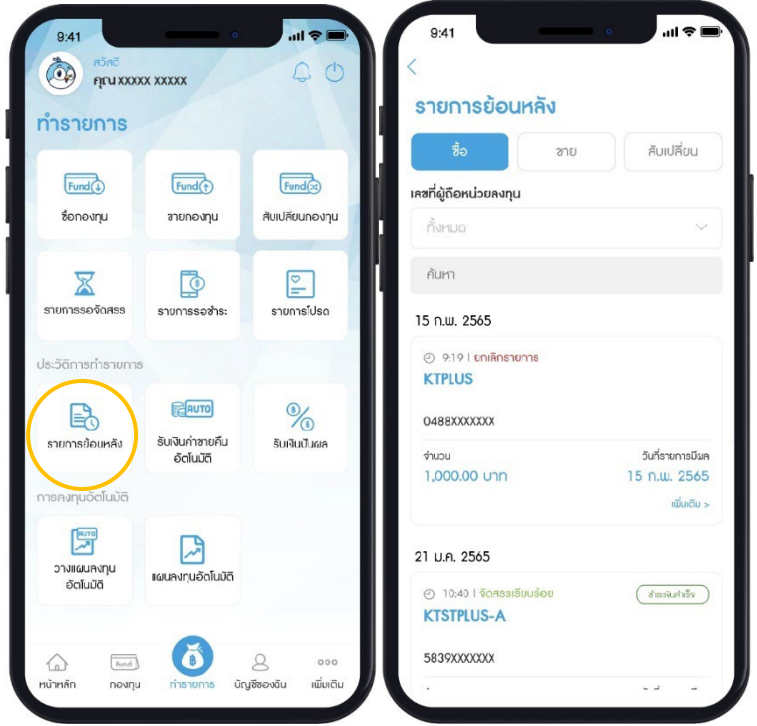

**หมายเหตุ**: ดูรายการย้อนหลังได้ 180วัน ไม่เกิน 200รายการ ในกรณีต้องการดูรายการย้อนหลัง เพิ่มเติม สามารถทํารายการโดยการขอ Statement

## **7.6.รับเงินค่าขายคืนอัตโนมัติ**

- 1. แสดงประวัติรับเงินค่าขายคืนอัตโนมัติโดยเลือกเมนู รับเงินค่าขายคืนอัตโนมัติ
- 2. สามารถเลือกแสดงรายการเฉพาะเลขที่ผู้ถือหน่วยลงทุนได้ (กรณีที่มีมากกว่า 1เลขที่ผู้ถือหน่วยลงทุน)

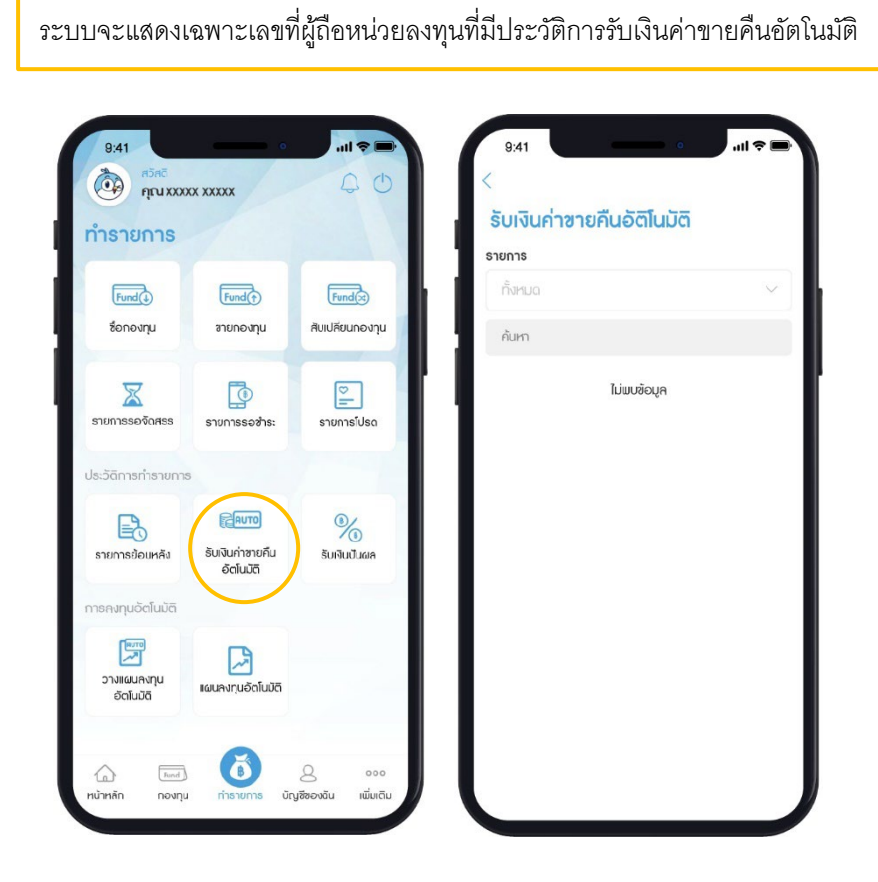

## **7.7 รับเงินปันผล**

- 1. เลือกเมนู รับเงินปันผล
- 2. เลือก เลขที่ผู้ถือหน่วยลงทุน (สามารถเลือกแสดงรายการเฉพาะเลขที่ผู้ถือหน่วยลงทุนได้ กรณีที่มี
- มากกว่า 1เลขที่ผู้ถือหน่วยลงทุน)
- 3. เลือก ปี ที่ต้องการ และกด ค้นหา
- 4. ระบบแสดงรายการประวัติรับเงินปันผล

ระบบจะแสดงเฉพาะเลขที่ผู้ถือหน่วยลงทุนที่มีประวัติการรับเงินปันผล

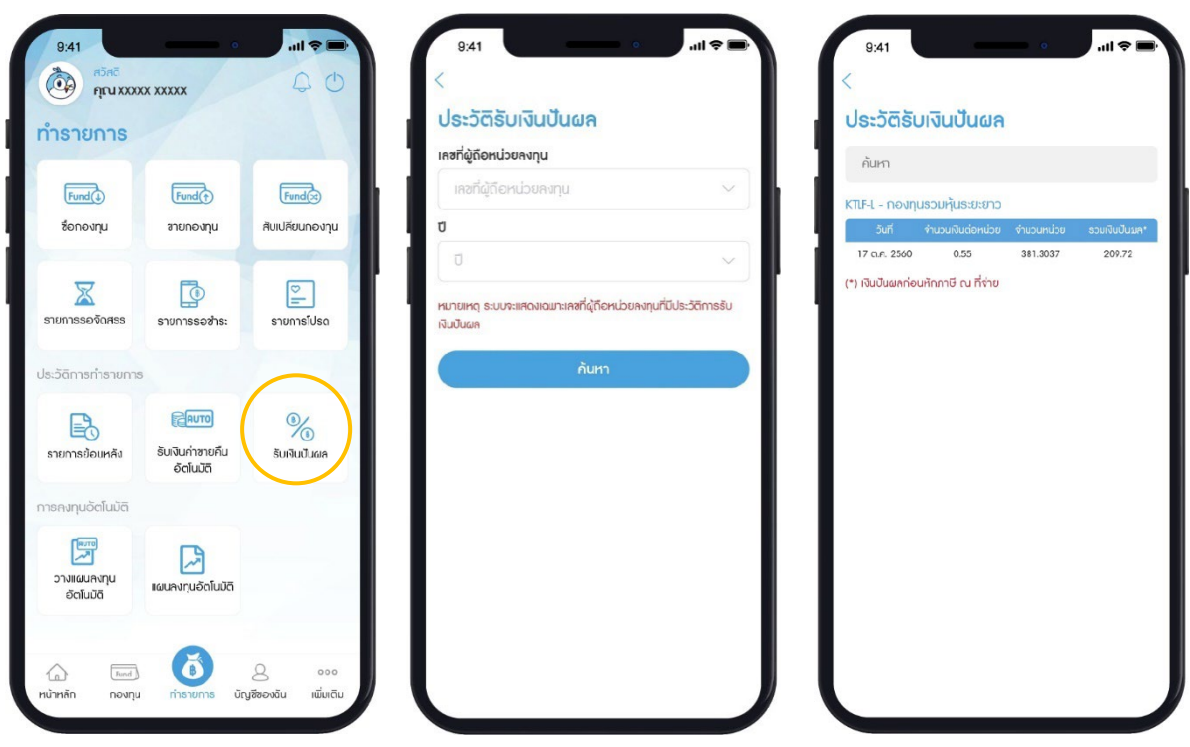

## **8**. **การลงทุนอัตโนมัติ**

# **8.1**.**วางแผนการลงทุนอัตโนมัติ**

# **8.1.1**. **สร้างแผนการซือกองทุน ้**

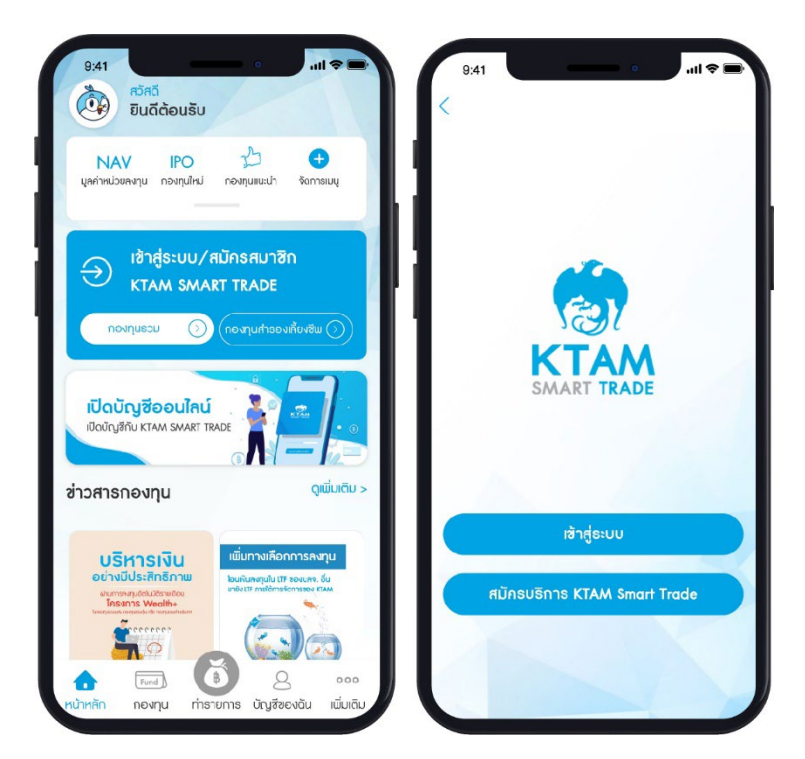

1. เลือกเมนู เข้าสู่ระบบ/สมัครสมาชิก

2. กรอกชื่อผู้ใช้งาน และรหัสผ่านของท่านเพื่อเข้าสู่ระบบ

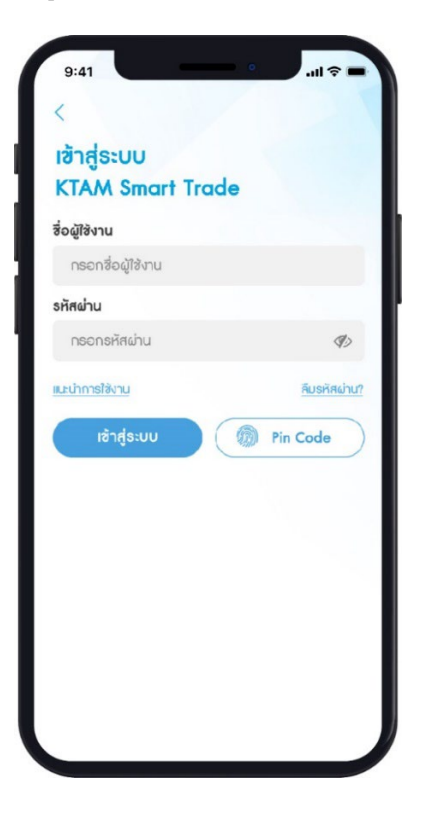

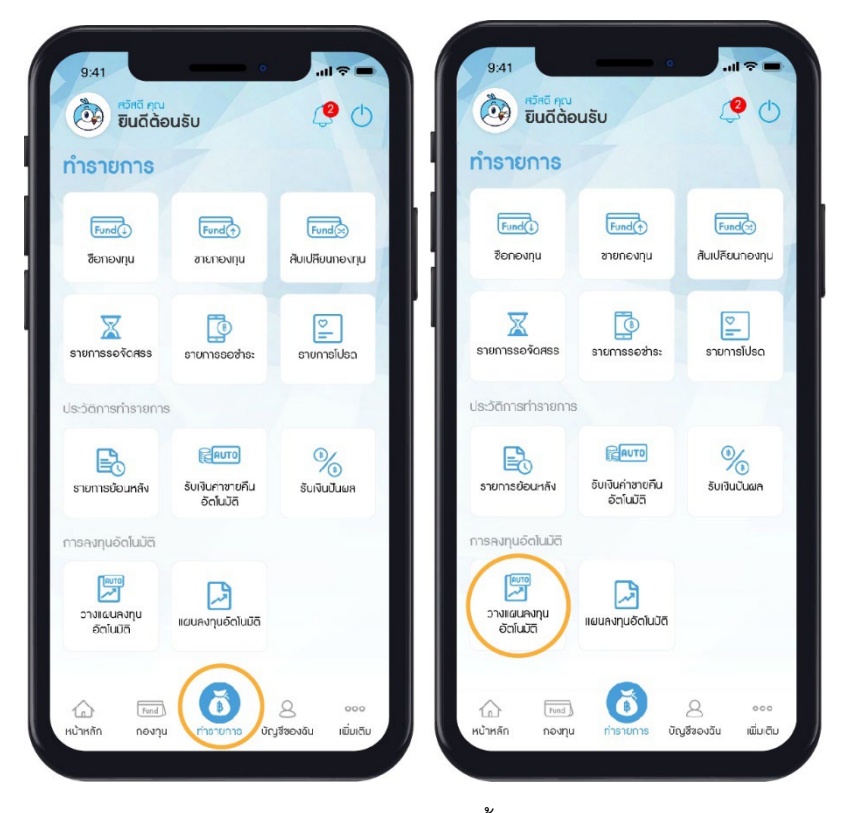

3. เลือกเมนู ทํารายการและวางแผนลงทุนอัตโนมัติ

4. เลือกแท็บ ซื้อ

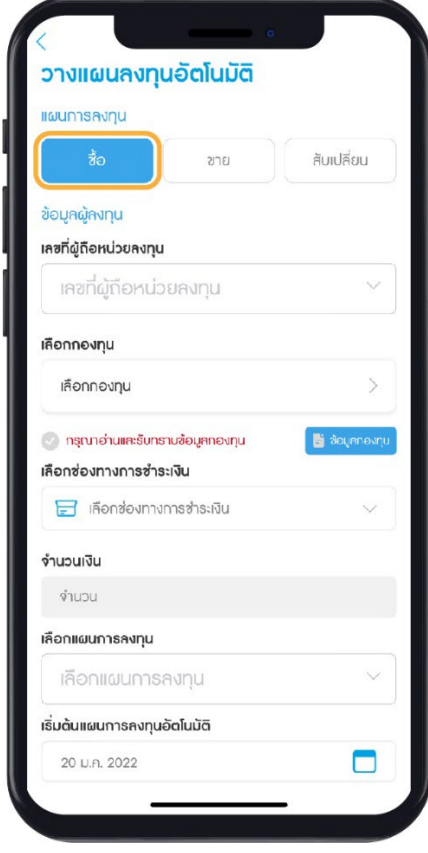

## $\langle$

# วางแผนลงทุนอัตโนมัติ

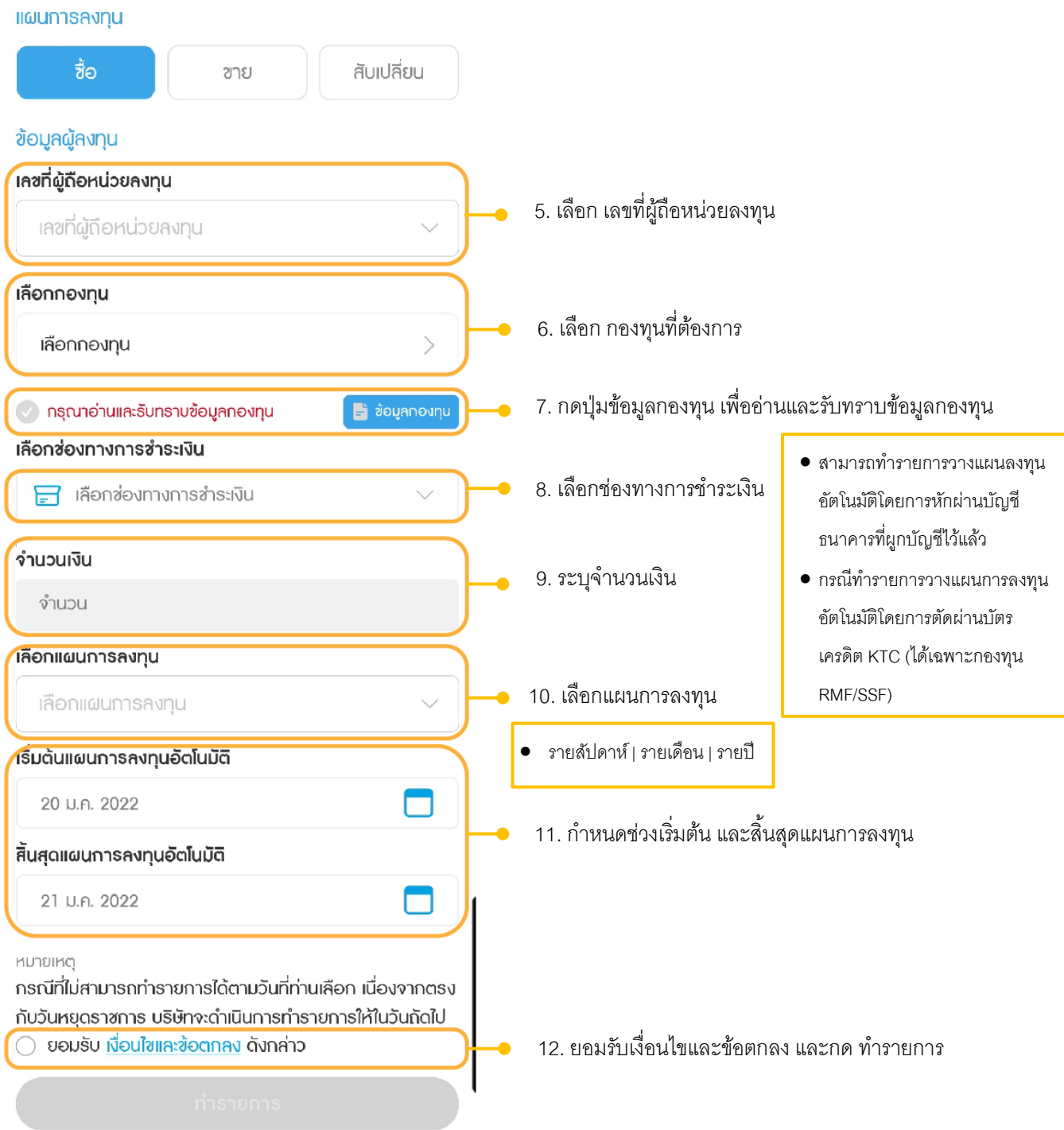

13. ตรวจสอบข้อมูลรายการวางแผน และกดยืนยันข้อมูล

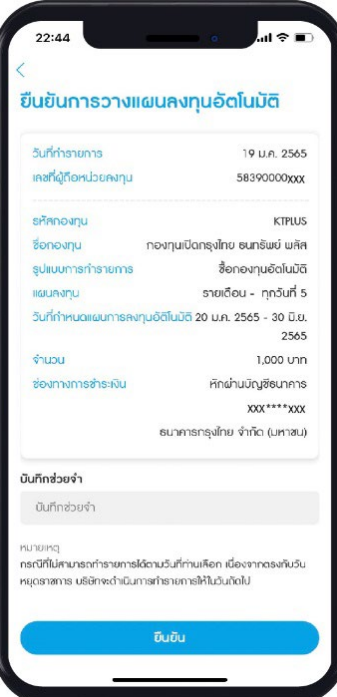

- 14. ยืนยันข้อมูลด้วยรหัส Pin Code จํานวน 6 หลัก
- 15. ทํารายการวางแผนลงทุนอัตโนมัติสําเร็จ และจะมีอีเมลแจ้งผลการทํารายการ

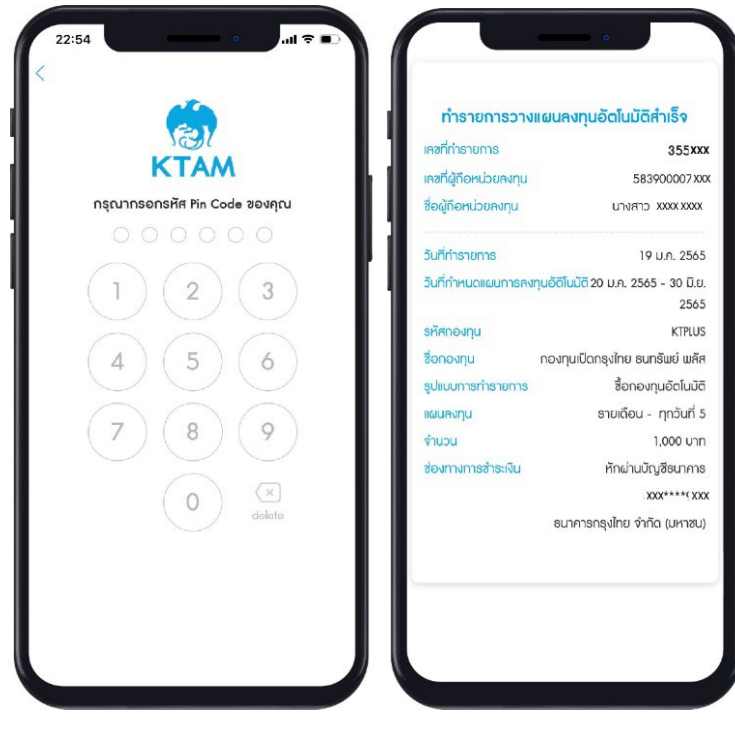

## **8.1.2**. **สร้างแผนการขายกองทุน**

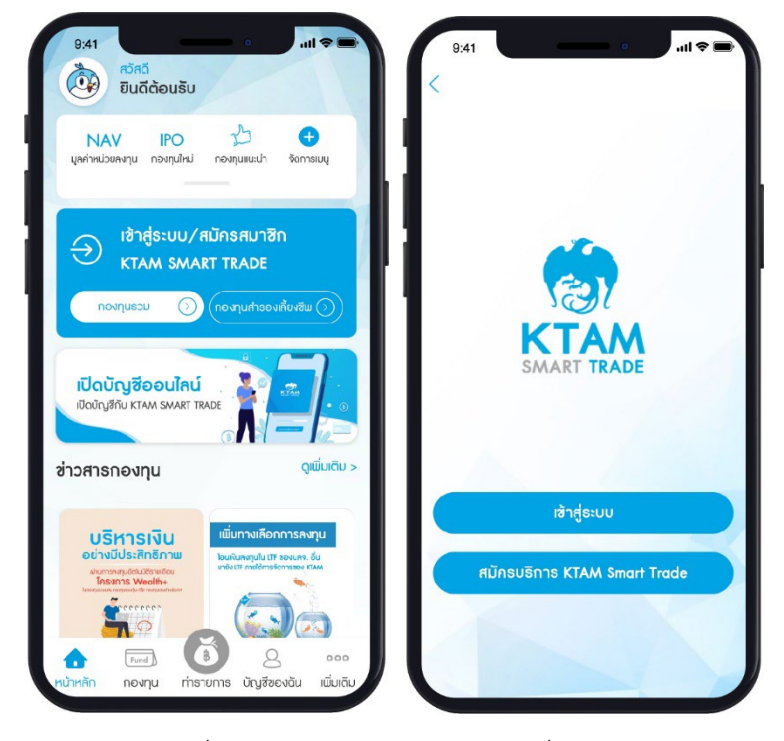

1. เลือกเมนู เข้าสู่ระบบ/สมัครสมาชิก

2. กรอกชื่อผู้ใช้งาน และรหัสผ่านของท่านเพื่อเข้าสู่ระบบ

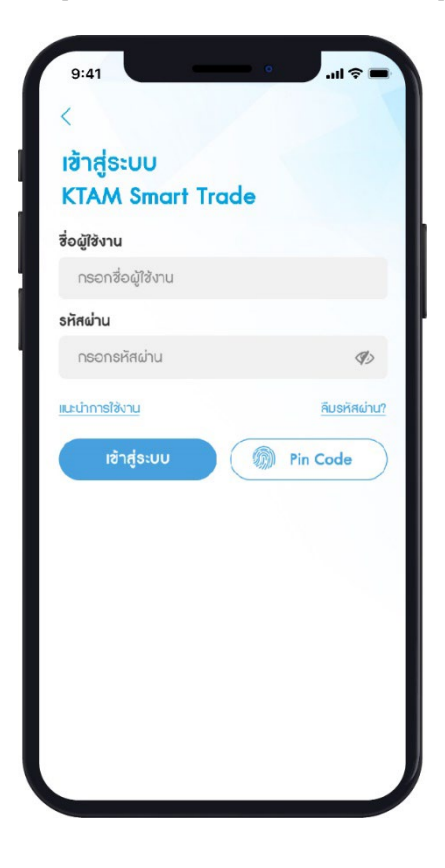

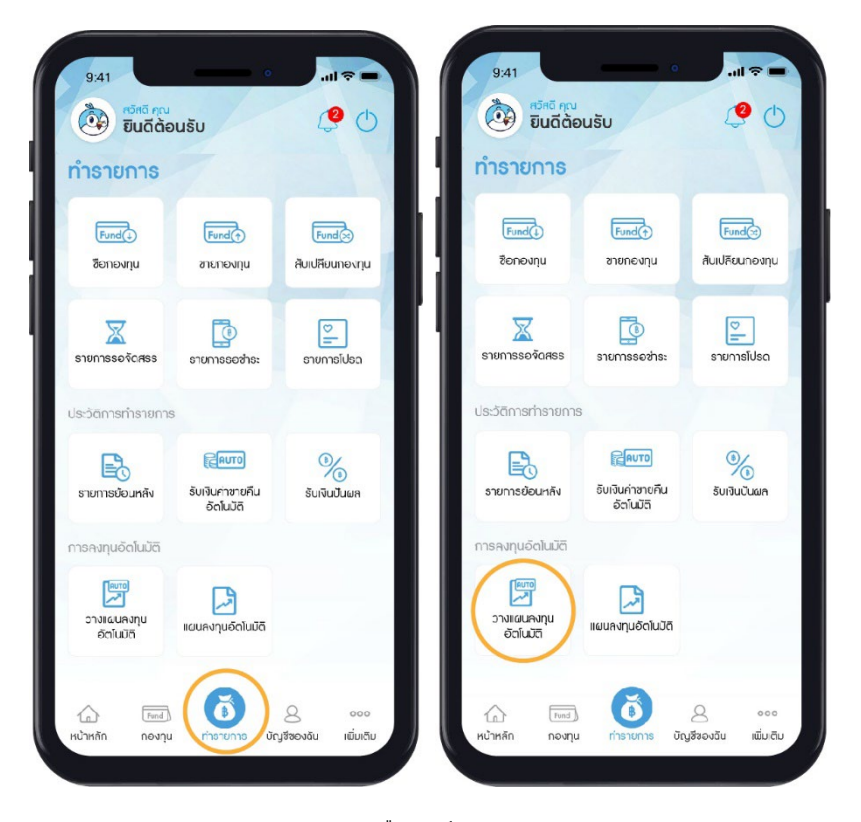

3. เลือกเมนู ทํารายการและวางแผนลงทุนอัตโนมัติ

4. เลือกแท็บ ขาย

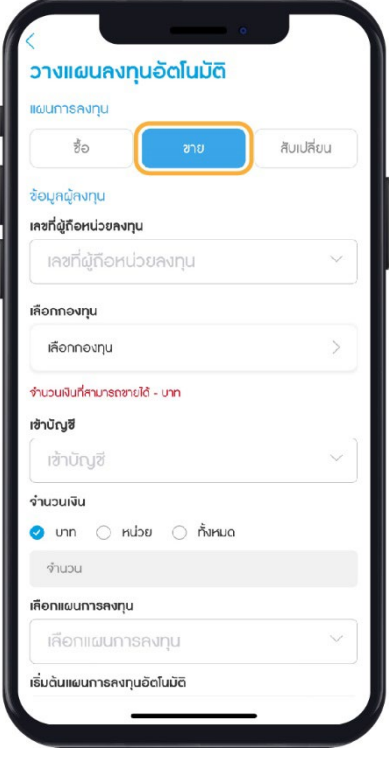

# ้วางแผนลงทุนอัตโนมัติ

 $\,<$ 

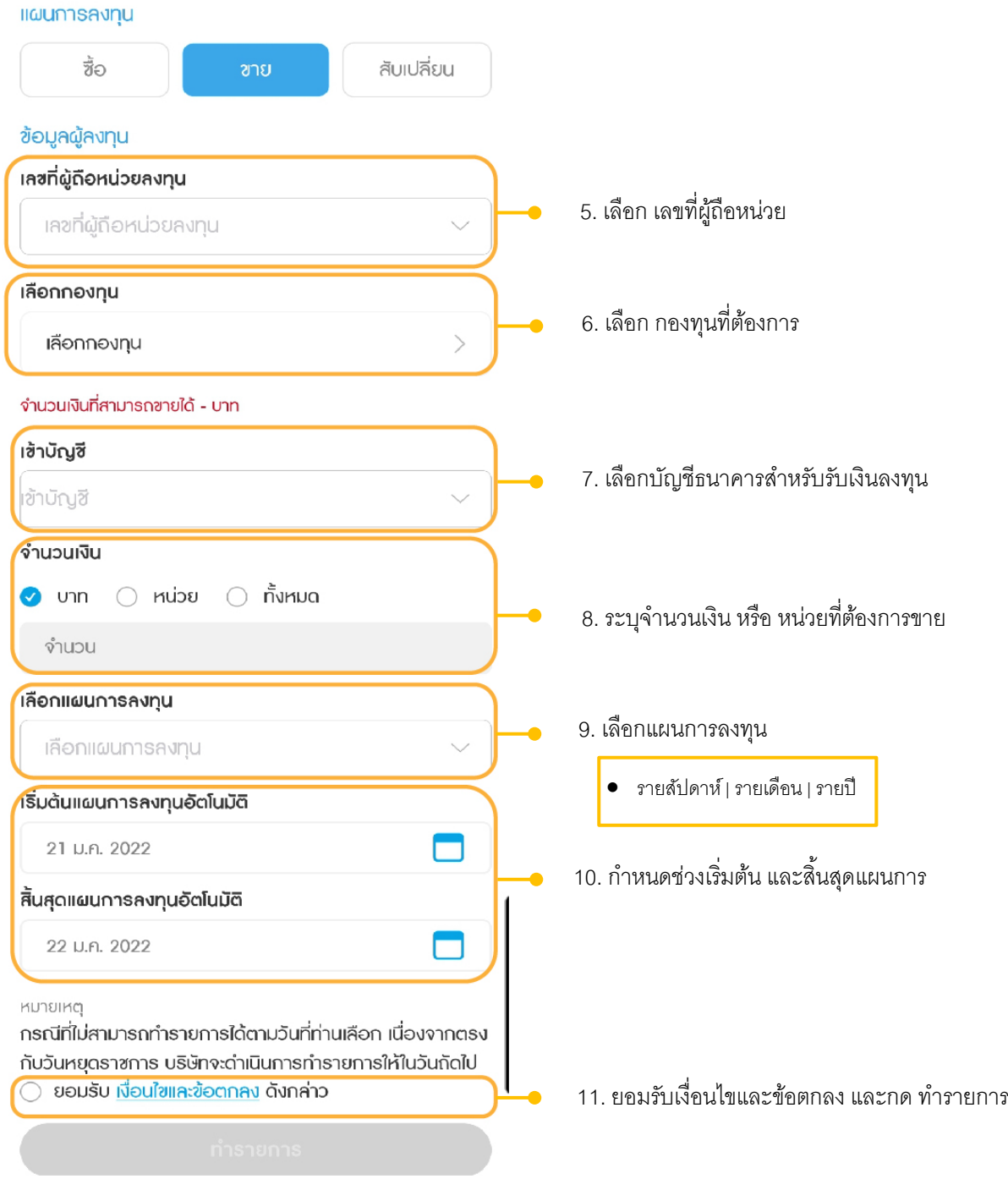

12. ตรวจสอบข้อมูลรายการวางแผน และกดยืนยันข้อมูล

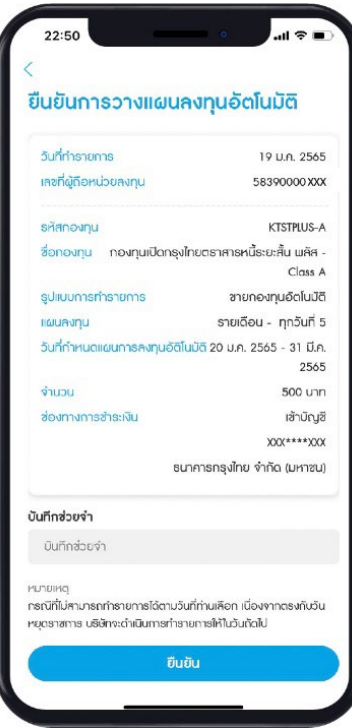

- 13. ยืนยันข้อมูลด้วยรหัส Pin Code จํานวน 6 หลัก
- 14. ทํารายการวางแผนลงทุนอัตโนมัติสําเร็จ และจะมีอีเมลแจ้งผลการทํารายการ

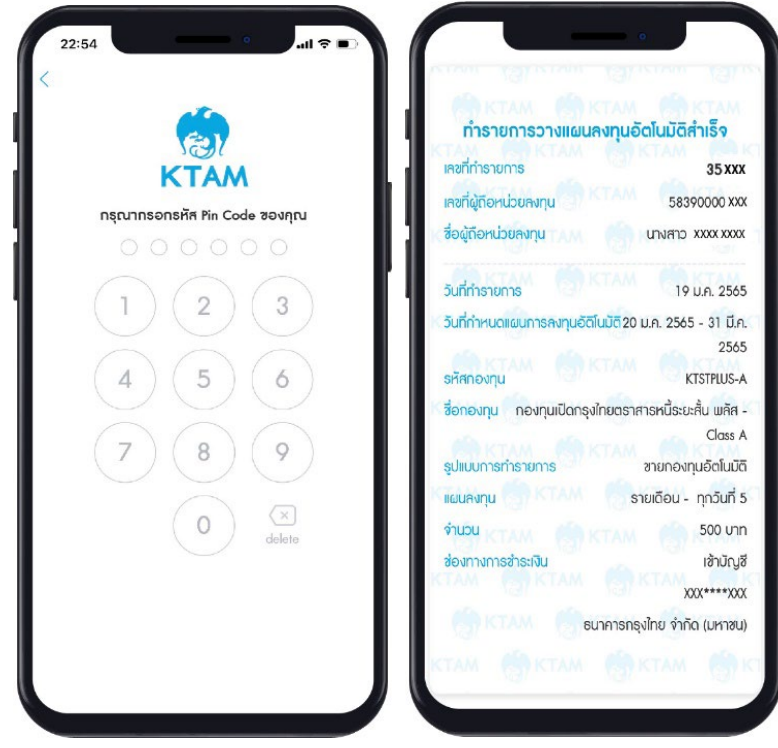

## **8.1.3**. **สร้างแผนการสับเปลียนกองทุน ่**

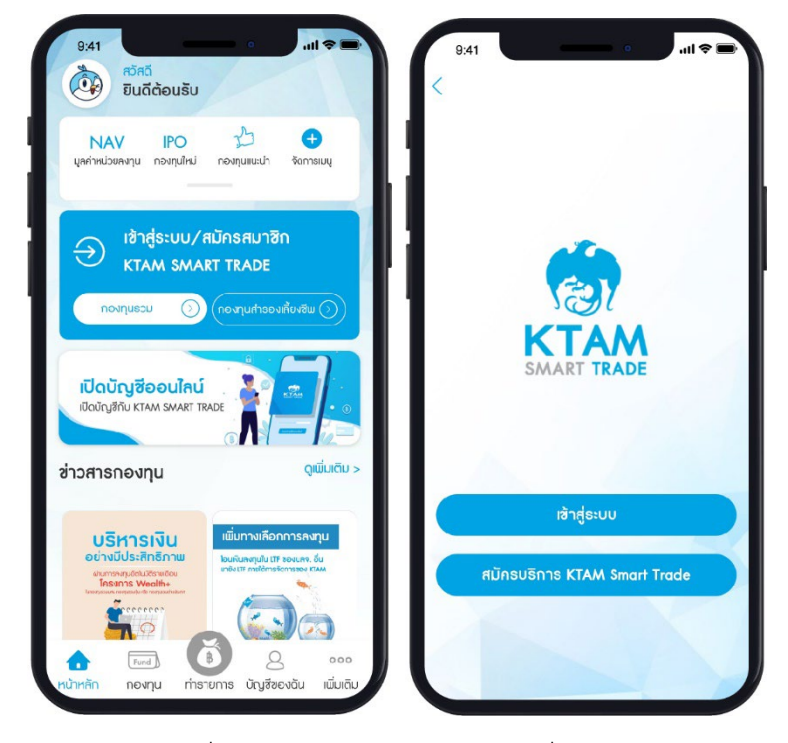

1. เลือกเมนู เข้าสู่ระบบ/สมัครสมาชิก

2. กรอกชื่อผู้ใช้งาน และรหัสผ่านของท่านเพื่อเข้าสู่ระบบ

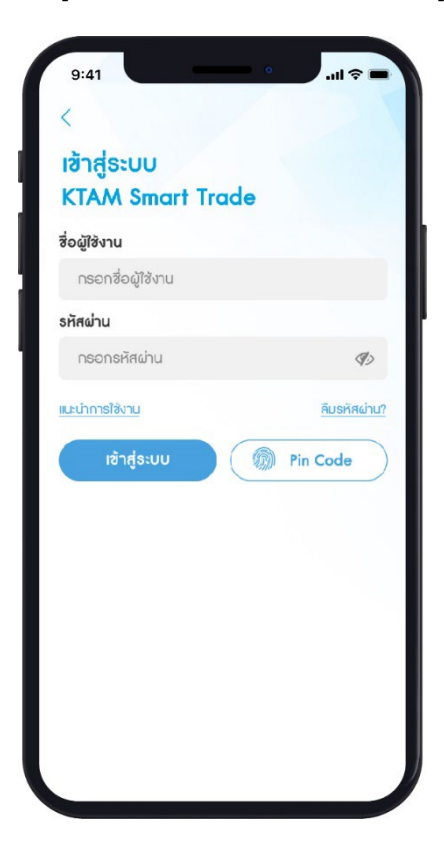
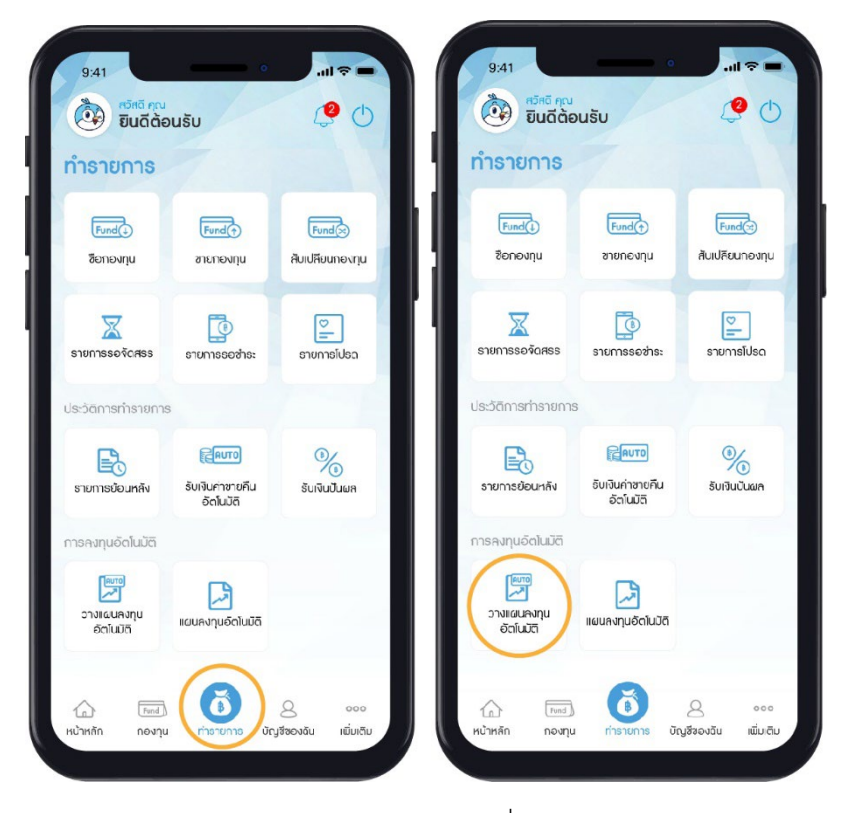

3. เลือกเมนู ทํารายการและวางแผนลงทุนอัตโนมัติ

4. เลือกแท็บ สับเปลี่ยน

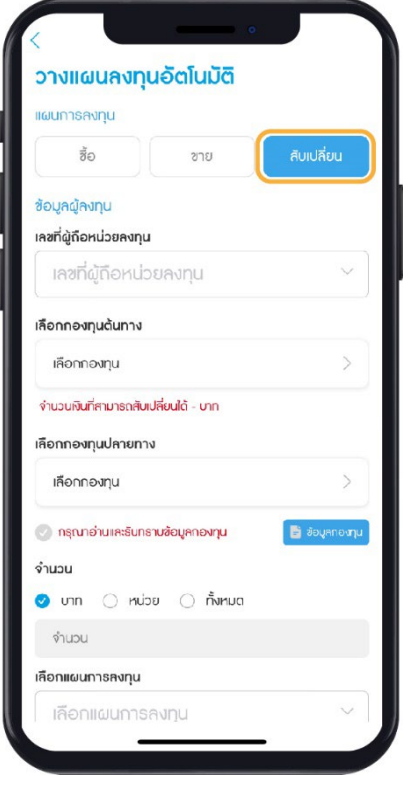

#### $\overline{\left\langle \right\rangle }$

## ้วางแผนลงทุนอัตโนมัติ

#### แผนการลงทุน

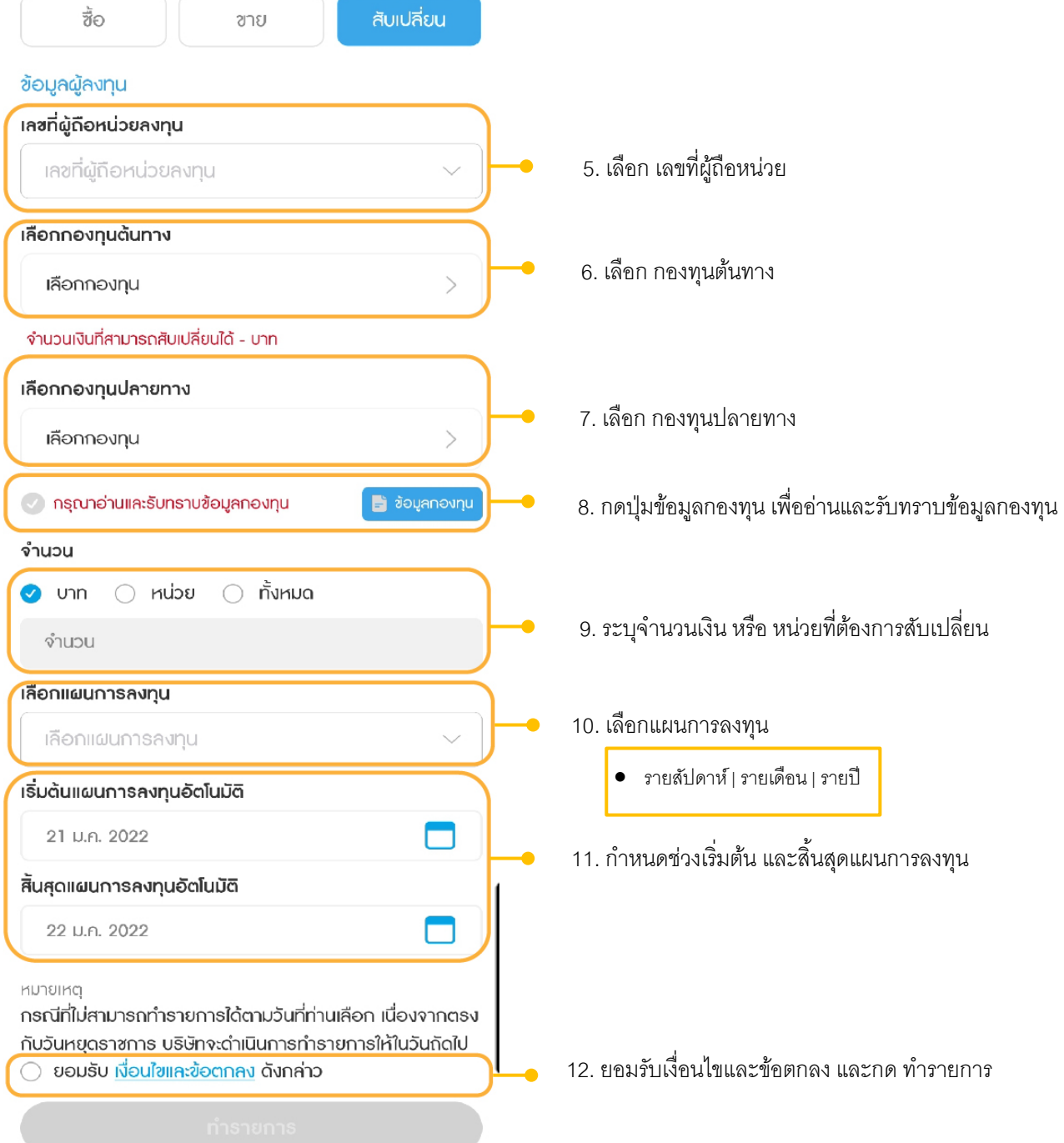

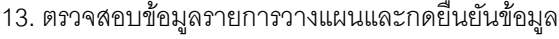

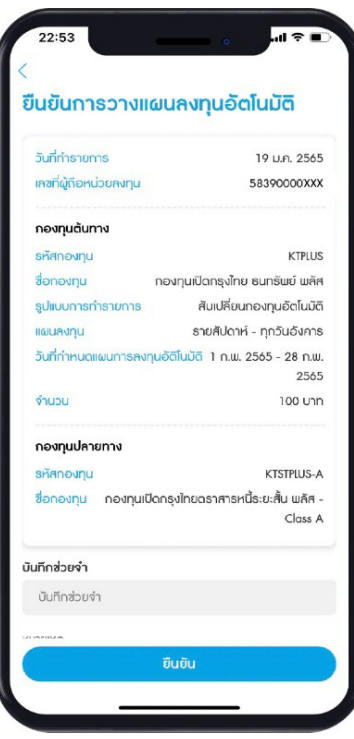

- 14. ยืนยันข้อมูลด้วยรหัส Pin Code จํานวน 6 หลัก
- 15. ทํารายการวางแผนลงทุนอัตโนมัติสําเร็จ และจะมีอีเมลแจ้งผลการทํารายการ

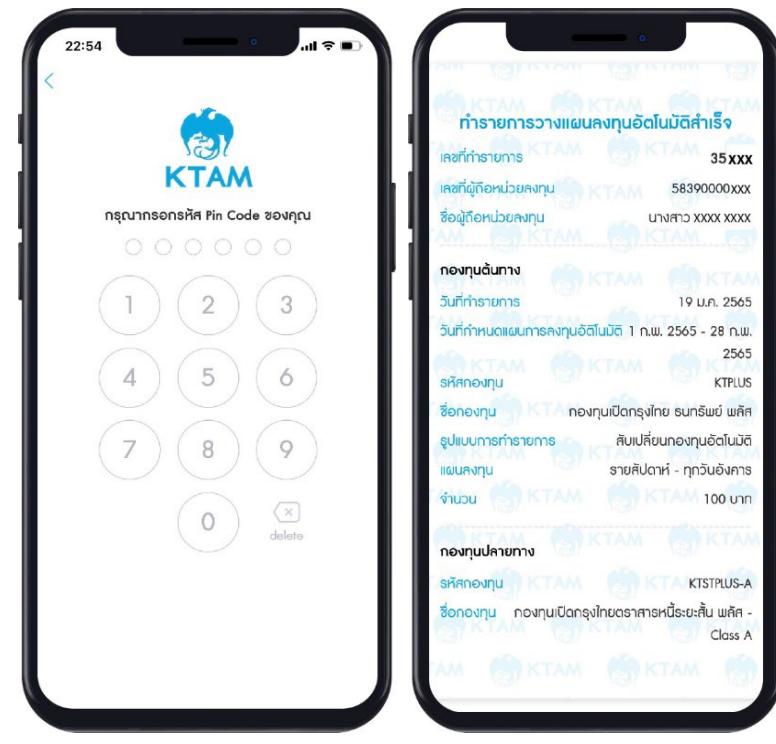

#### **8.2**. **แผนลงทุนอัตโนมัติของฉัน**

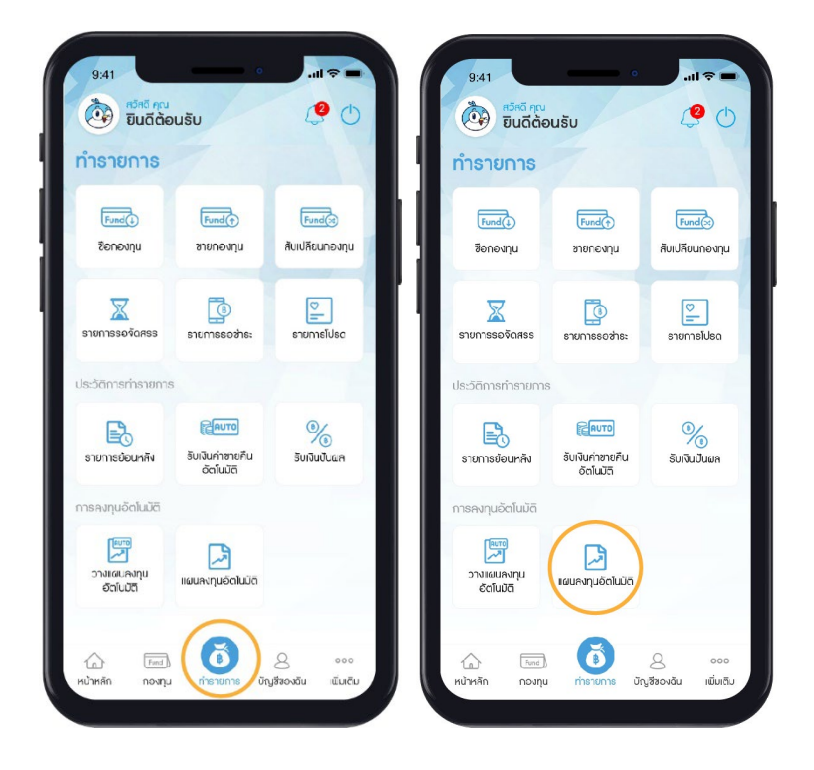

1. เลือกเมนู ทํารายการและเมนู แผนลงทุนอัตโนมัติ

2. แสดงแผนการลงทุนอัตโนมัติปัจจุบันที่สําเร็จโดยสามารถกดเพื่อดูรายละเอียดแต่ละรายการได้

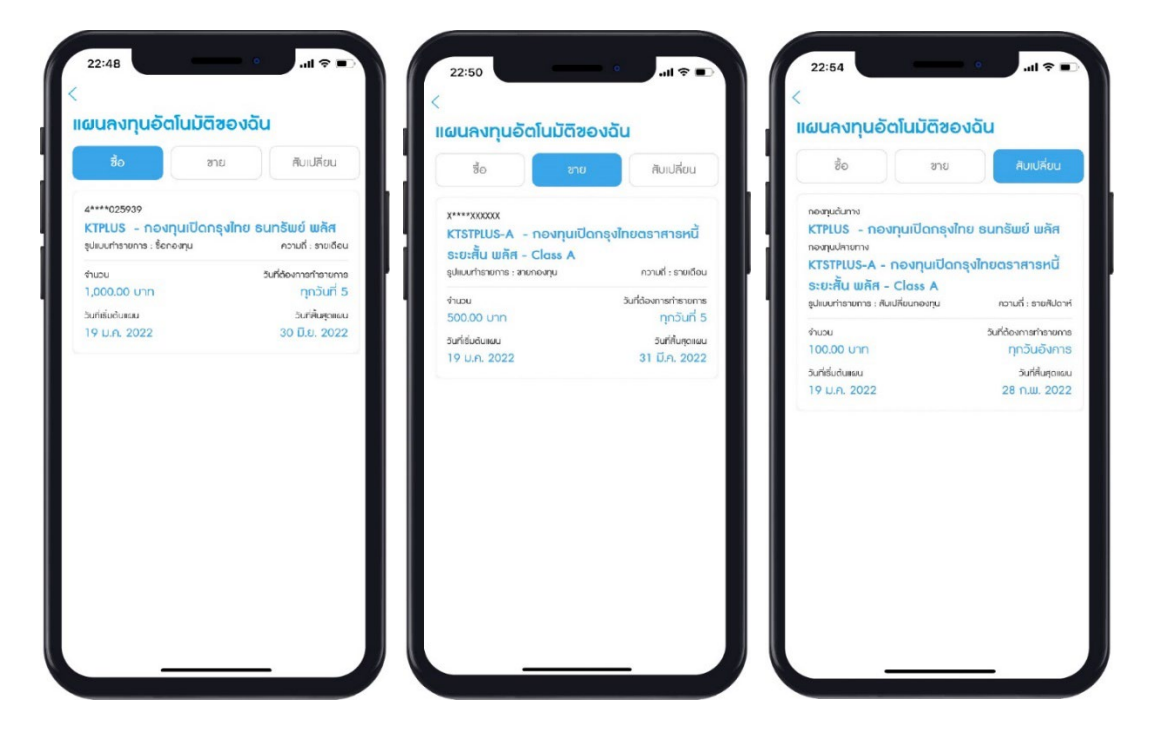

## **9**. **เมนูบัญชีของฉัน**

#### **9.1. พอร์ตของฉัน**

1. สามารถติดตามพอร์ตการลงทุน ข้อมูลการลงทุน มูลค่าคงเหลือ ผลตอบแทนเฉลี่ยได้ตลอดเวลา 2. สามารถดูพอร์ตการลงทุนโดยรวม หรือแยกตามบัญชีผู้หน่วย สรุปยอดเงินลงทุน กำไร/ขาดทุน และ ผลตอบแทนเฉลี่ยได้ตลอดเวลา

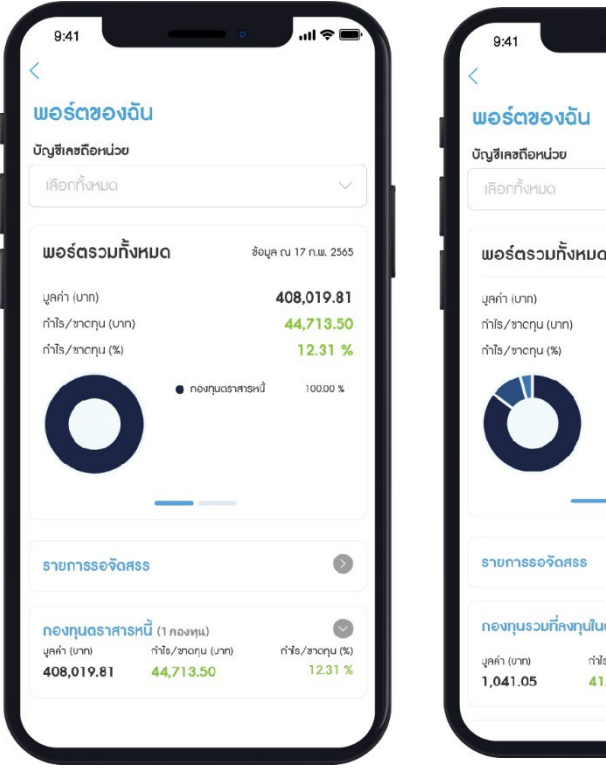

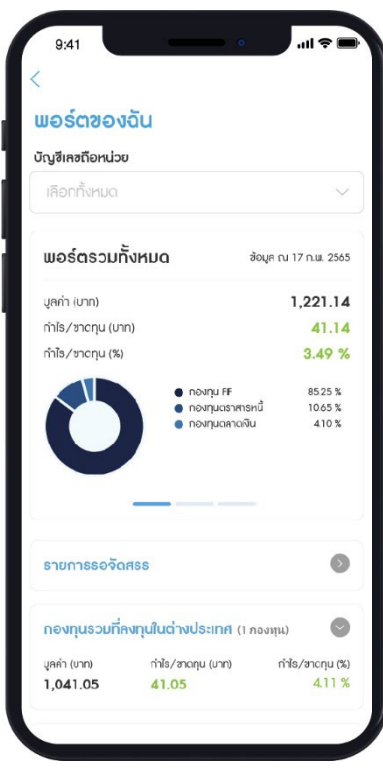

#### **9.2. แก้ไขข้อมูลส่วนตัว**

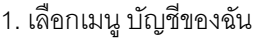

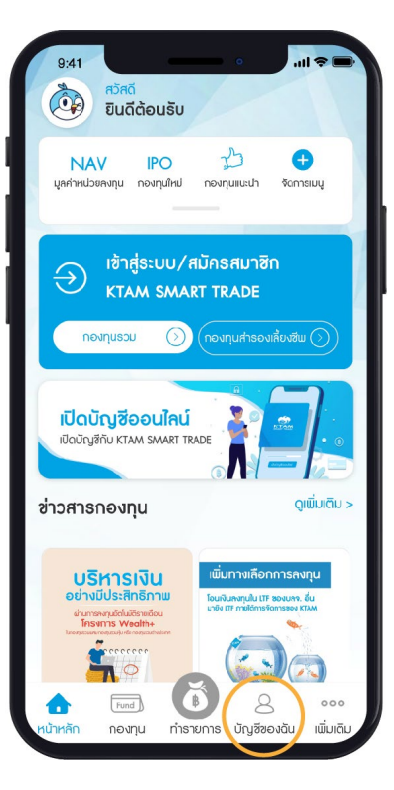

2. เลือกเมนู แก้ไขข้อมูลส่วนตัว

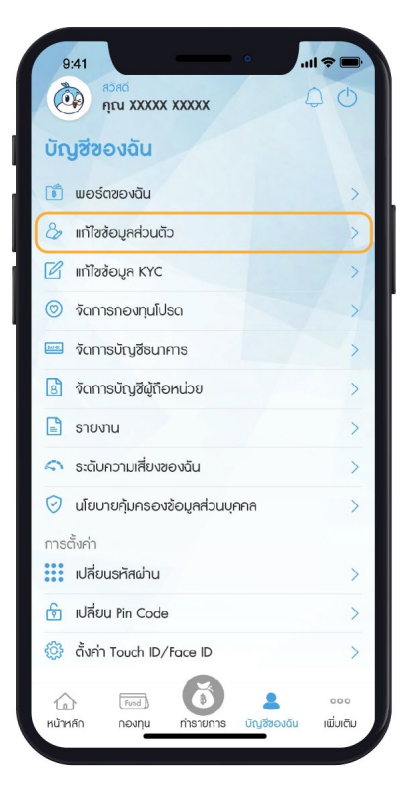

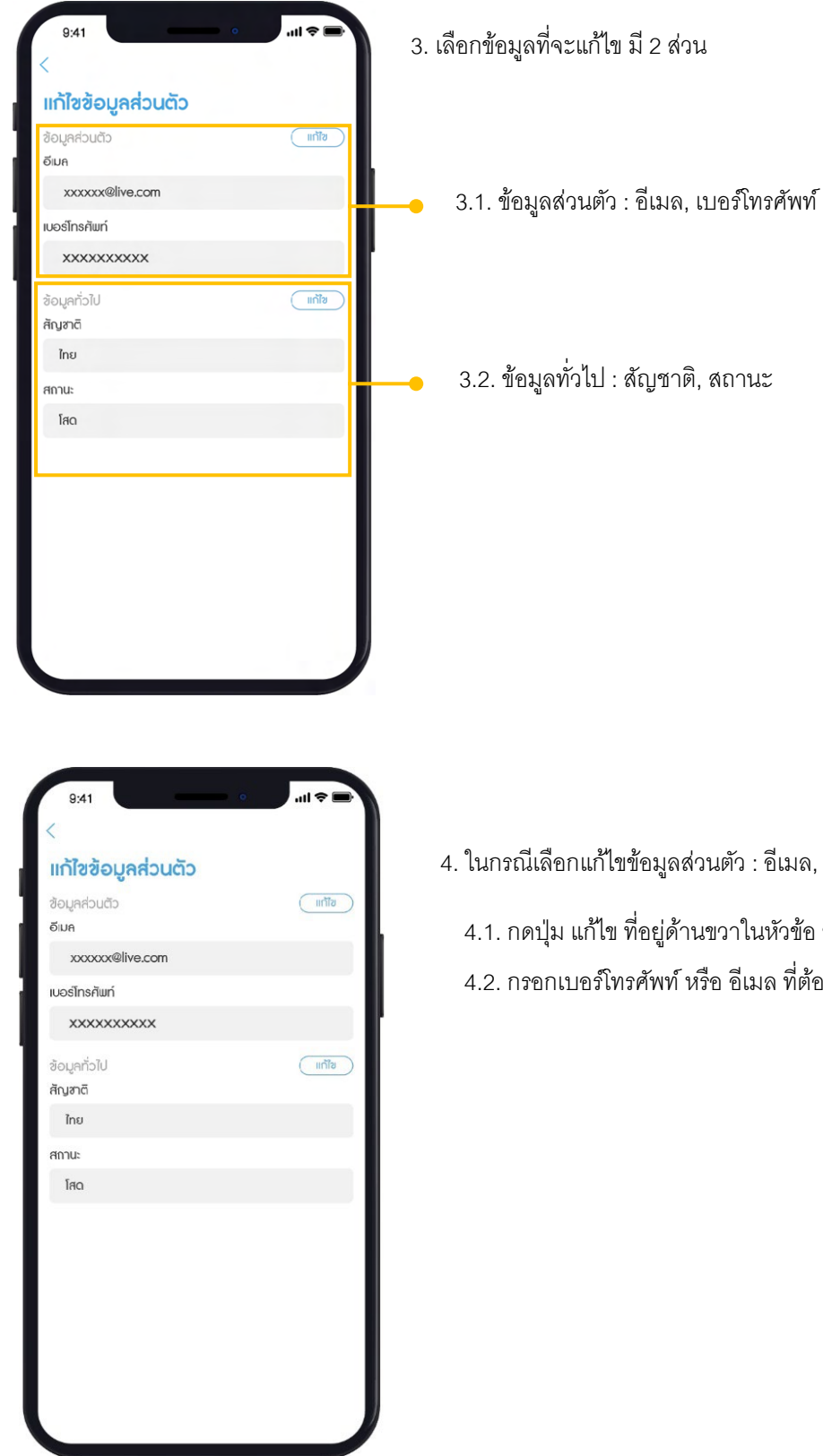

4. ในกรณีเลือกแก้ไขข้อมูลส่วนตัว : อีเมล, เบอร์โทรศัพท์ 4.1. กดปุ่ ม แก้ไข ที่อยู่ด้านขวาในหัวข้อ ข้อมูลส่วนตัว 4.2. กรอกเบอร์โทรศัพท์ หรือ อีเมล ที่ต้องการแก้ไข

ี 4.3. ยอมรับเงื่อนไขและข้อตกลง และกด ดำเนินการต่อ

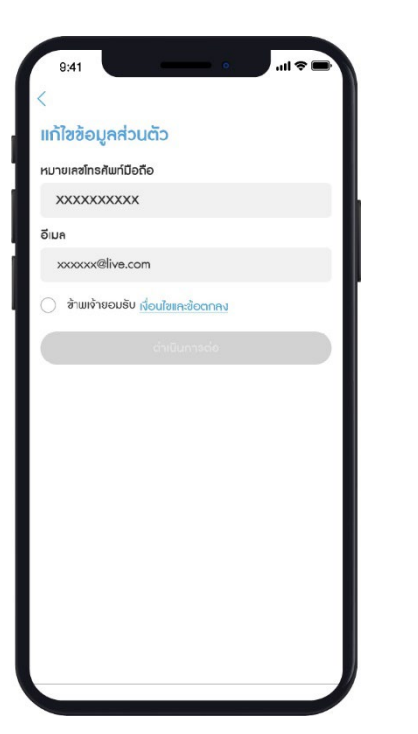

4.4. มีกล่องข้อความแสดงเพื่อยืนยันการแก้ไขข้อมูล

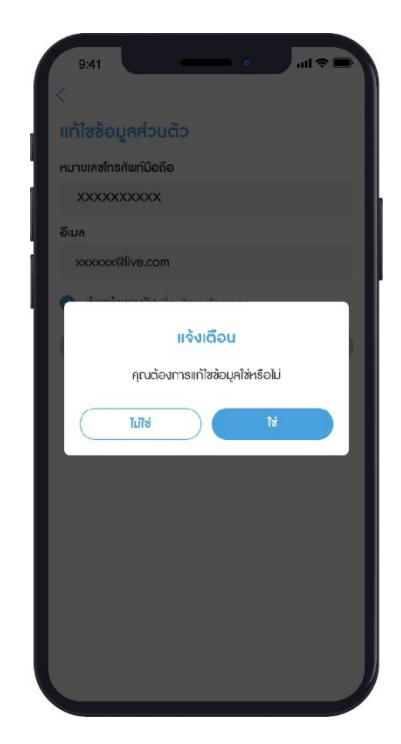

#### 4.5. เริ่มสแกนถ่ายรูปบัตรบัตรประชาชน

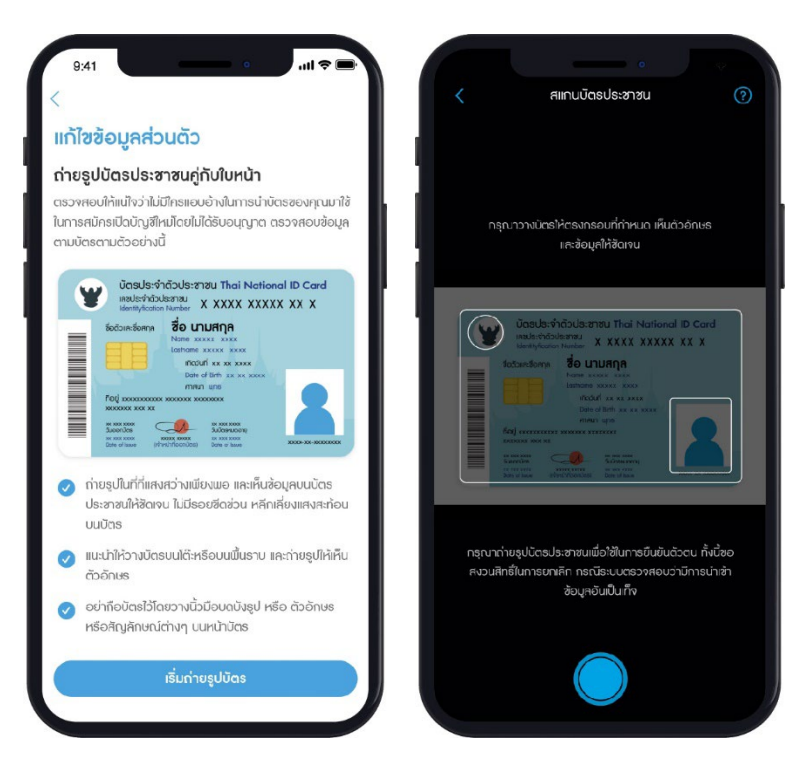

#### 4.6. ถ่ายรูปบัตรประชาชนคู่กับใบหน้า

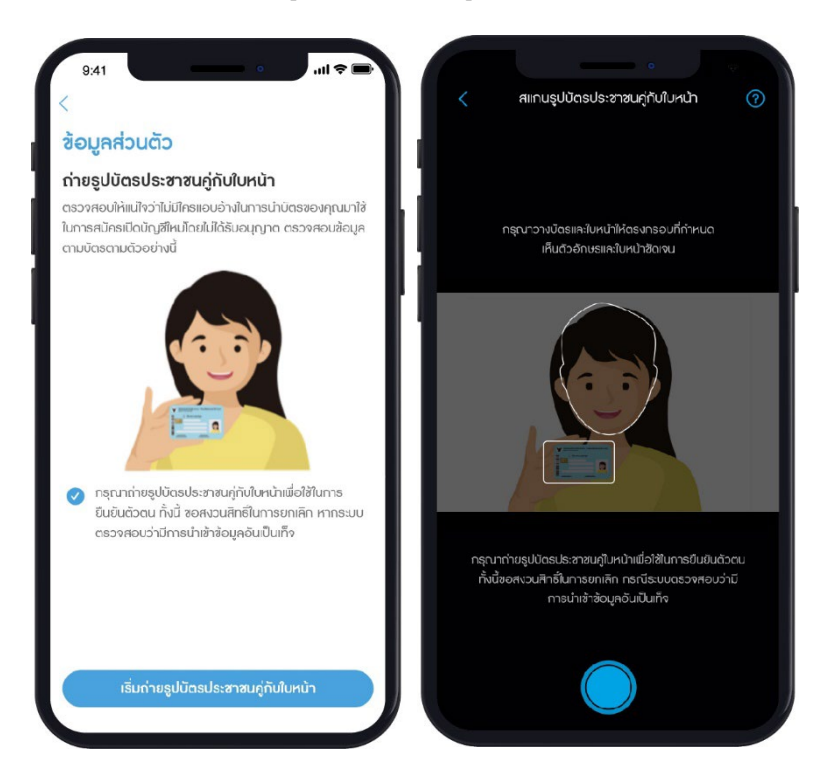

#### 4.7. ยืนยันตัวตนด้วยรหัส OTP จํานวน 6 หลัก ที่ส่งไปยังเบอร์โทรศัพท์

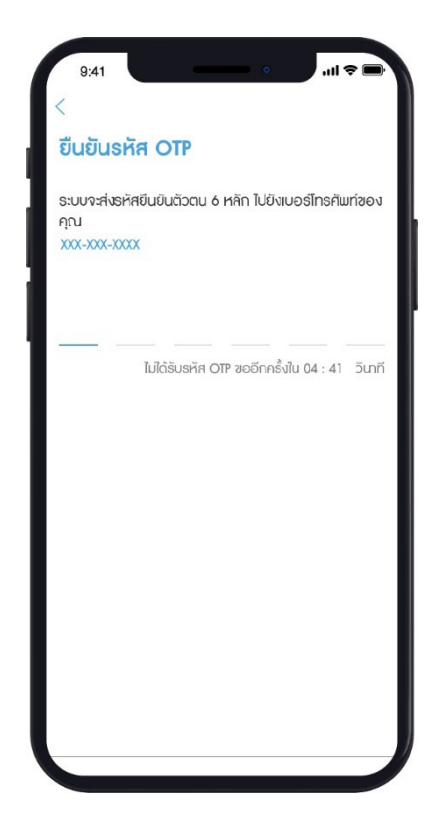

#### 4.8. ทางบริษัทฯ ได้รับคําขอแก้ไขข้อมูล เรียบร้อยแล้ว และจะใช้เวลาดําเนินการ

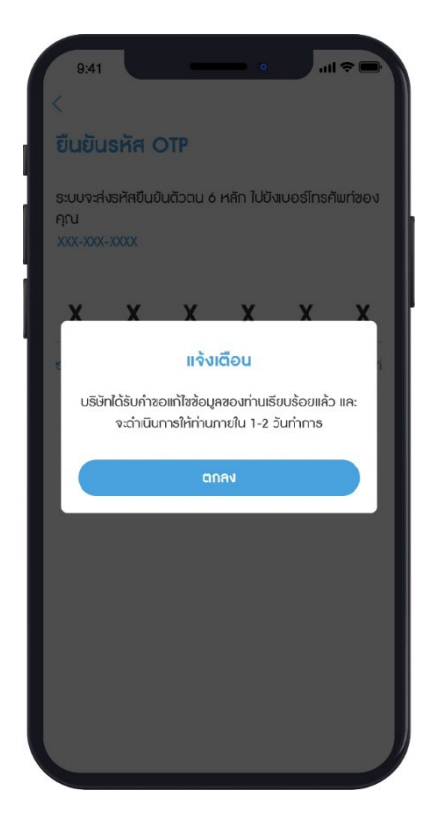

5. ในกรณีเลือกแก้ไขข้อมูลทั่วไป : สัญชาติ, สถานะ

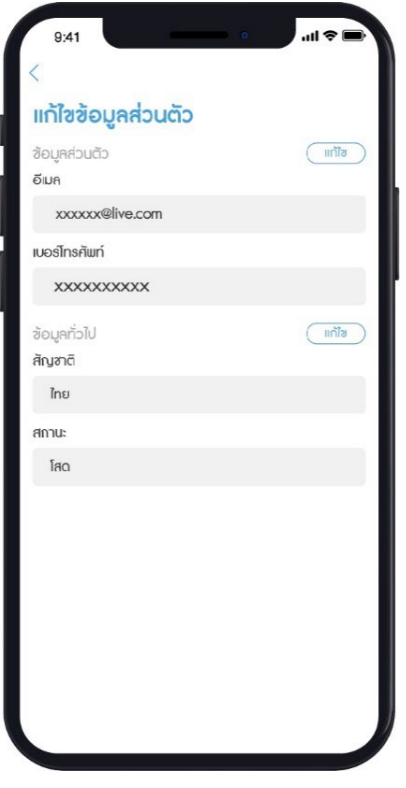

5.1. กดปุ่ ม แก้ไข ที่อยู่ด้านขวาในหัวข้อ ข้อมูลทั่วไป 5.2. เลือกแก้ไขข้อมูลสัญชาติ หรือ สถานะ

#### 5.3. กด ดําเนินการต่อ

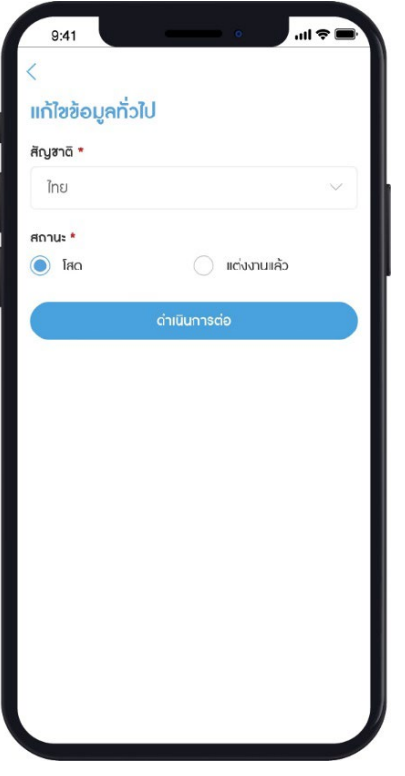

#### 5.4. มีกล่องข้อความแสดงเพื่อยืนยันการแก้ไขข้อมูล

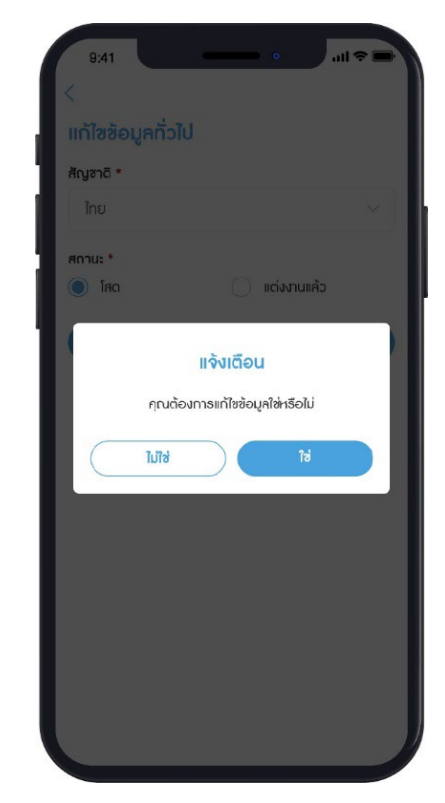

5.5. ยืนยันตัวตนด้วยรหัส OTP จํานวน 6 หลัก ที่ส่งไปยังเบอร์โทรศัพท์

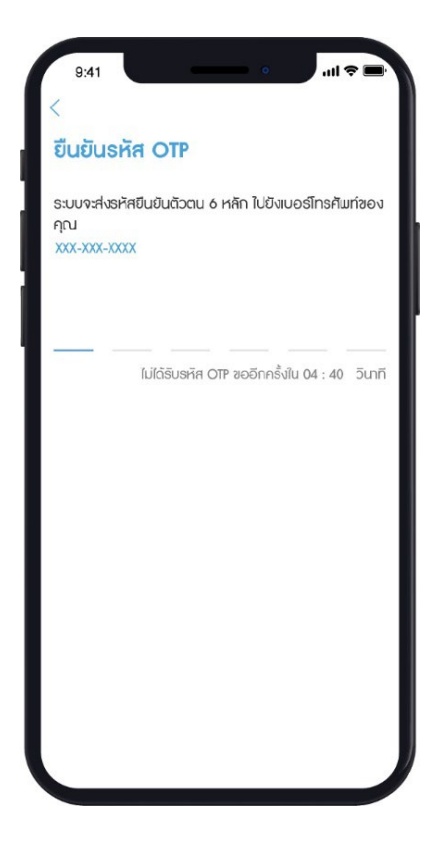

## 5.6. ระบบบันทึกข้อมูลที่แก้ไขเรียบร้อย

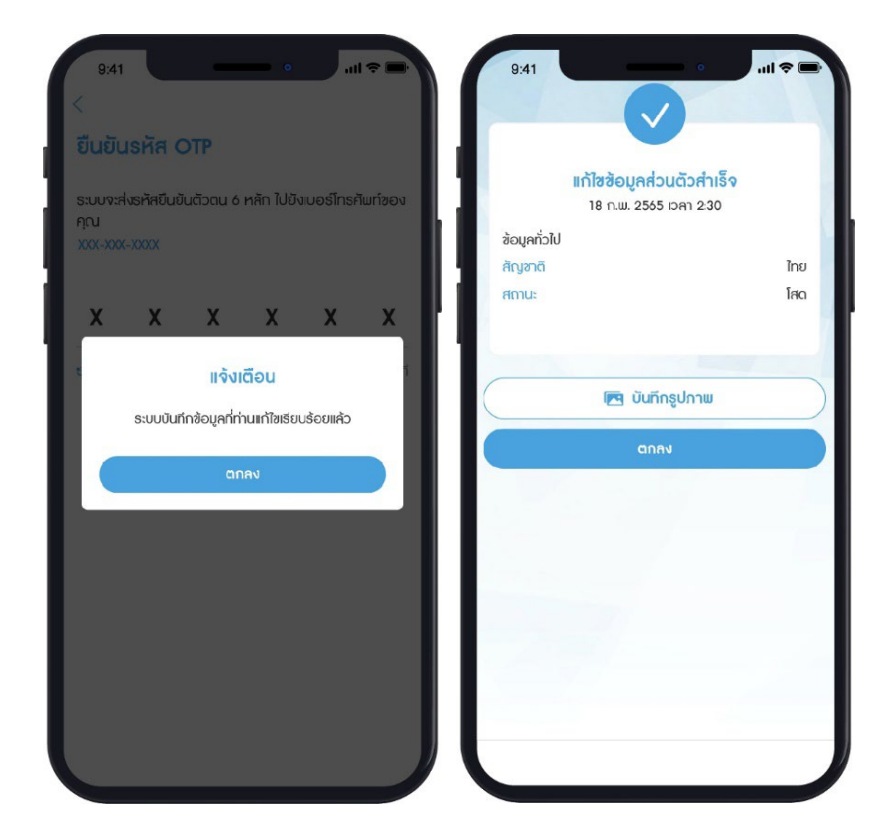

#### **9.3. แก้ไขข้อมูล KYC**

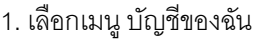

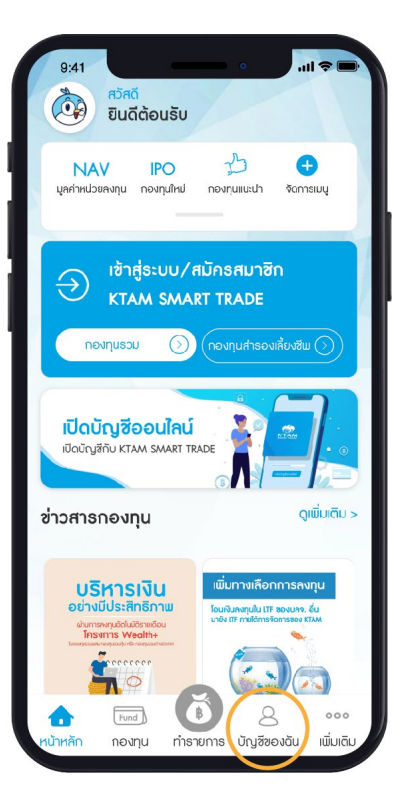

2. เลือกเมนู แก้ไขข้อมูล KYC

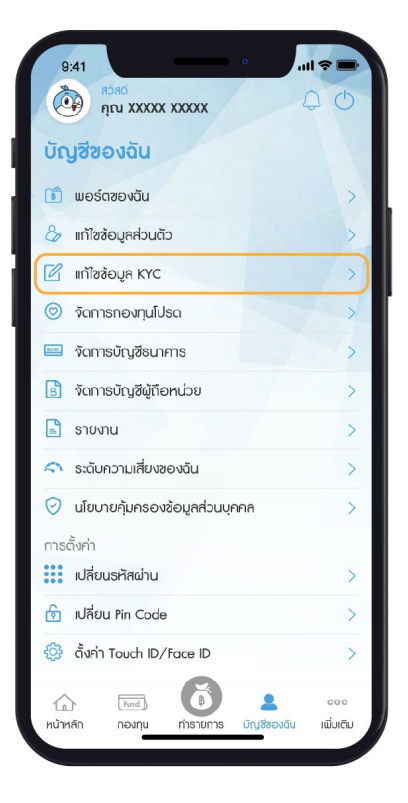

#### 3. แก้ไขข้อมูล KYC

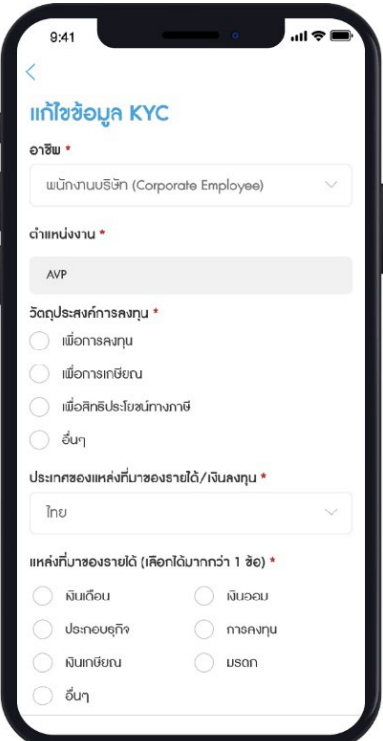

4. ยืนยันการแก้ไขข้อมูลด้วยรหัส Pin Code จํานวน 6 หลัก

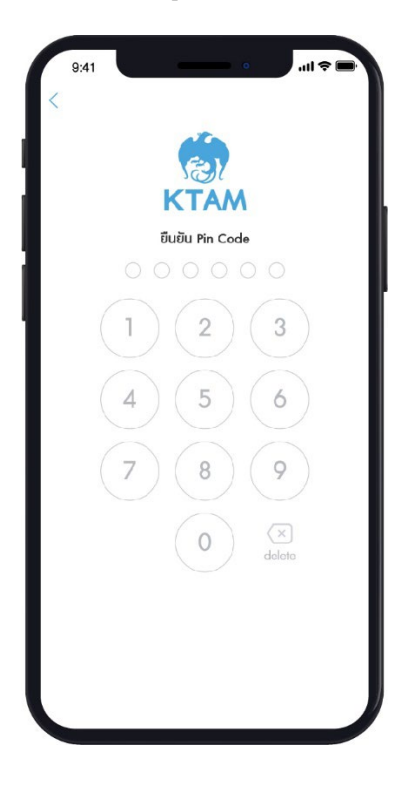

5. ระบบบันทึกข้อมูลที่แก้ไขเรียบร้อย

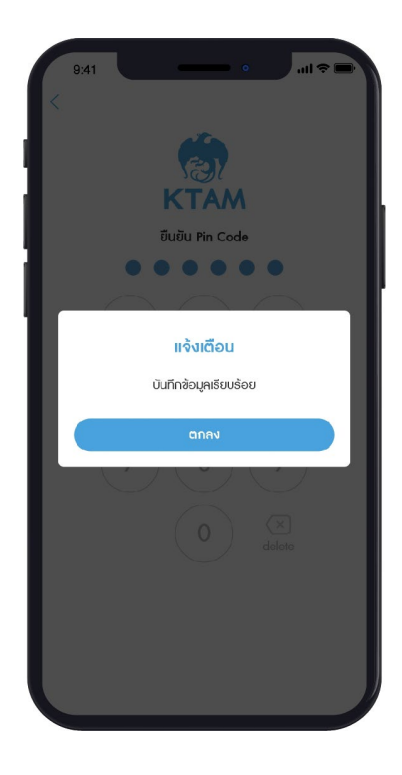

#### **9.4. จัดการกองทุนโปรด**

#### 1. เลือกเมนู บัญชีของฉัน

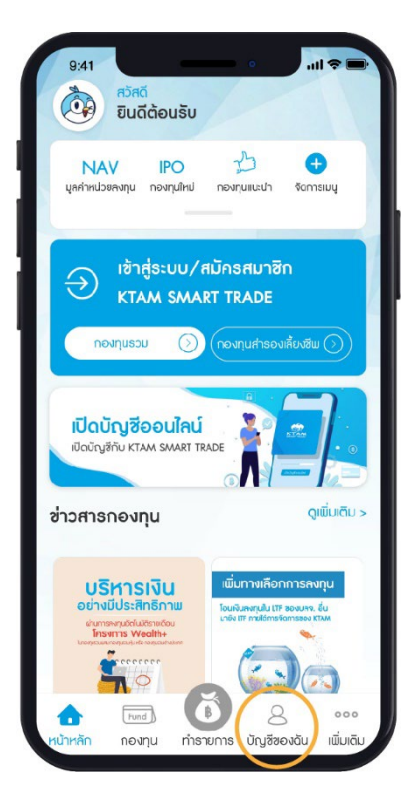

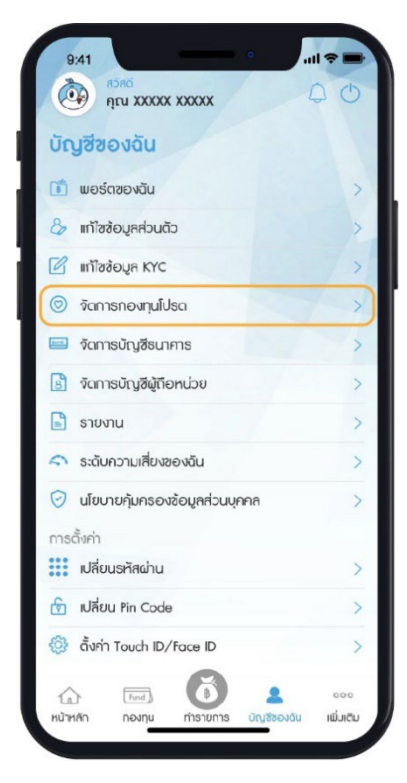

#### 2. เลือกเมนู จัดการกองทุนโปรด

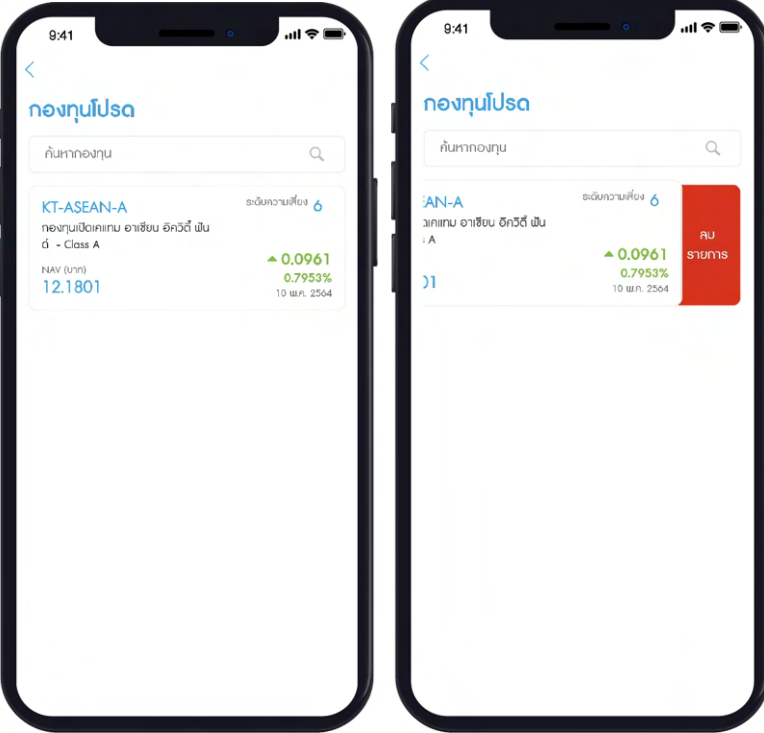

- 3. ในกรณีต้องการลบกองทุนโปรด
	- 3.1. ให้เลือกรายการกองทุนที่ต้องการ
	- 3.2. สไลด์เลื่อนปัดไปทางด้านซ้าย จะมี แท็ปลบรายการแสดงขึ้น
	- 3.3. กดแท็ปลบรายการ จะมีกล่องข้อความแสดง เพื่อยืนยันการลบกองทุนโปรด

#### **9.5. จัดการบัญชีธนาคาร**

1. เลือกเมนู บัญชีของฉัน

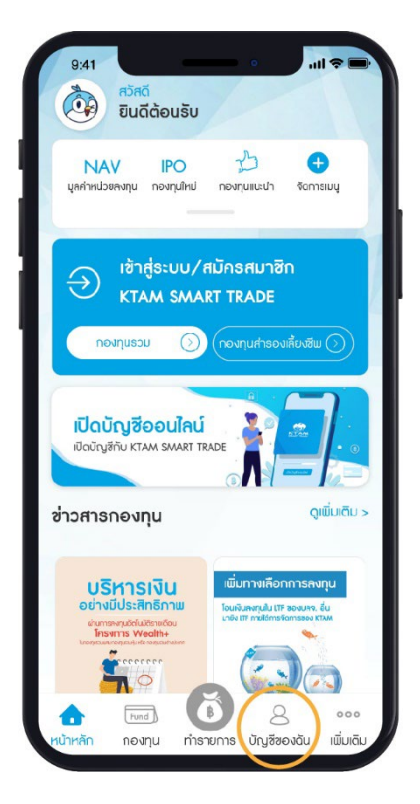

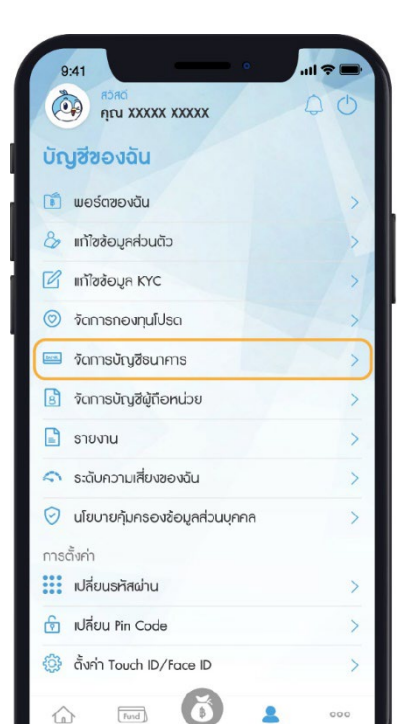

 $\triangleright$ 

งดัน

เพิ่มติม

 $\mathbb{Q}$ 

หน้าหลัก

nounu

mshums

#### 2.1 จัดการบัญชีซื้อกองทุน

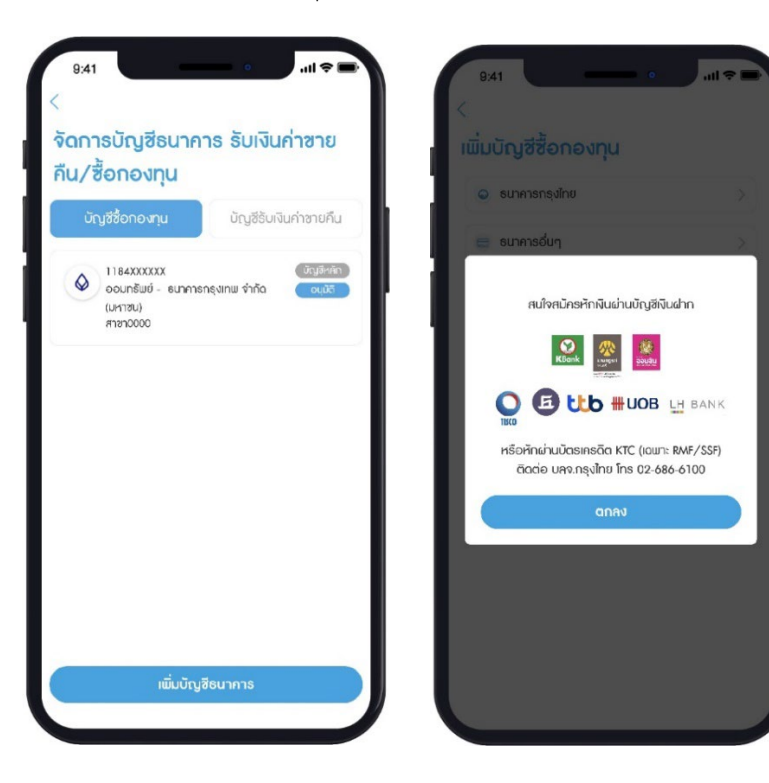

สมัครหักผ่านบัญชีธนาคาร หรือตัดผ่านบัตร เครดิต KTC (เฉพาะกองทุน RMF/SSF) ติดต่อ บลจ.กรุงไทย โทร 02 686 6100

#### 2. เลือกเมนู จัดการบัญชีธนาคาร

#### 2.2.จัดการบัญชีรับเงินค่าขายคืน

2.2.1. เพิ่มบัญชีธนาคาร

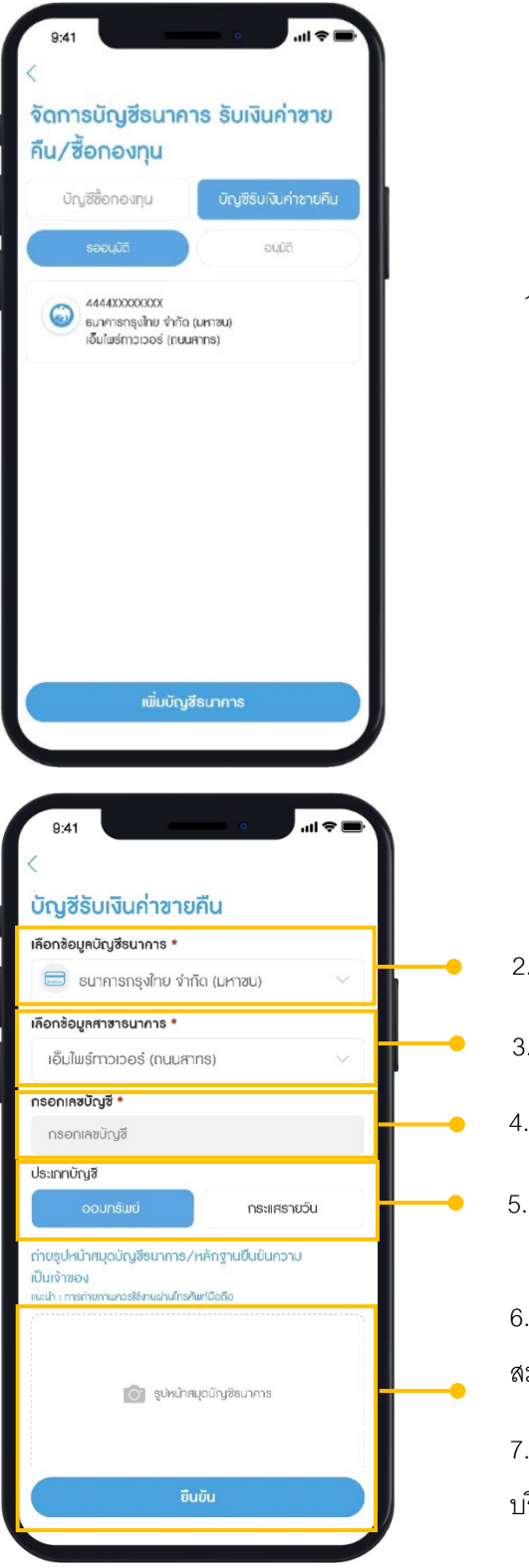

1. เลือก ปุ่ มเพิ่มบัญชีธนาคาร

- 2. เลือก ธนาคาร ที่ต้องการเพิ่มบัญชี
- 3. เลือก สาขา ธนาคาร
- 4. กรอก เลขที่บัญชีธนาคาร
- 5. เลือกประเภทบัญชี

6. ถ่ายรูป หรือ อัปโหลดรูปหน้า สมุดบัญชีธนาคาร และกด ยืนยัน

7. ระบบบันทึกข้อมูลสําเร็จ และรอ บริษัทฯ อนุมัติภายใน 1-2วันทํา

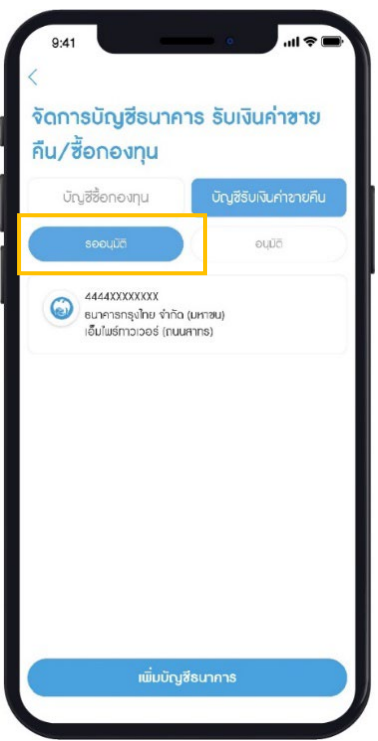

8. สามารถตรวจสอบข้อมูลบัญชีธนาคารที่เพิ่ม ในแท็ป รออนุมัติ

#### **9.6. จัดการบัญชีผู้ถือหน่วย**

ในกรณีมีเลขที่ผู้ถือหน่วยที่ผูกกับบริการ KTAM Smart Trade มากกว่า 1 บัญชี สามารถเลือกจัดการ ตั้งค่าบัญชีหลัก หรือจะยกเลิกการผูกบัญชีได้

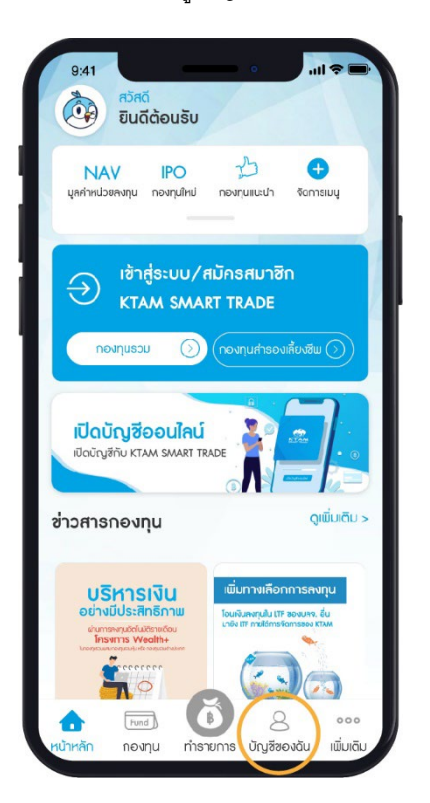

1. เลือกเมนู บัญชีของฉัน

2. เลือกเมนู จัดการบัญชีผู้ถือหน่วย

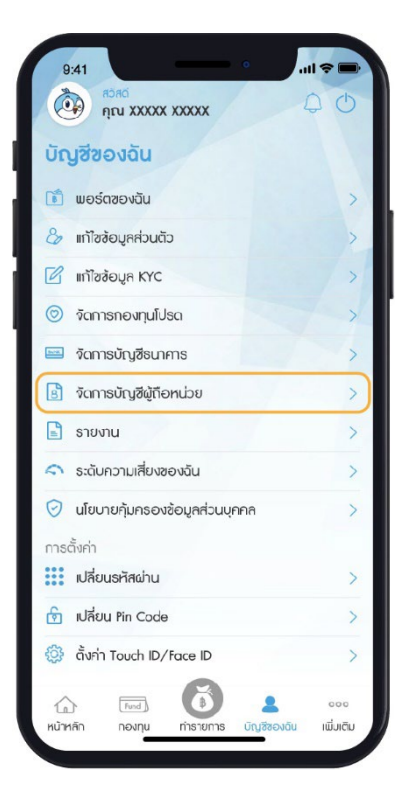

้<br>เพิ่มบัญชีผู้ถือหน่วย

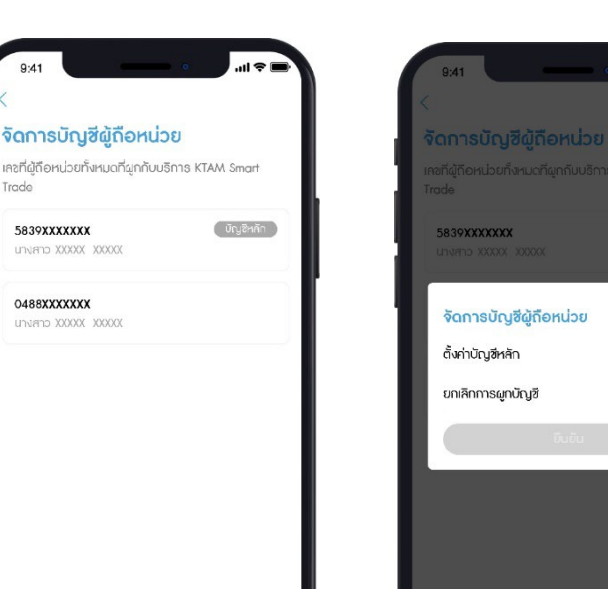

#### 4. เลือก ติ๊กเพื่อตั้งค่าเป็นบัญชีหลัก ี<br>3. เลือกบัญชีเลขที่ผู้ถือหน่วยที่ต้องการ หรือจะยกเลิกการผูกบัญชี และกดยืนยัน <sup>5.</sup> ระบบบันทึกข้อมูลเรียบร้อย

 $\overline{a}$ 

 $\circ$ 

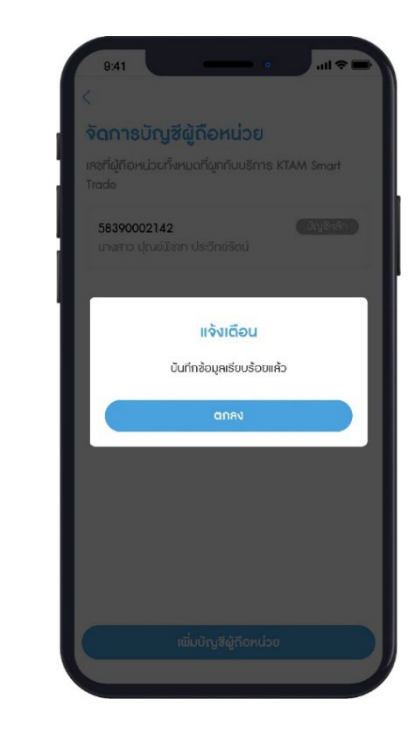

**ในกรณีต้องการเพิ่ มเลขทีผ่ ู้ถือหน่วยทีผ่ ูกกับบริการ KTAM Smart Trade มากกว่า 1 บัญชี**

**5839XXXXXXX** 

ตั้งค่าบัญชีหลัก

ยกเลิกการผูกบัญชี

จัดการบัญชีผู้ถือหน่วย

 $\mathbf{a}$  $\overline{w}$   $\overline{w}$   $\overline{$ 23  $\bullet$ **NAV IPO** มูลค่าหน่วยลงทุน กองทุนใหม่ neviruliusi/h **Vantage** ้เข้าสู่ระบบ/สมัครสมาชิก  $\left( \rightarrow \right)$ KTAM SMART TRADE เปิดบัญชีออนไลน์ เปิดบัณชีทับ KTAM SMART TRADE ดเพิ่มเติม ช่าวสารกองทุน บริหารเงิน Б  $\beta$  $\boxed{\text{fund}}$ nounu ทำรายการ บัญชีของดับ เนี่มเดี

#### 1. เลือกเมนู บัญชีของฉัน

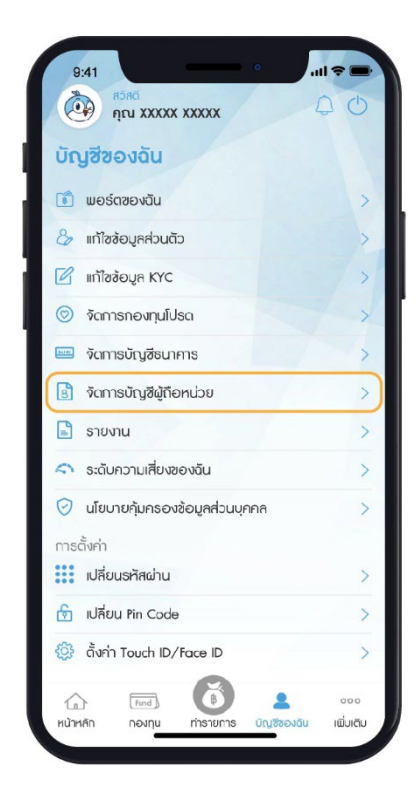

#### 2. เลือกเมนู จัดการบัญชีผู้ถือหน่วย

# 3. เลือก เพิ่มบัญชีผู้ถือหน่วย 4. เลือก ติ๊กเลขที่ผู้ถือหน่วยที่ต้องการ

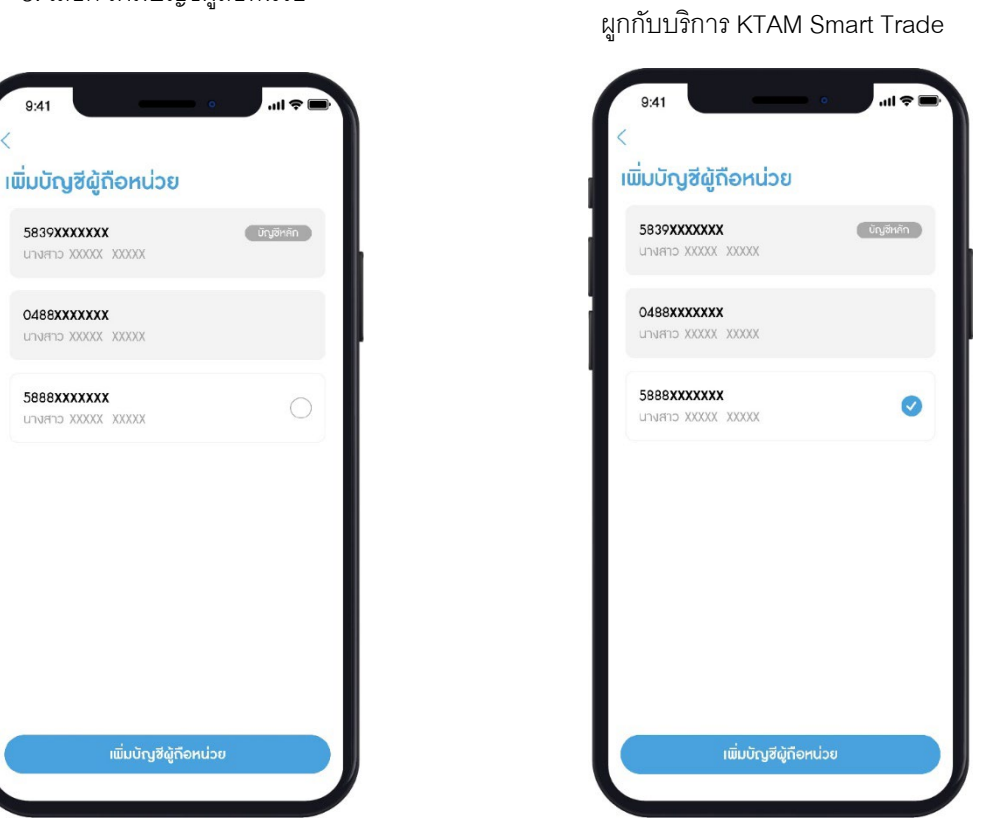

- 5. ยืนยันการทํารายการด้วยรหัส Pin Code จํานวน 6 หลัก
- 6. ระบบบันทึกข้อมูลเรียบร้อย

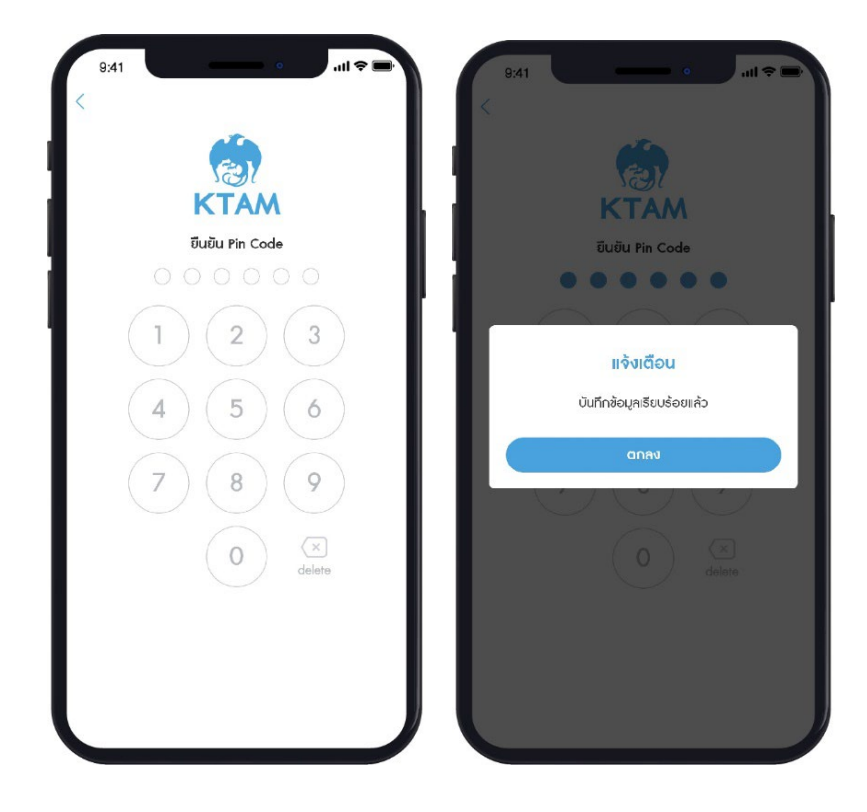

#### **9.7. รายงาน**

แสดงรายงานสรุปยอดเงินลงทุน (Statement) ย้อนหลังได้ทันที พร้อมทั้งขอหนังสือรับรองสำหรับการลดหย่อนภาษี ดูรายงานรับเงินปันผล ผ่านระบบออนไลน์ได้

1. เลือกเมนู บัญชีของฉัน

 $r<sup>2</sup>$ 

 $\bullet$ 

 $\sim$  $\frac{1}{2}$ 

**Tomsus** 

a<br>Da vida<br>Duddoušu

NAV IPO

ᠫ

nounulnu

้เข้าสู่ระบบ/สมัครสมาชิก

**KTAM SMART TRADE** 

 $\n *upusou*\n *①*\n$ 

เปิดบัญชีออนใลน์

**IDOUQUE ETAM SMART TRU** 

บริหารเงิน

 $\boxed{\text{Find}}$ novnu

ช่าวสารกองทุน

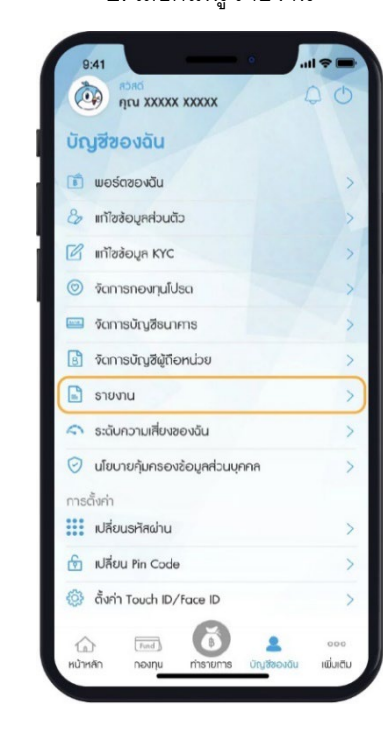

2. เลือกเมนู รายงาน 3. เลือกประเภทรายงานที่ต้องการ

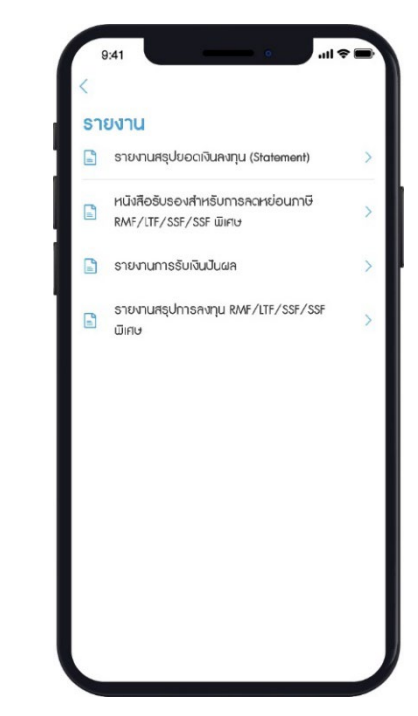

**9.7.1.รายงานสรุปยอดเงินลงทุน** (**Statement)**

**9.7.2. หนังสือรับรองสําหรับการลดหย่อนภาษี RMF/LTF/SSF/SSF พิเศษ**

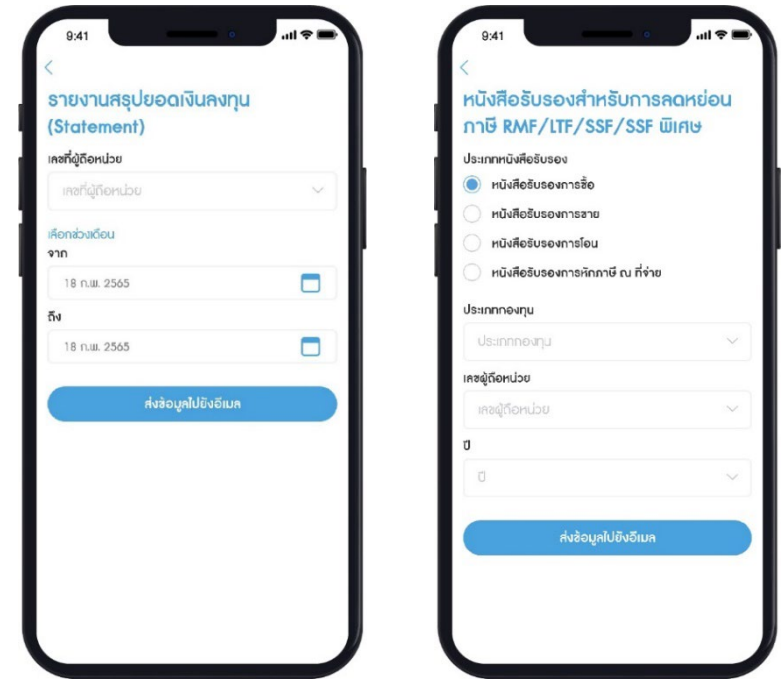

#### **9.7.3**. **รายงานรับเงินปันผล**

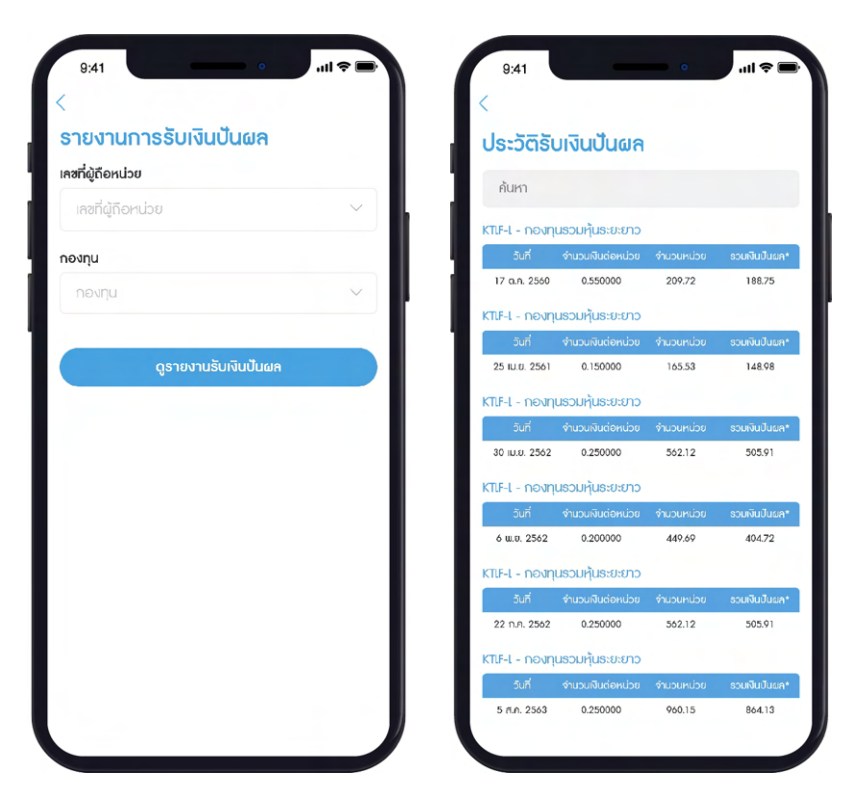

**9.7.4. รายงานสรุปการลงทุน RMF/LTF/SSF/SSF พิเศษ**

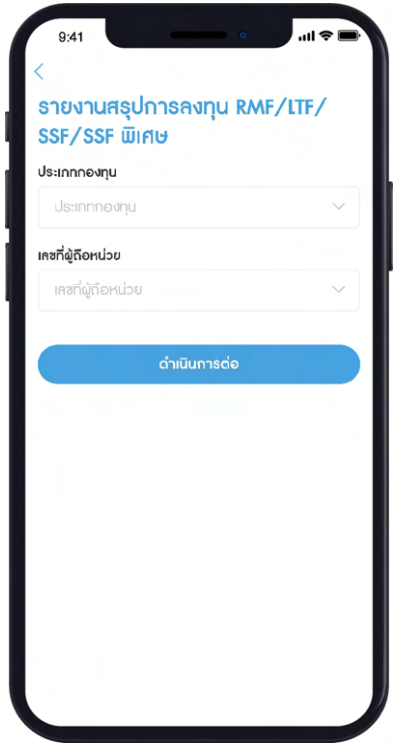

#### **9.8. ระดับความเสี่ ยงของฉัน**

 สามารถทําและทบทวนแบบประเมินความเสี่ยงได้ทันที เพื่อให้ทราบระดับความเสี่ยงในการลงทุนที่เหมาะสม ถูกต้อง ครบถ้วน และเป็นปัจจุบัน

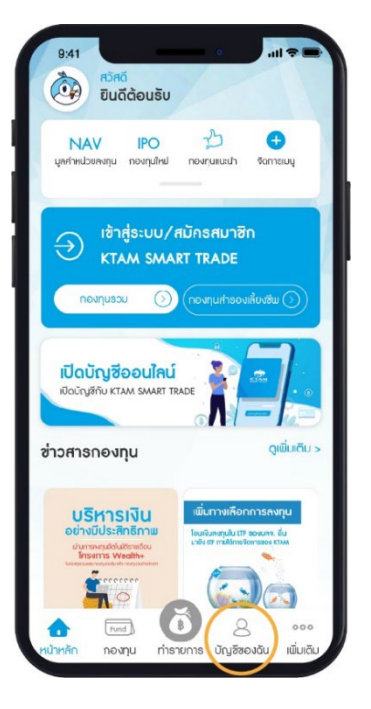

1. เลือกเมนู บัญชีของฉัน

2. เลือกเมนู ระดับความเสี่ยงของฉัน

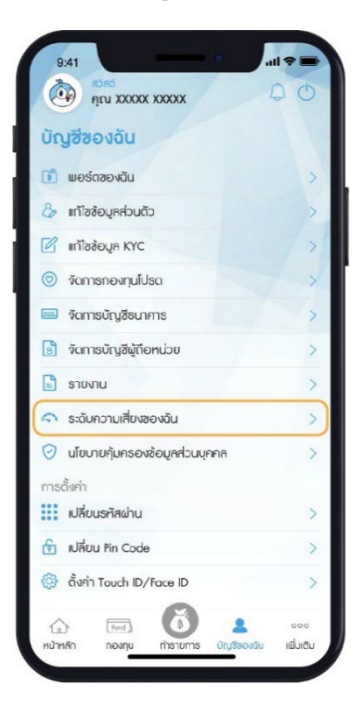

- 3. เลือกทบทวนแบบประเมิน
- 4. เลือกเลขผู้ถือหน่วยที่ต้องการทบทวนแบบประเมินความเสี่ยง และกด ทําแบบประเมิน
- 5. เริ่มทําแบบประเมินความเสี่ยง และกด ยืนยัน
- 6. ระบบบันทึกข้อมูลเรียบร้อย

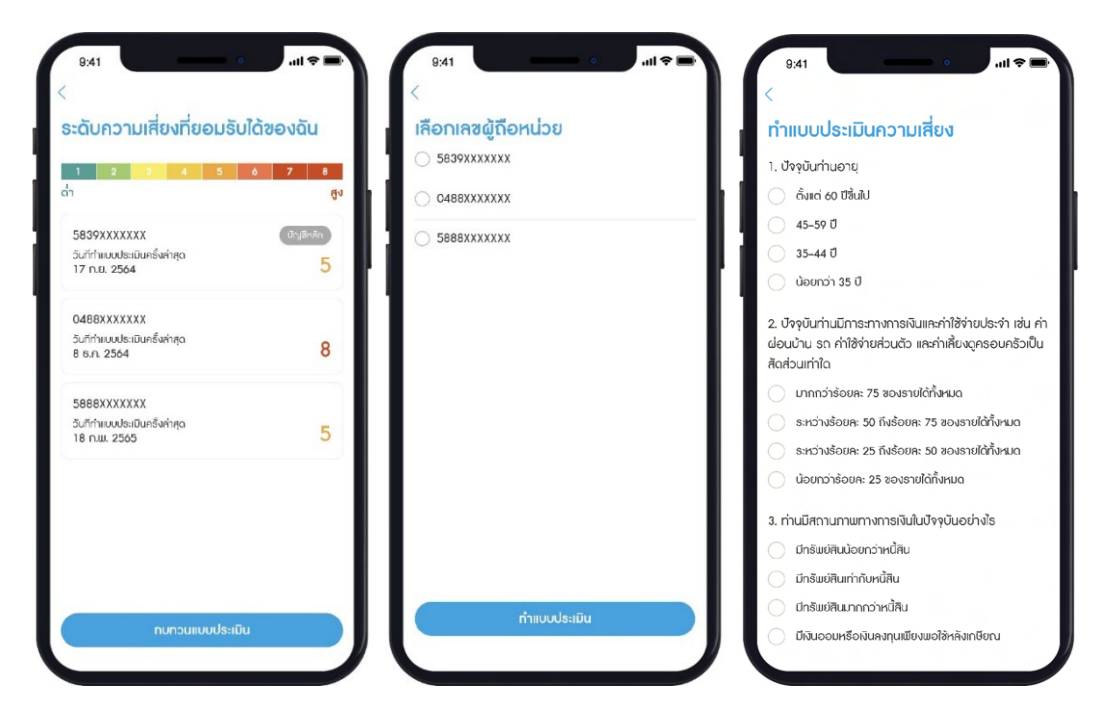

#### **9.9. นโยบายคุ้มครองของฉัน**

แสดงรายละเอียดนโยบายคุ้มครองข้อมูลส่วนบุคคล

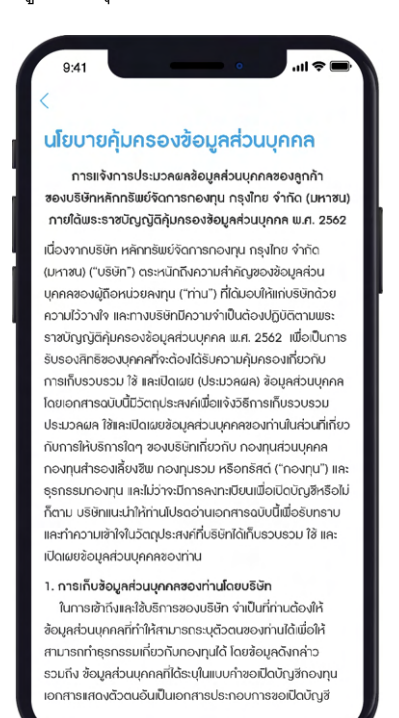

# **9.10**. **การตั้ งค่า 9.10.1 เปลียนรหัสผ่าน ่**

1. เข้าไปที่เมนู บัญชีของฉัน

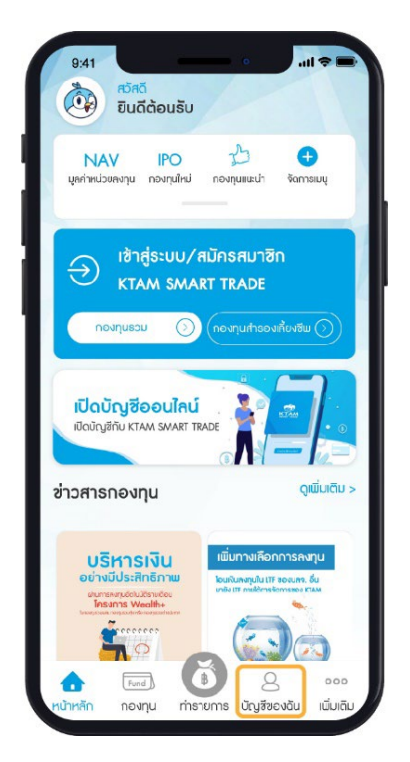

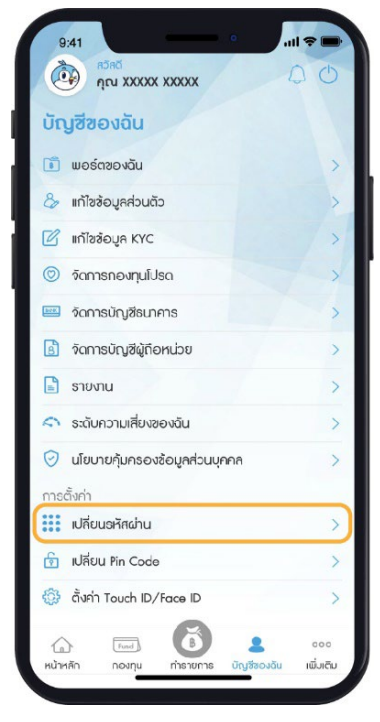

#### 2. เลือกเมนู เปลี่ยนรหัสผ่าน 6. ใส่รหัส OTP จํานวน 6 หลักที่ได้รับจาก SMS

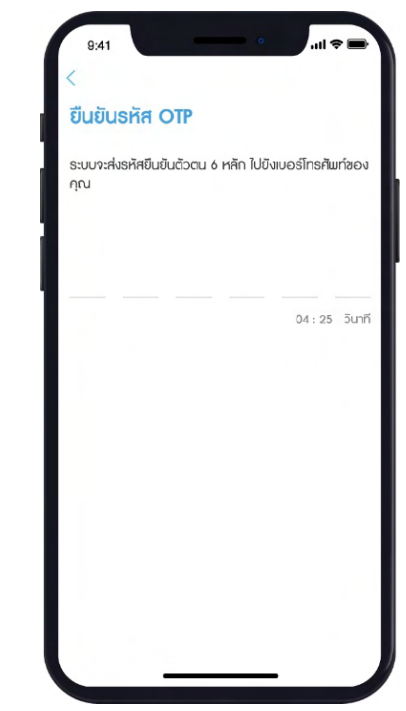

#### 7. ระบบบันทึกข้อมูลสําเร็จ

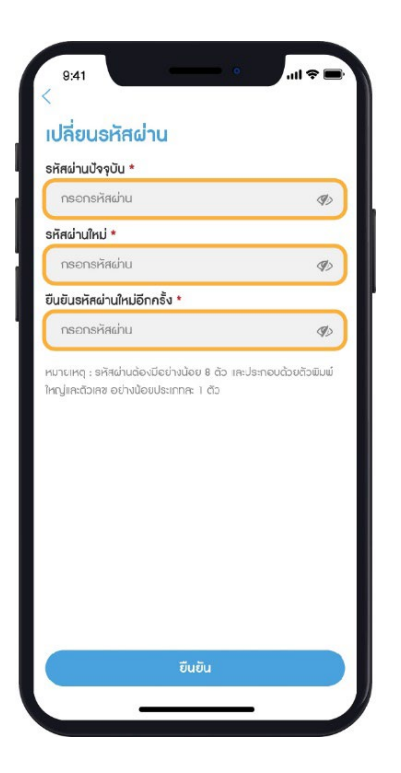

3. กรอกรหัสผ่านปัจจุบัน 4. กรอกรหัสผ่านใหม่ 5. ยืนยันรหัสผ่านใหม่อีกครั้ง และกดยืนยัน

**หมายเหตุ**: รหัสผ่านต้องมีความ ยาวอย่างน้อย 8 ตัวอักษร และ ประกอบด้วยตัวพิมพ์ใหญ่และ ตัวเลขอย่างน้อยประเภทละ 1 ตัว

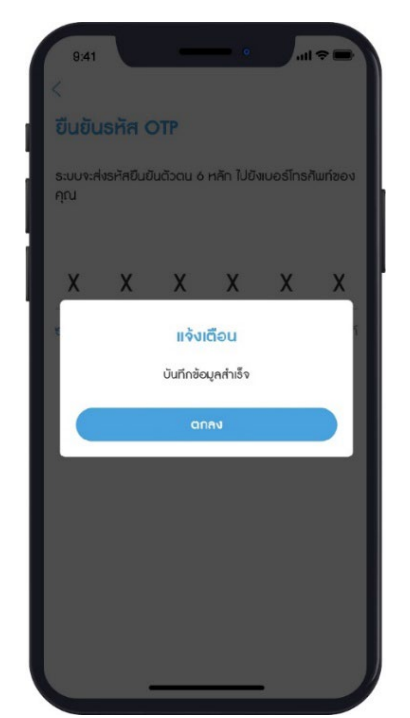

#### **9.10.2. เปลี่ ยนรหัส Pin Code**

1. เข้าไปที่เมนู บัญชีของฉัน

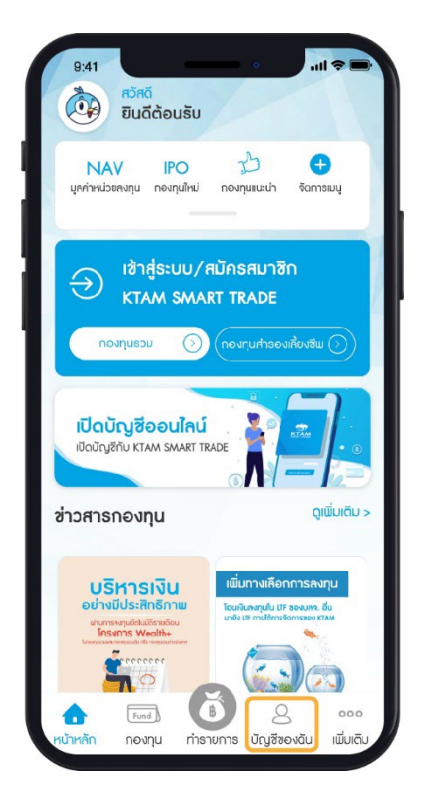

2. เลือกเมนู เปลี่ยนรหัส Pin Code 3. กรอกรหัส Pin Code ปัจจุบัน

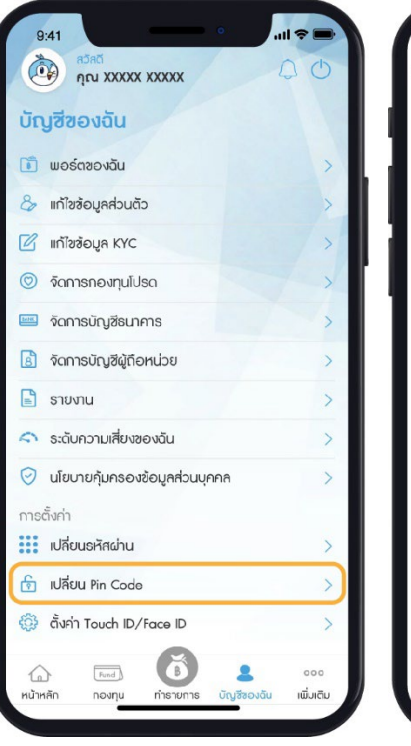

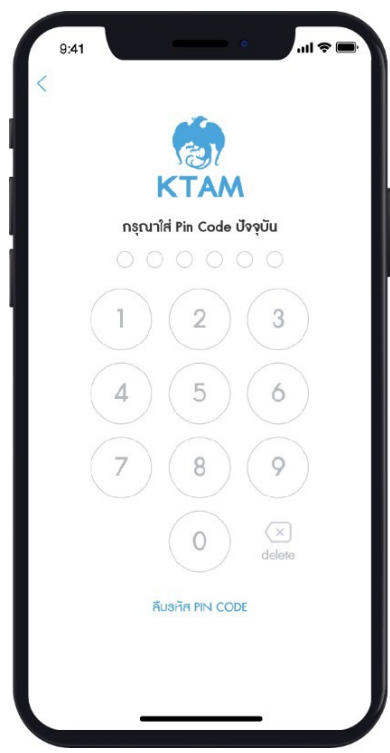

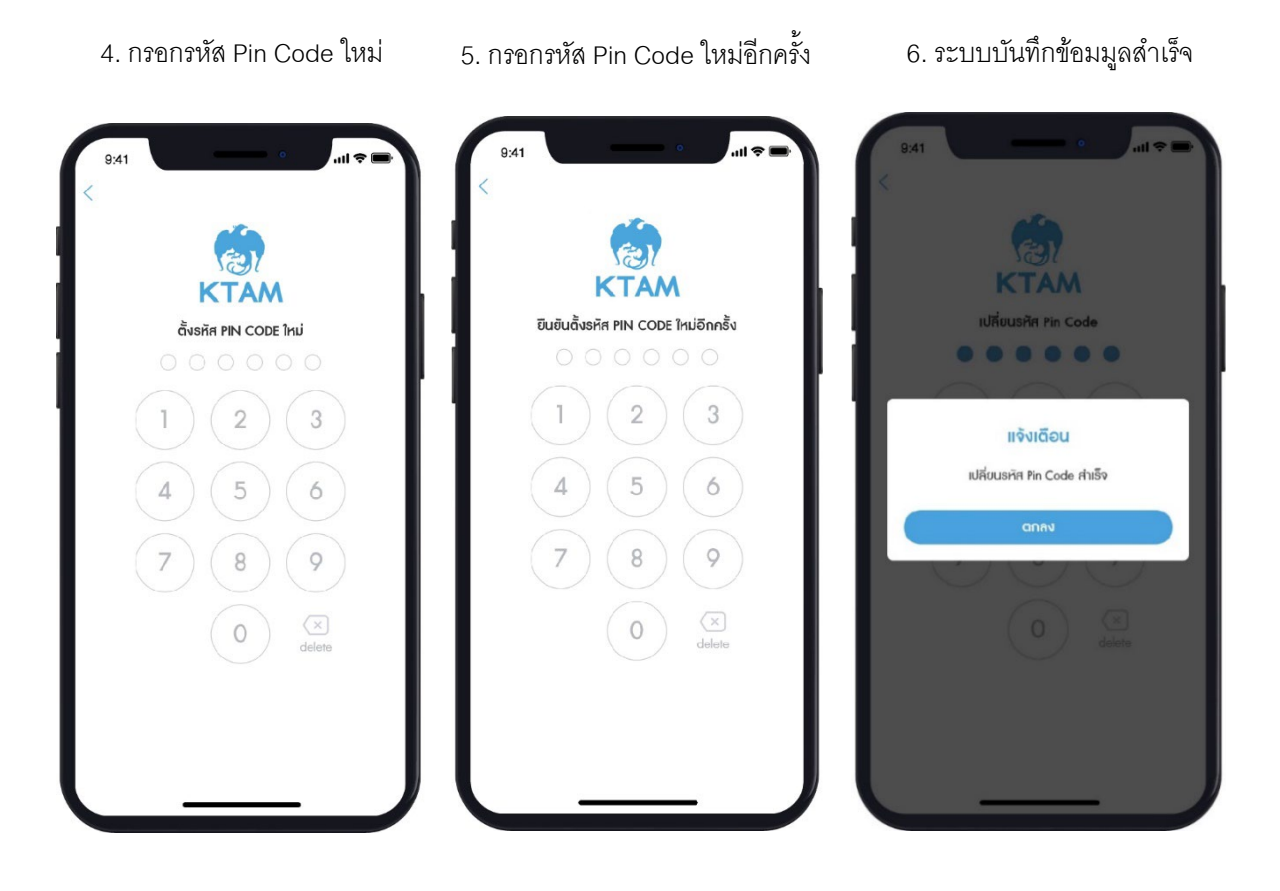

**หมายเหตุ**: เพื่อความปลอดภัยในการเข้าใช้งานการตั้งรหัส Pin Code ควรหลีกเลี่ยง

- รหัสที่ง่ายต่อการคาดเดา เช่น วันเดือนปีเกิด
- เลขที่เรียงกันทั้ง 6 หลัก เช่น 123456
- เลขซํ้าหรือเลขตอง เช่น 111222

#### **9.10.3. ตั้ งค่า** T**ouch ID/Face ID**

การตั้งค่าอนุญาตให้ใช้ฟังก์ชั่น Touch ID/Face ID ในการใช้งานบนแอปพลิเคชัน KTAM Smart Trade โดยกดปุ่ มปิด/เปิด ด้านขวา

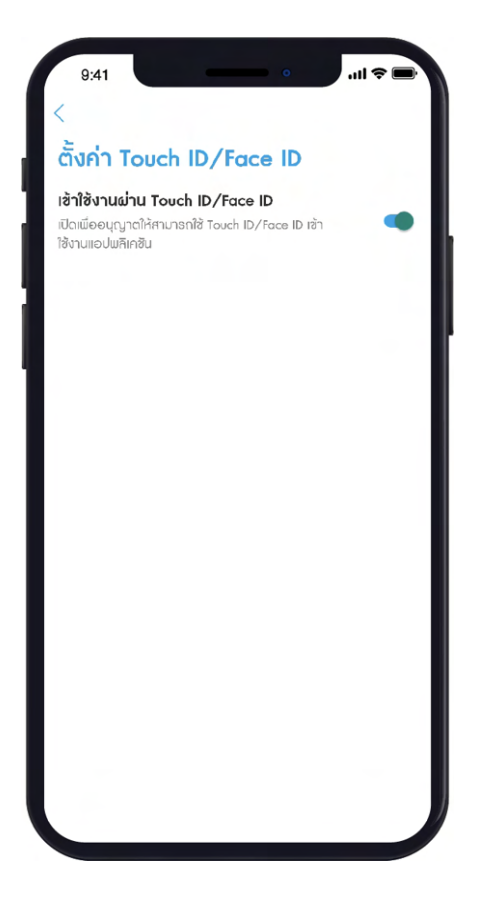

# **10. เมนูเพิมเติม ่**

#### **10.1. การตั้ งค่า**

#### **10.1.1. การแจ้งเตือน**

สามารถเปิด - ปิด การแจ้งเตือนข่าวสารต่างๆ เกี่ยวกับกองทุนได้โดยกดปุ่ มปิด/เปิด ด้านขวา

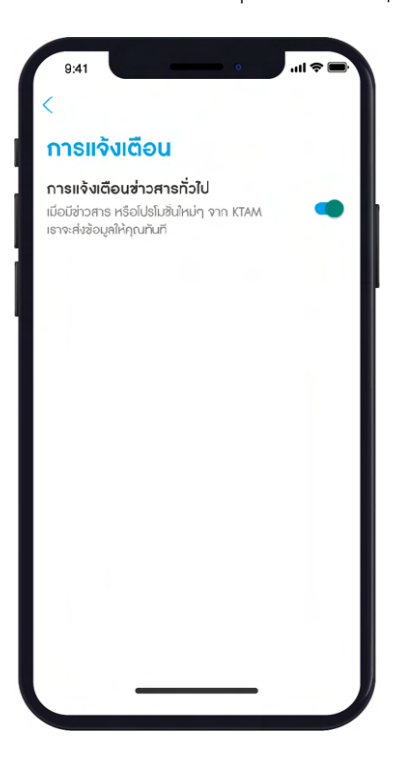

#### **10.1.2. เปลี่ ยนภาษา**

สามารถเลือกเปลี่ยนภาษาได้ 2 ภาษา : ภาษาไทย และภาษาอังกฤษ

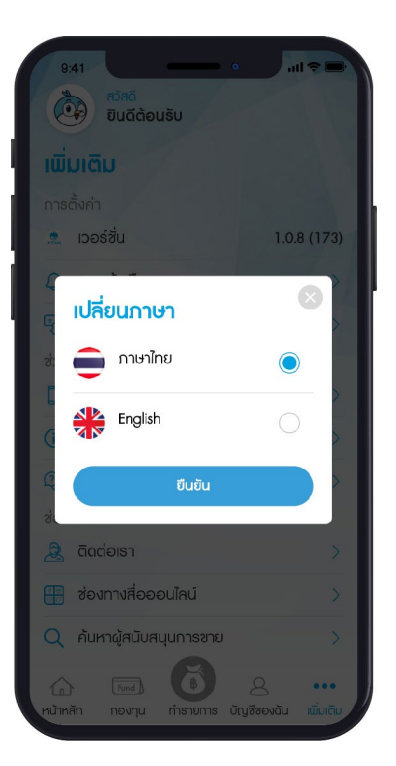

#### **10.1.3 จัดการอุปกรณ์เชื่ อมต่อ**

สามารถจัดการอุปกรณ์ที่เชื่อมต่อแอป KTAM Smart Tradeและสามารถลบอุปกรณ์ออกได้

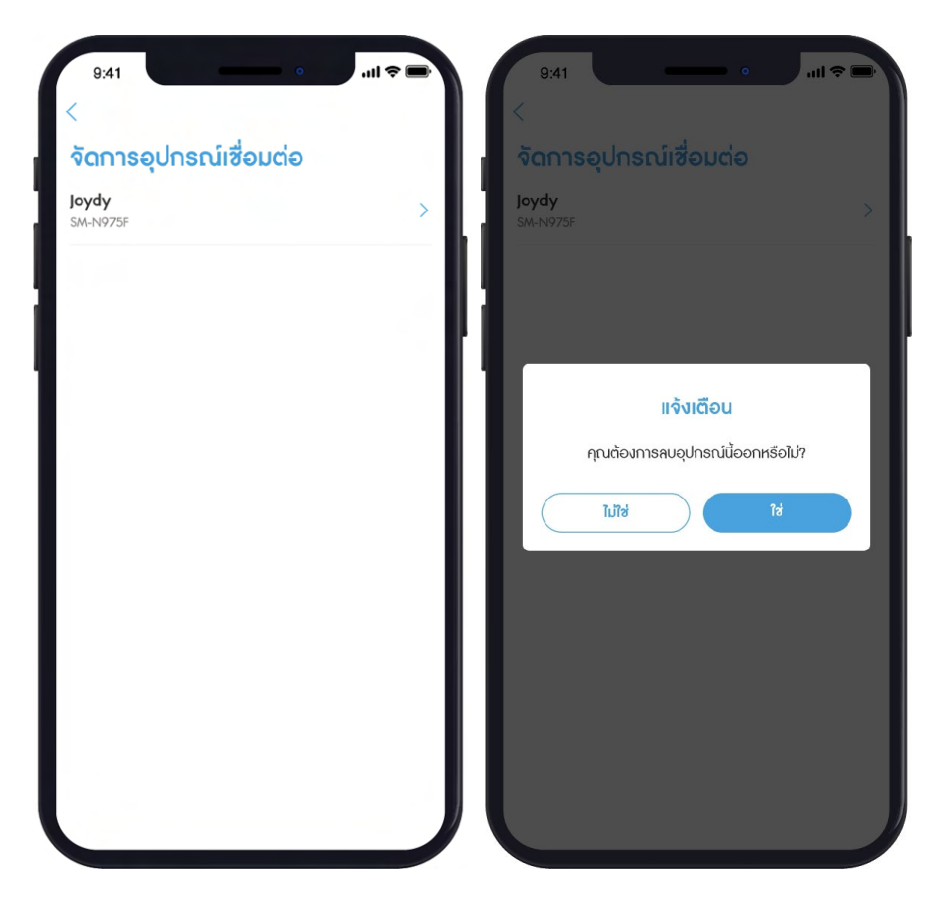

#### **10.2 ช่วยเหลือ**

#### **10.2.1. แนะนําการใช้งาน**

สามารถดูวิธีการใช้งานเบื้องต้นได้จาก เมนู แนะนําการใช้งาน

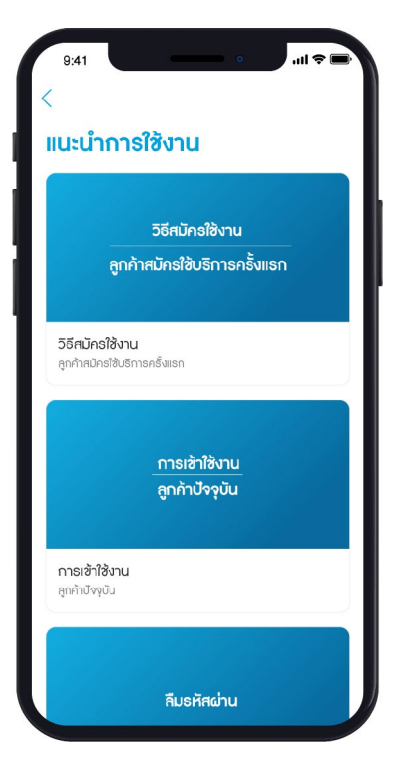

#### **10.2.2. ข้อกําหนดการใช้งาน**

ดูข้อกําหนดในการใช้งานของแอปพลิเคชัน KTAM Smart Trade

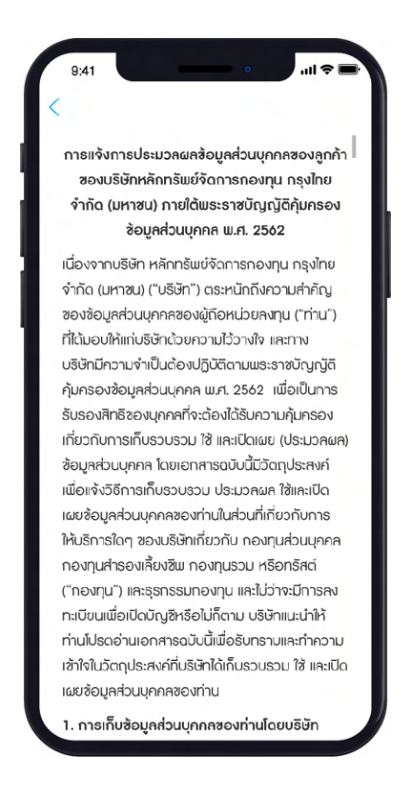

#### **10.2.3. คําถามทีพบบ่อย ่**

ค้นหาคําถามที่พบบ่อยในการบริการ KTAM Smart Trade

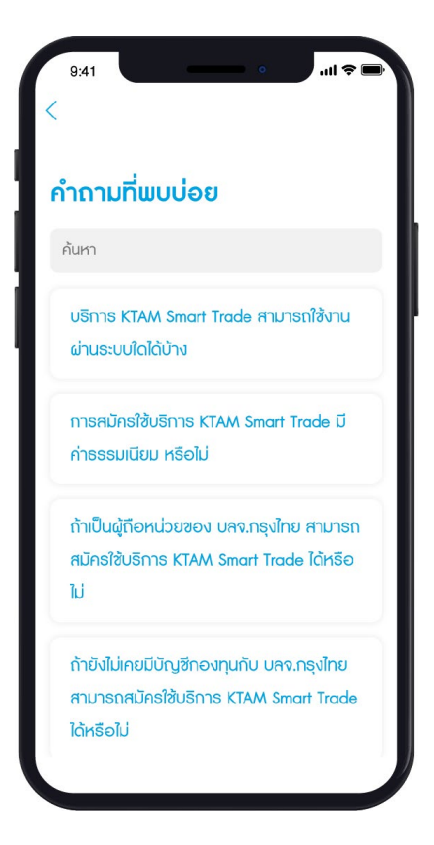

#### **10.3. ช่องทางการติดต่อ**

#### **10.3.1. ติดต่อเรา**

รายละเอียดช่องทางต่างๆ ในการติดต่อบลจ. กรุงไทย

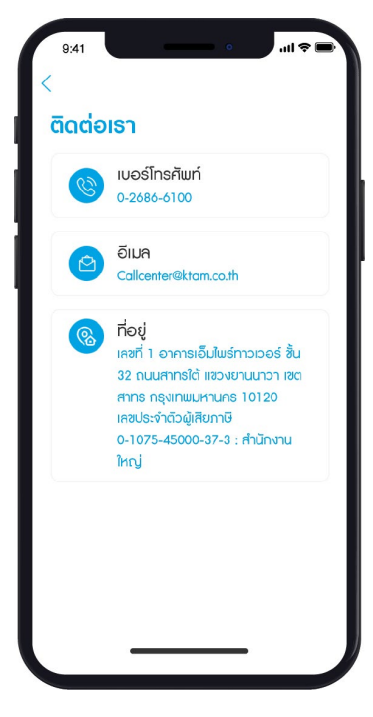

#### **10.3.2. ช่องทางสื่ อออนไลน์**

ช่องทางสื่อสารออนไลน์ทั้งหมดของบลจ.กรุงไทย

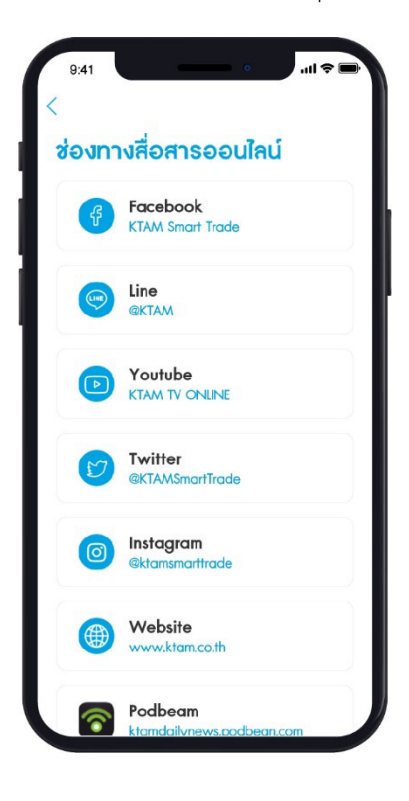

#### **10.3.3. ค้นหาผู้สนับสนุนการขาย**

สามารถค้นหาผู้สนับสนุนการขายของบลจ. กรุงไทย

- 1. เลือกจังหวัด และเขตที่ต้องการ
- 2. กด ค้นหารายชื่อ

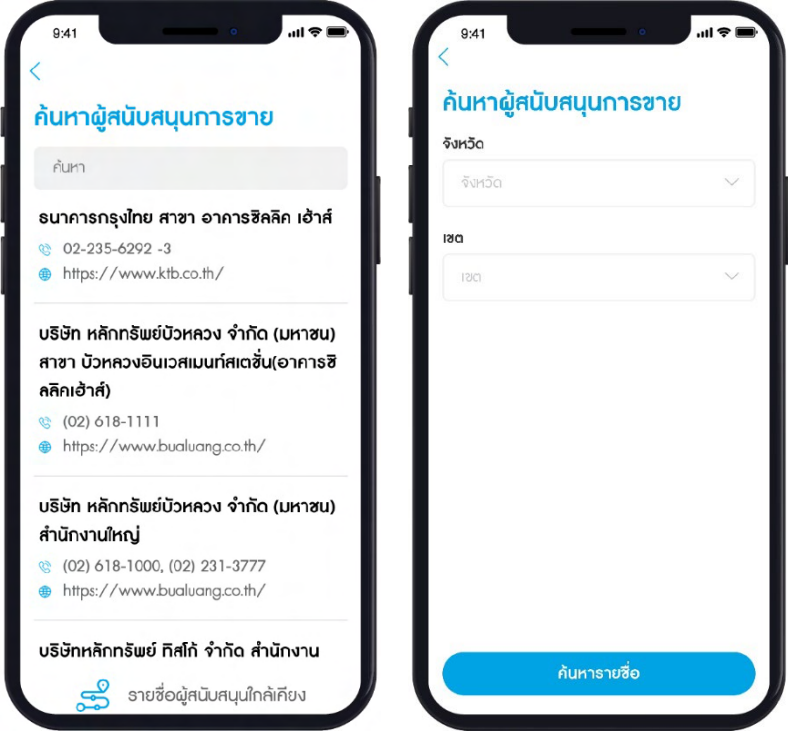

#### **11. เมนูทางลัด**

การจัดการเมนูทางลัด

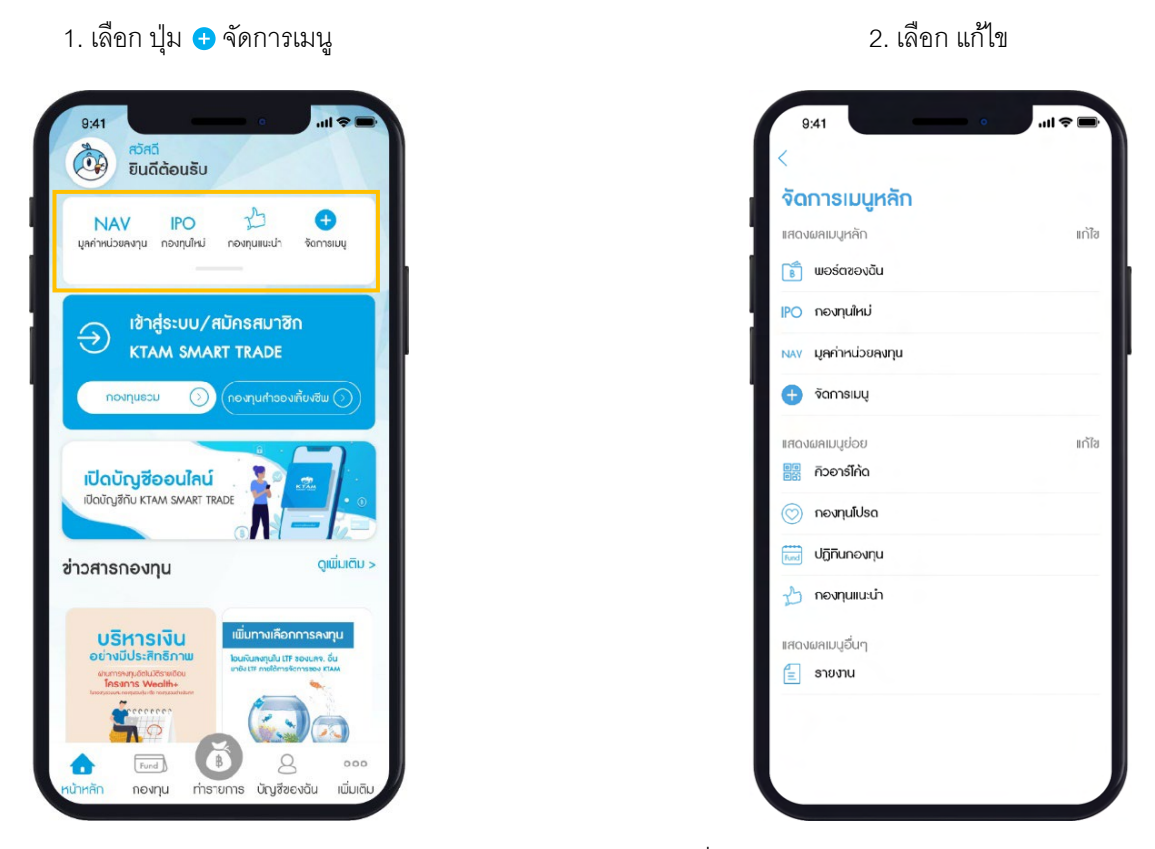

3. ระบบจะแสดงรายการเมนูทางลัดปัจจุบัน โดยเรียงลําดับ 1 – 3 ที่แสดงผลบนแอปพลิเคชัน ถ้าต้องการปรับ ตำแหน่งเมนูแต่ละรายการ โดยกด <u>==</u> แล้วเลื่อนเปลี่ยนลำดับการแสดงผล และกด บันทึกข้อมูล

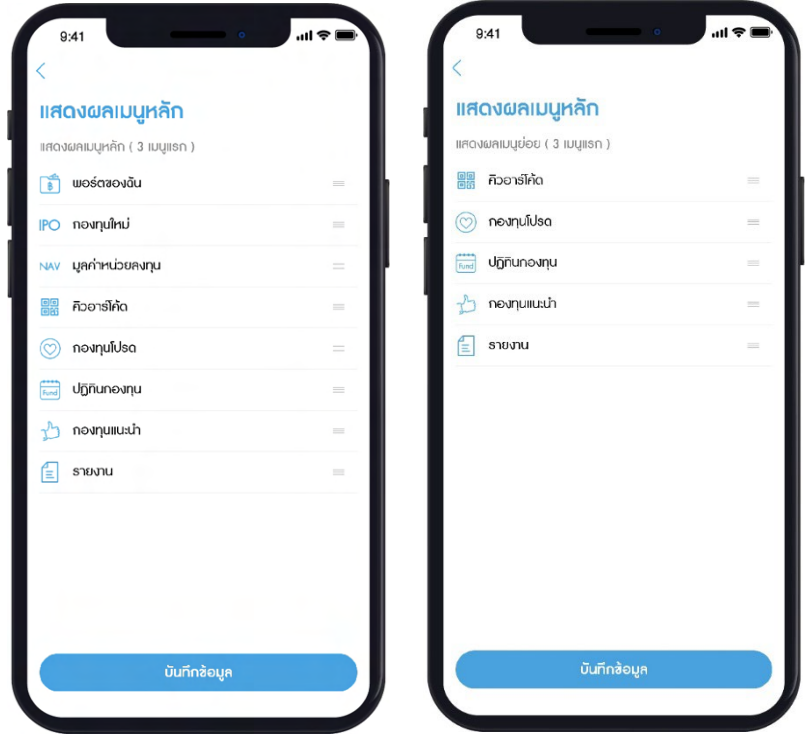

**12. ภาคผนวก** : **ขันตอนวิธีการทํารายการยืนยันตัวตนของแต่ละธนาคาร ้**

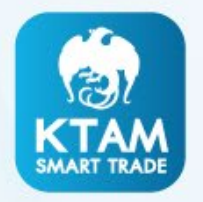

# ิภาคผนวก : ขั้นตอนวิธีการทำรายการยืนยันตัวตนของแต่ละธนาคาร (Authentication)

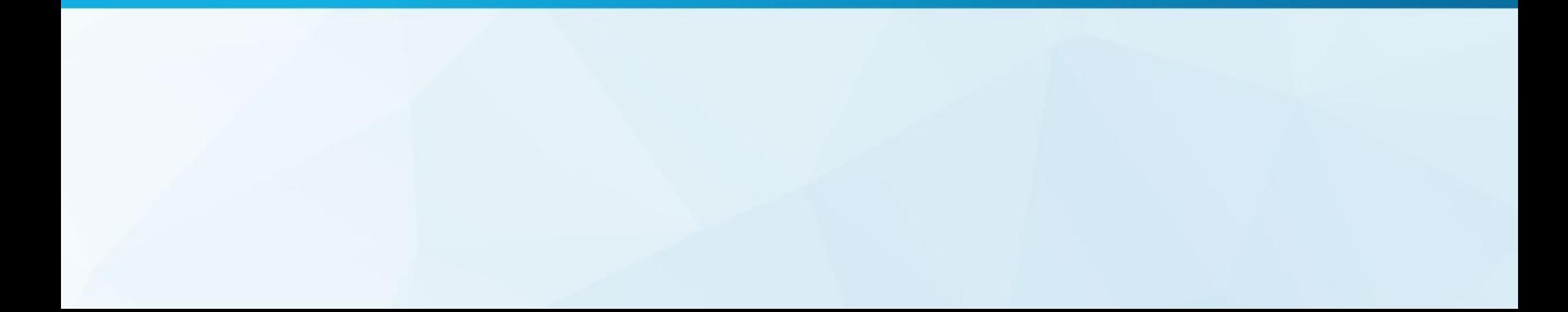

## ธนาคารกรุงเทพ จำกัด (มหาชน)

ลิงครายละเอียดการใชบร�การ NDID : [https://www.bangkokbank.com/th](https://www.bangkokbank.com/th-TH/Personal/Digital-Banking/NDID)-TH/Personal/Digital-Banking/NDID

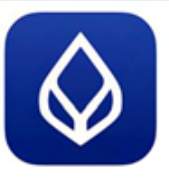

# APPLICATION: Bualuang mBanking

**A Bangkok Bank**<br>S**LEIGITSNEJLUIUU** 

ขั้นตอนการทำรายการ IdP

้าวลาให้บริการยืนยินตัวตน : 24 ซึ่วโมง Call center: 1333 หรือ 02 645 5555

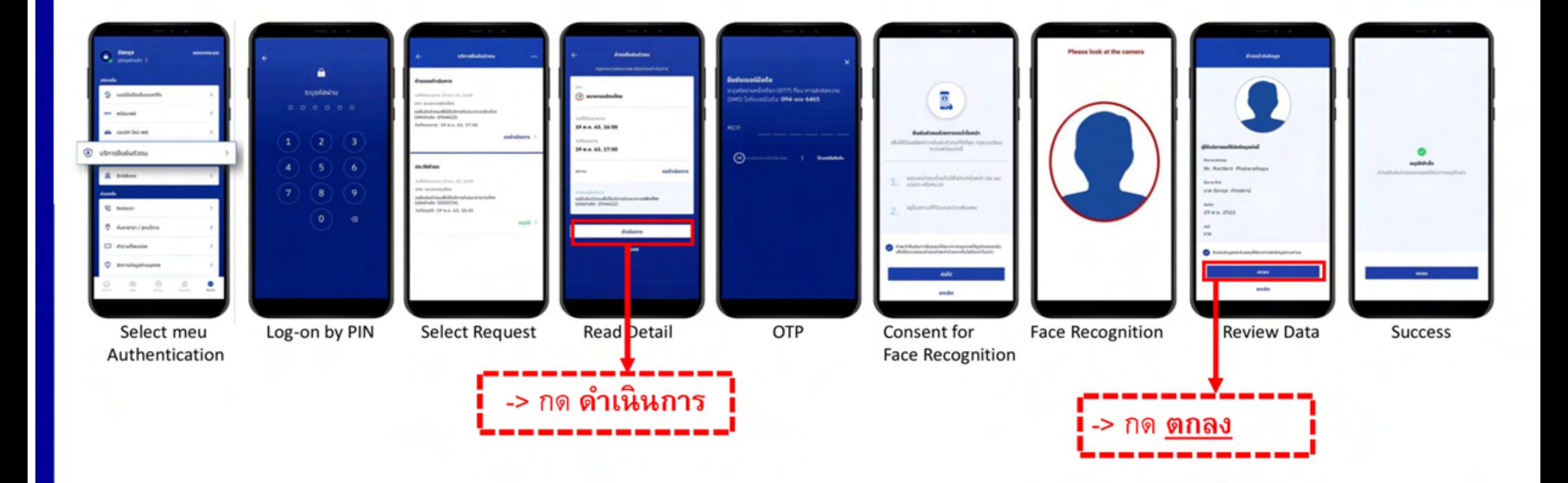

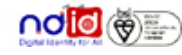

#### ธนาคารกสิกรไทย จำกัด (มหาชน)

**APPLICATION: KPLUS** 

ลิงครายละเอียดการใชบร�การ NDID :<https://www.kasikornbank.com/th/personal/account/pages/ndid.aspx>

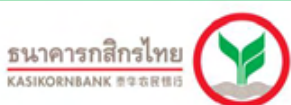

# ขั้นตอนการทำรายการ IdP

#### ้าวลาให้บริการยืนยันตัวตน : 24 ซิ่วโมง Call center : 02 888 888

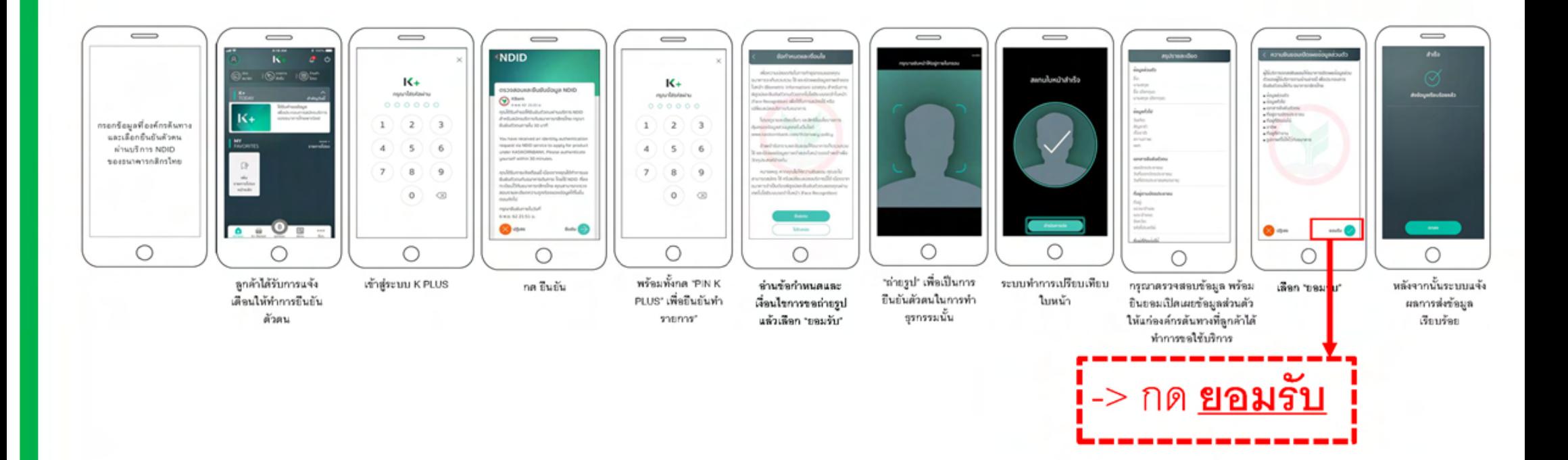

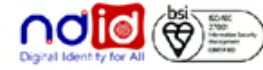

104

\*ข้อมูลล่าสุด ณ -3 กันยายน-63 ทั้งนี้ข้อมูลอาจเปลี่ยนแปลงได้ กรุณาตรวจสอบกับธนาคารผู้ให้บริการ IdP อีกครั้ง
#### ธนาคารกรุงศรีอยุธยา จำกัด (มหาชน)

ลิงครายละเอียดการใชบร�การ NDID : [https://www.krungsri.com/th/personal/banking](https://www.krungsri.com/th/personal/banking-services/NDID)-services/NDID

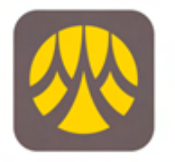

## **APPLICATION: KMA**

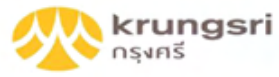

# ้เวลาให้บริการยืนยินติวตน : 24 ซิ่วโมง

ขั้นตอนการทำรายการ IdP

Call center: 1572

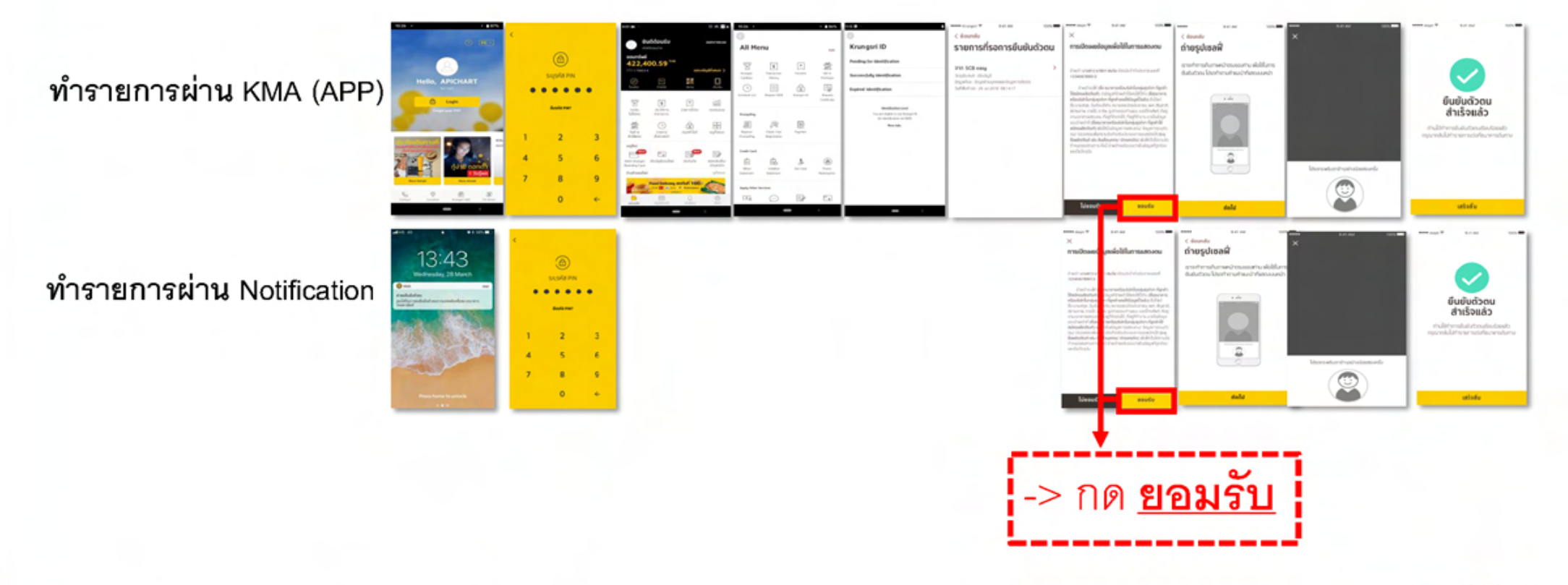

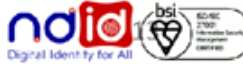

"ข้อมูลล่าสุด ณ 3 กันยายน 63 ทั้งนี้ข้อมูลอาจเปลี่ยนแปลงได้ กรุณาตรวจสอบกับธนาคารผู้ให้บริการ IdP อีกครั้ง

## ธนาคารไทยพาณิชย์ จำกัด (มหาชน)

SCB-

**APPLICATION: SCB EASY** 

#### ลิงครายละเอียดการใชบร�การ NDID : [https://bit.ly/SCB](https://bit.ly/SCB-NDID)-NDID

Top of Residential Artist

**SCB**<br>ไทยพาณิชย์

ขั้นตอนการทำรายการ IdP

เวลาให้บริการยืนยินตัวตน : 7.00 – 22.30 น.

Call center : 02 777 777 **But and**  $9.41 A M$  $\cos \bullet$  $m = 76.6 + 7$ **NOW WHEN**  $\overline{a}$ Verify your blendy Phoenix imagine such all your letter What you need to verify your **No dealership** or au long, ou so  $10:01$ March 2004 **After Afterward Jedin Basic case four conditioners** 02.64.0018 - 12.33 riday, November 1 The Archives mation and picture has been .<br>Politikansk konstner med 1920 från en man.<br>Politikansk 10. blir shared for verification purposes. Continue 2 20)<br>N 1781 WOMEN **State of** Please on back to verifying partner 30 Feb 2017 - 223 50 to continue with the process of Your credit rewards has reached *<u>RESERVANTS</u>* account opening. a way on with firm Easy's Pring time. and click Vine and click 15th **National Elevenine** 30 Keb 2012 + 12 10 V 2045 67891 23.4  $\begin{minipage}{. \label{fig:2} \begin{minipage}{. \label{fig:2} \begin{minipage}{. \label{fig:2} \begin{minipage}{. \label{fig:2} \end{minipage} \begin{minipage}{. \label{fig:2} \end{minipage} \begin{minipage}{. \label{fig:2} \end{minipage} \begin{minipage}{. \label{fig:2} \end{minipage} \begin{minipage}{. \label{fig:2} \end{minipage} \begin{minipage}{. \label{fig:2} \end{minipage} \begin{minipage}{. \label{fig:2} \end{minipage} \begin{minipage}{. \label{fig:2} \end{minipage$ **Consideration** hills were to deal of the first of OR Jan VISA **Martini anno** ระบบแสดงช่อความให้ลูกคำแสดง 3) เมื่อพร้อมแต่วจึงกดปุ่ม "Start" เพื่อเวิ่ม Single 1 ann 163u Push Notification 2) กดปุ่ม "Continue" เพื่อดำเนินกาง <mark>- ม</mark>ะ กด ปลกcer เพลบกเลขายการ Return to home > wizzaliesshings ernagen Farial & Liveness detection จากธนาคารที่ต้องการขอข้อมล sia. ระบบแสดงช่อความให้ลกคำกระพริบดา 3 ครั้ง เ Ξ 2) ne "Get Started" เพื่อเข้าสขึ้นคอน Facial Detection **CONTRACTOR Middle market CARDINATION** *<u>Executiveness</u>* **DO DOU Limber au** handsomers having belowed Current / Misting address **Shorterly** a language and court **Rengies** 12000 cates and drive previous prices. Company name additional convenience July 1204 **Basicing** Marin Les des -> กด Check Box Work address **RESIDE Lasterios** Dersplan 10100

-> กด Confirm

\*ข้อมูลล่าลุด ณ 3 กันยายน 63 ทั้งนี้ข้อมูลอาจเปลี่ยนแปลงได้ กรุณาตรวจลอบกับธนาคารผู้ให้บริการ IdP อีกครั้ง

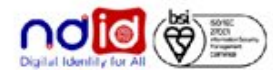

#### 8นาคารเกียรตินาคินภัทร จำกัด (มหาชน) ลิงค์รายละเอียดการใช้บริการ NDID : [https://bank.kkpfg.com/en/personal](https://bank.kkpfg.com/en/personal-banking/digital-banking/kkp-ndid)-banking/digital-banking/kkp-ndid

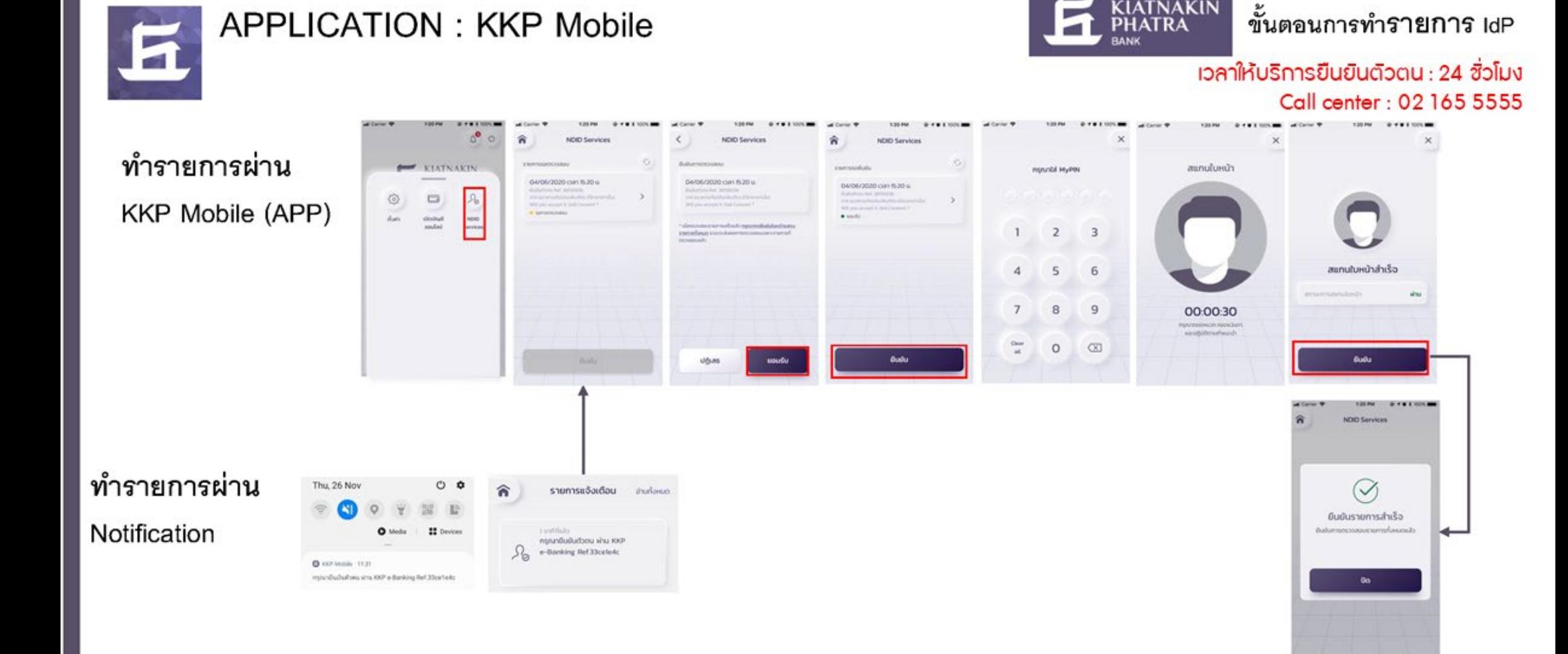

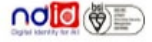

**KIATNAKIN** 

### <u>ธนาคารทหารไทยธนชาต จำกัด (มหาชน)</u>

ลิงค์รายละเอียดการใช้บริการ NDID : https://www.ttbbank.com/th/NDID

# APPLICATION : ttb touch (ใช้งาน 06/09/2021)

912.6

 $\equiv$ 

۰b

6

 $\overline{a}$ 

ttb

# ทำรายการผ่าน ttb touch โดยกดจาก push notification

คุณได้รับคำขอยืนยันตัวตน กรุณาตรวจสอบให้แน่ชัด ว่าเป็นการสมัครใช้บริการของคณก่อน log in เข้าแอป ttb touch เพื่อยืนยันตัวตน ตามคำร้องขอจาก Mock 1 ภายใน13/08/2021@00:31:27

ได้รับ Push notification ขึ้นขั้นตัวตน

ผ่าน

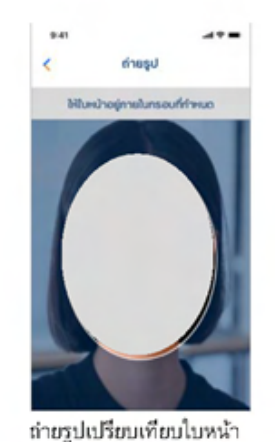

Log in ttb touch

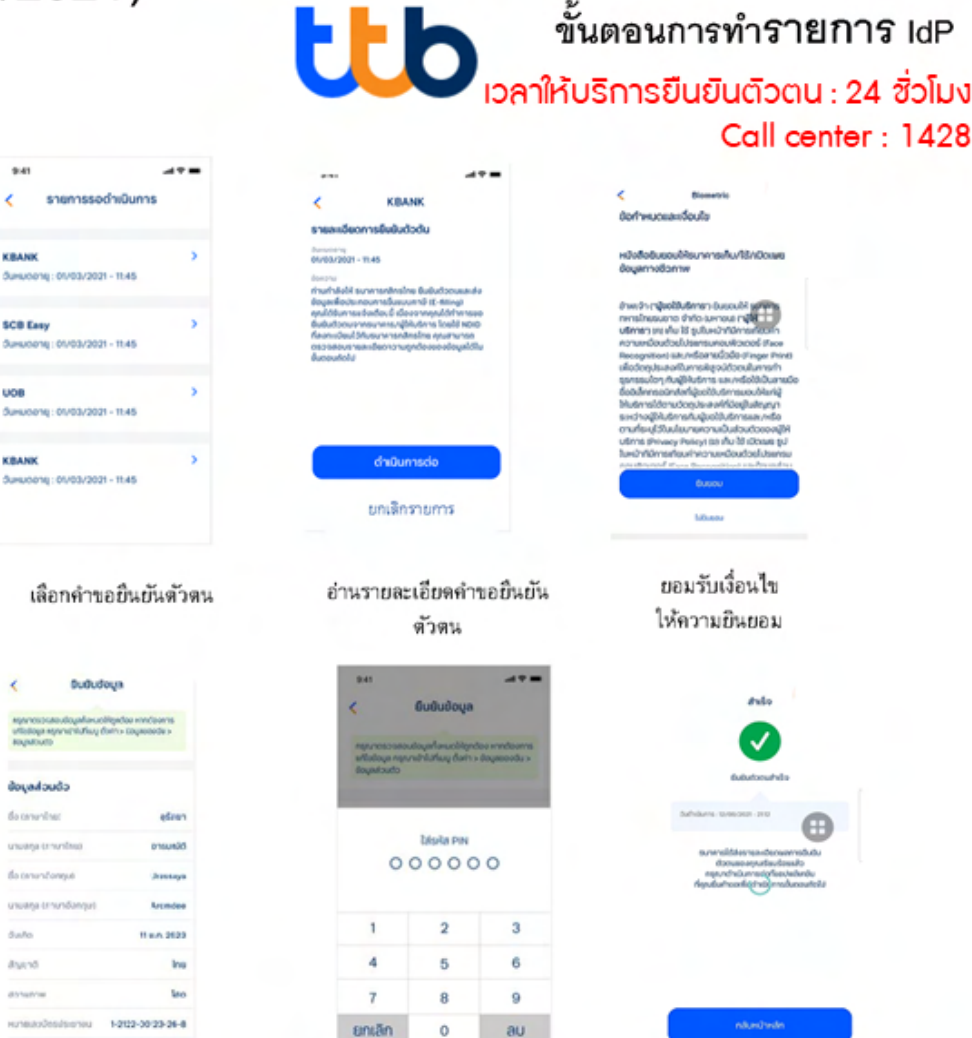

ตรวจสอบยืนยัน ข้อมลส่วนตัว

 $9.41$ 

**VEAMS** 

**SCR Fam** 

uon

KBANK

the parameters?

 $A = A$ 

Asend

distants

ใส่ Pin อนุมัติคำขอ

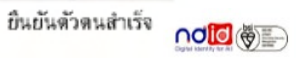

"ร้อมูลล่าสุด ณ วันที่ 26 ส.ค.64 ทั้งนี้ร้อมูลอาจเปลี่ยนแปลงใต้ กรุณาตรวจสอบกับธนาคารผู้ให้บริการ IdP อีกครั้ง

### ธนาคารทหารไทยธนชาต จำกัด (มหาชน)

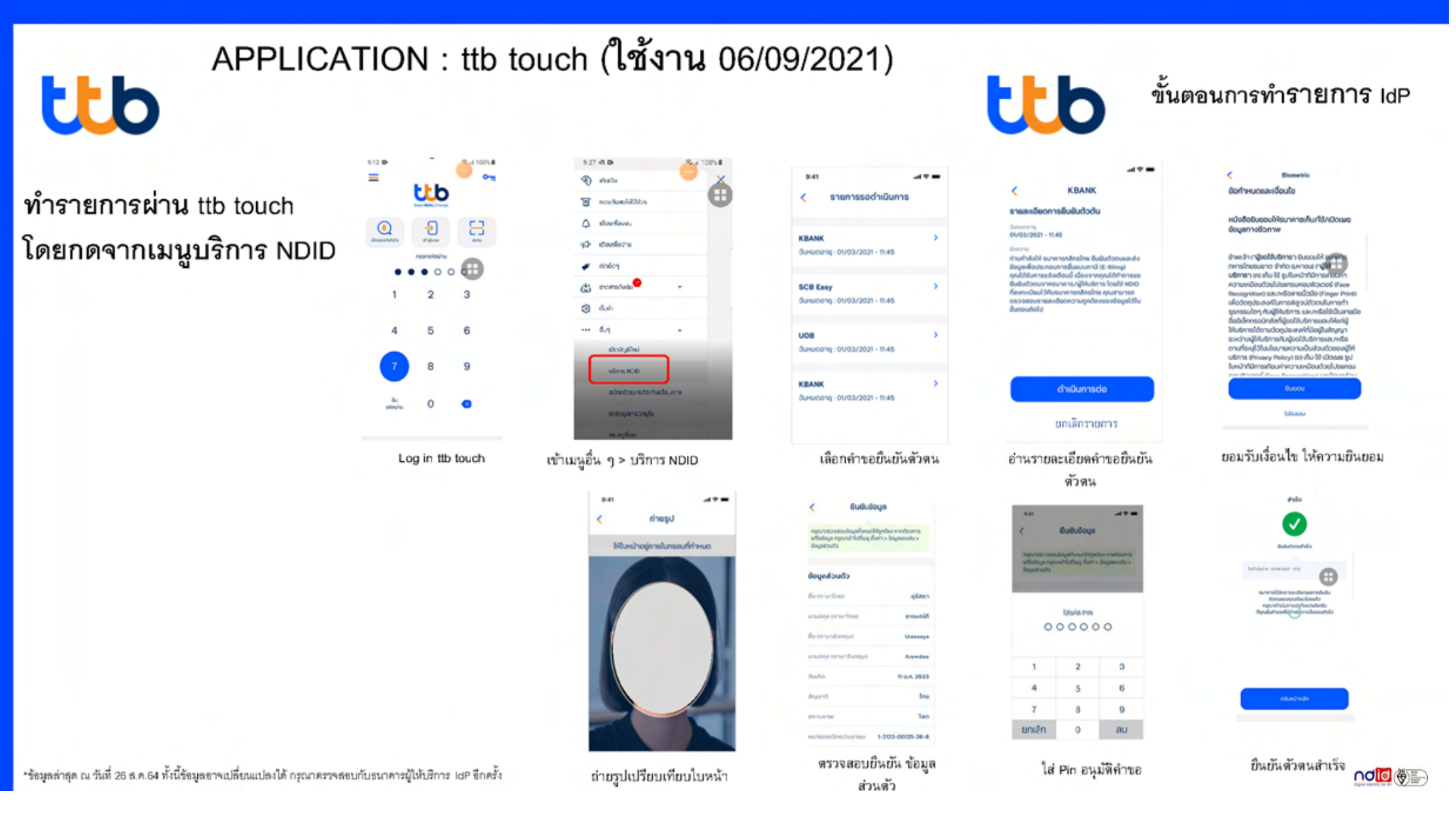

### ธนาคาร ซีไอเอ็มบี ไทย

ลิงครายละเอียดการใชบร�การ NDID : [https://www.cimbthai.com/th/personal/ways](https://www.cimbthai.com/th/personal/ways-to-bank/ndid-authentication-service.html)-to-bank/ndid-authentication-service.html

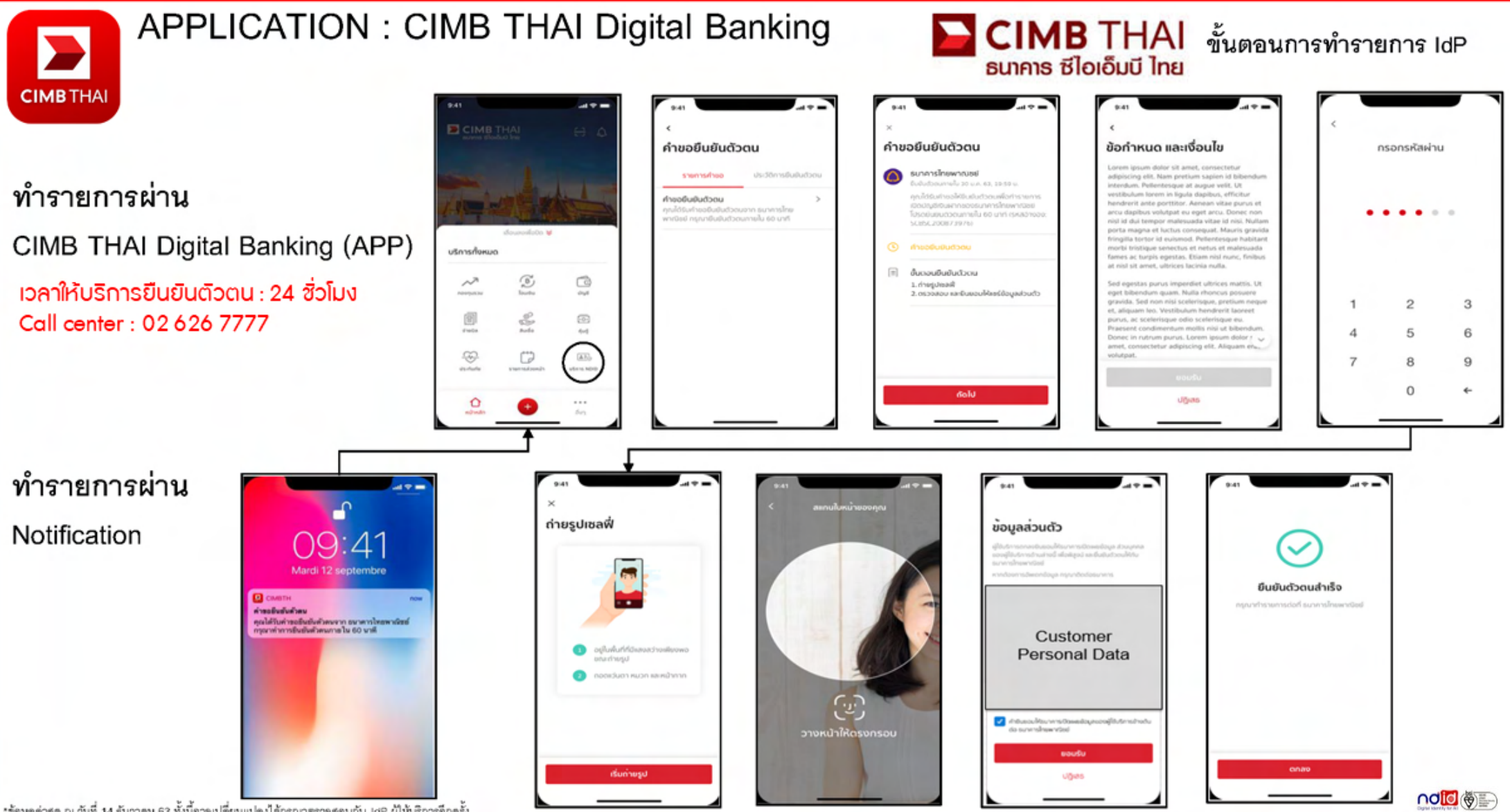

\*ร้อมลล่าสุด ณ วันที่ 14 ธันวาคม 63 ทั้งนี้อาจเปลี่ยนแปลงได้กรุณาตรวจสอบกับ IdP ผู้ให้บริการอีกครั้ง

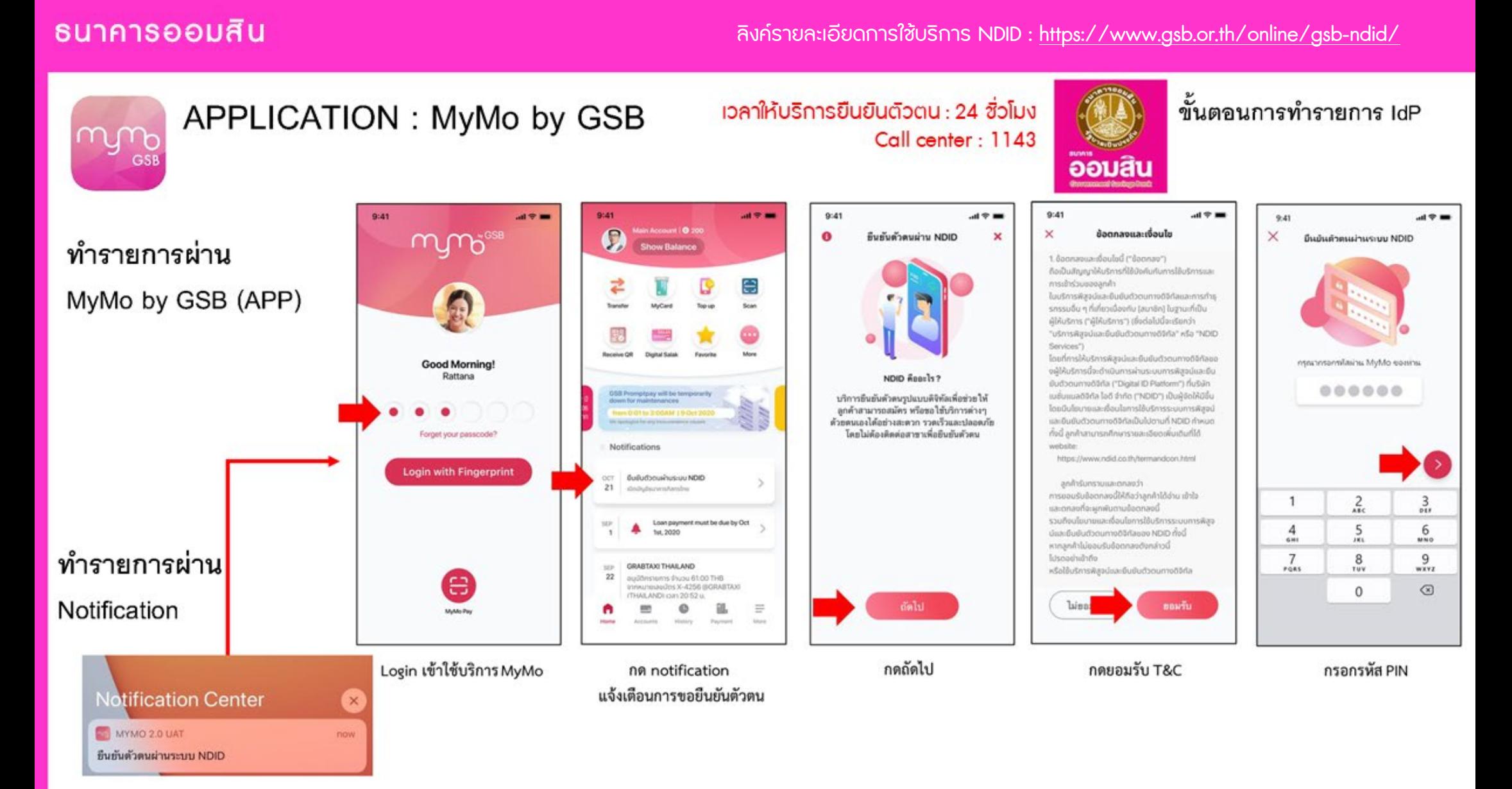

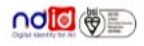

#### **ธนาคารออมสิน**

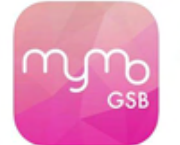

# APPLICATION: MyMo by GSB

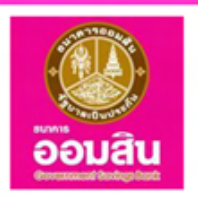

ขั้นตอนการทำรายการ IdP

#### ทำรายการผ่าน

#### MyMo by GSB (APP)

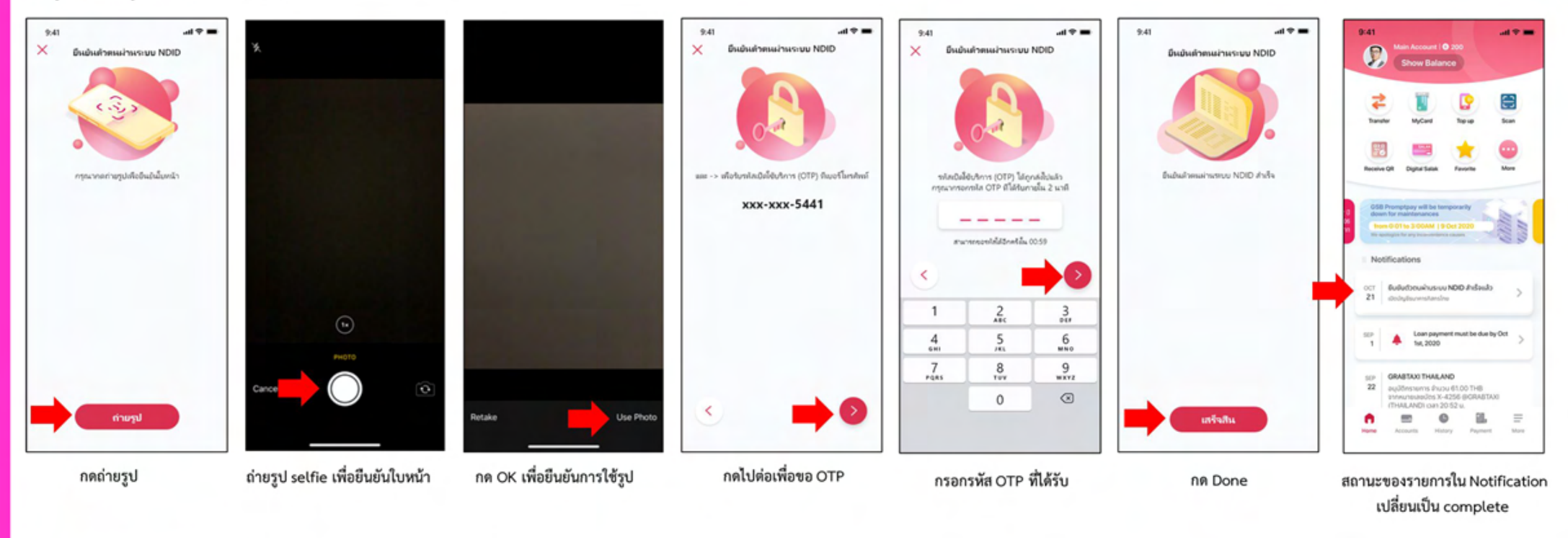

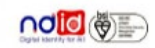

ธนาคารอาคารสงเคราะห์

ลิงค์รายละเอียดการใช้บริการ NDID : https://www.ghbank.co.th/electronic-services/new-normal-services/ndid

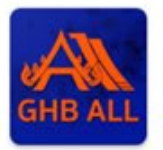

**APPLICATION: GHBALL** 

้เวลาให้บริการยืนยันตัวตน : 24 ชิ่วโมง Call center : 02 645 9000

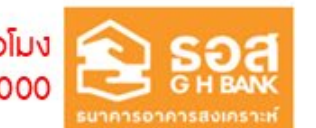

ขั้นตอนการทำรายการ IdP

113

ทำรายการผ่าน GHBALL (APP)

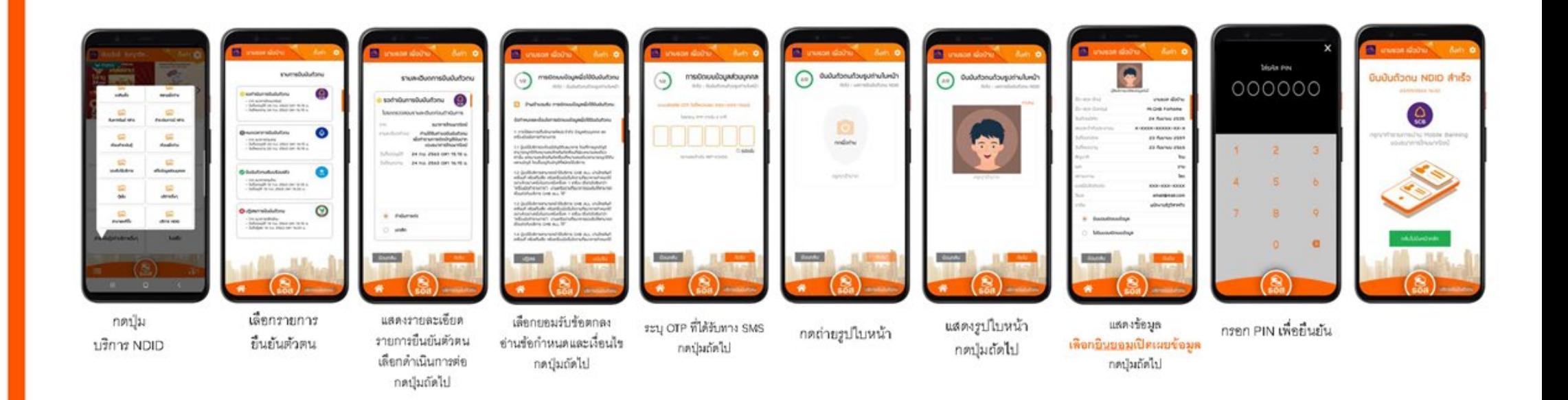

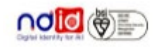

#### **ธนาคารอาคารสงเคราะห์**

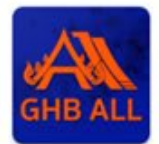

# **APPLICATION: GHBALL**

#### ทำรายการผ่าน Notification

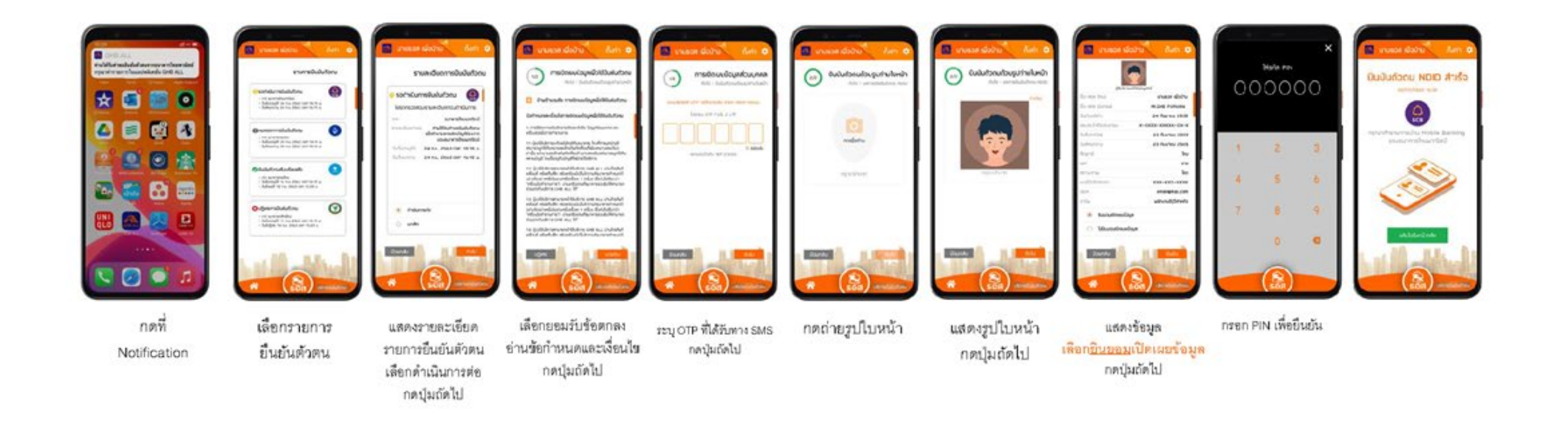

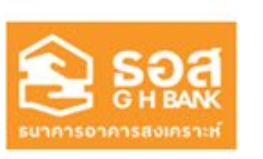

ขั้นตอนการทำรายการ IdP

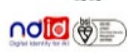